# **Analyzátor DiagCORE®**

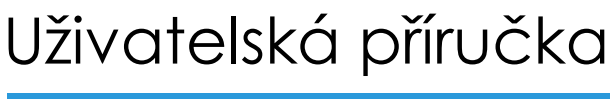

Softwarová verze 1.0 PL-009-05/2018-CS

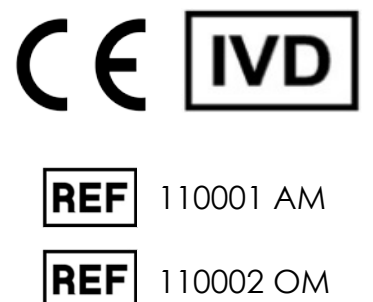

 $\sum_{\text{Ran T} \in \mathcal{C}}$ 

 $\bullet$ 

 $\odot$ 

 $\bullet$ 

Respiratory Panel

Print R

dissenza à

 $B$  see

DiogCORE

TEST DATA 2430362

> AuserType<br>Resp Panel **UTM**

 $\frac{1}{\| \cdot \|}$  stat  $\frac{1}{\| \cdot \|}$ 

 $\circ$ 

 $\frac{1}{2}$ 

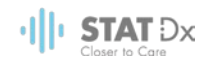

Tento dokument je určen k použití výhradně za účelem provozu analyzátoru DiagCORE. Bez písemného povolení společnosti STAT-Dx Life, S.L. je zakázáno reprodukovat nebo přenášet jakoukoli část tohoto dokumentu, jakýmkoli způsoby, elektronicky nebo mechanicky, za jakýmkoli účelem.

Udržujte analyzátor DiagCORE v dobrém provozním stavu. Použití analyzátoru DiagCORE způsobem nespecifikovaným společností STAT-Dx Life, S.L. může narušit ochranu poskytovanou zařízením.

Na požádání je k dispozici tištěná verze této příručky.

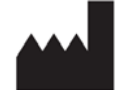

STAT-Dx Life, S.L. Baldiri Reixac 4 08028 Barcelona, Španělsko

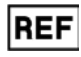

REF 110001 Analytický modul

**REF** 110002 Provozní modul

# Zákaznická a technická podpora

Pokud potřebujete pomoc, obraťte se na technickou podporu za použití níže uvedených kontaktních údajů.

Internetové stránky: http.support.qiagen.com

Než se obrátíte na technickou podporu s dotazem na chyby, připravte si následující informace:

- Sériové číslo analyzátoru DiagCORE, typ a verzi
- Chybový kód (pokud relevantní)
- Časový bod, kdy se chyba poprvé objevila
- Četnost chyby (tzn. občasná nebo trvalá chyba)
- **•** Fotografie chyby, pokud možno
- Kopie podpůrného balíku

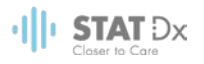

# Obsah

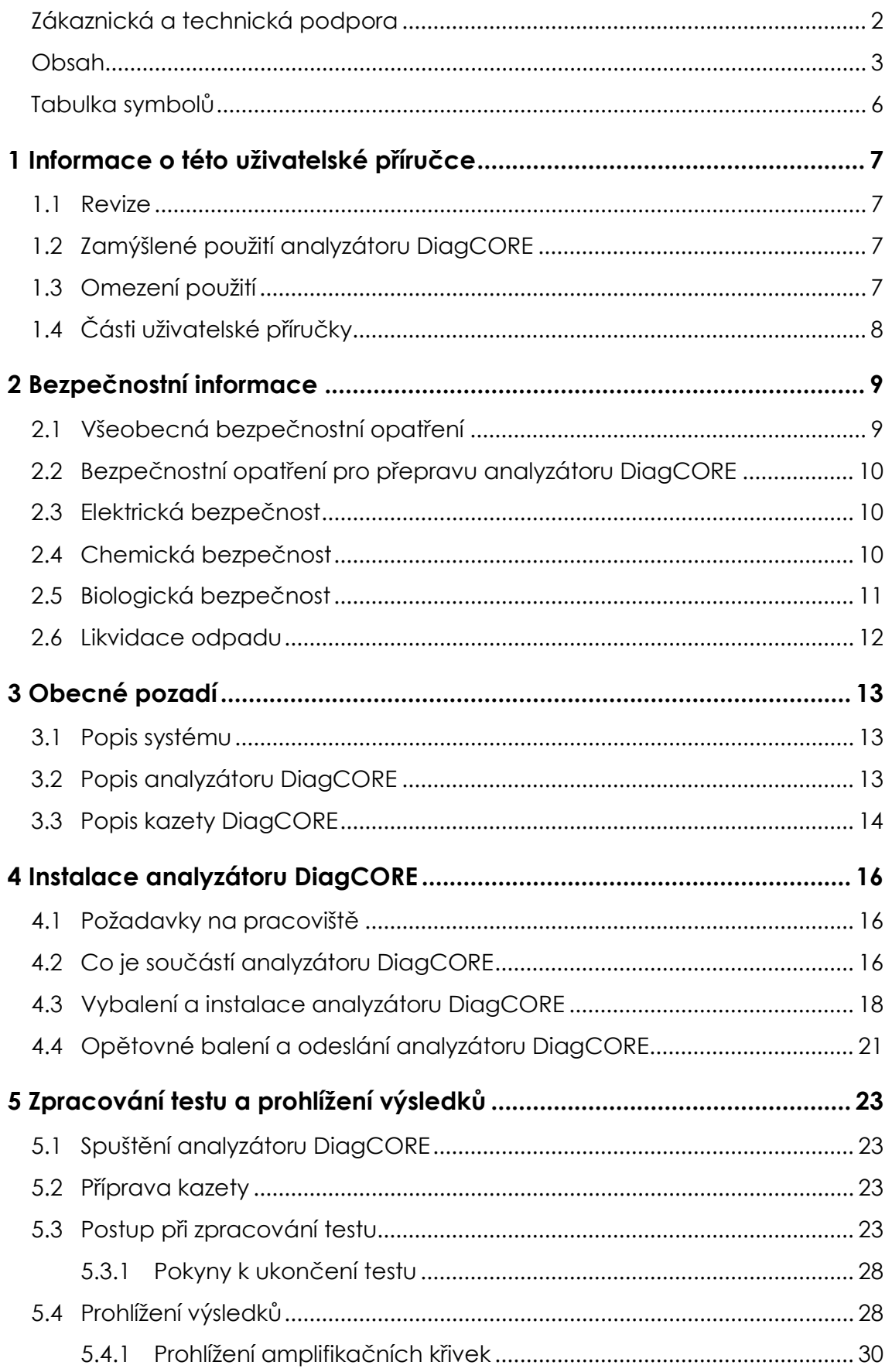

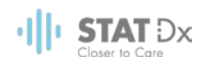

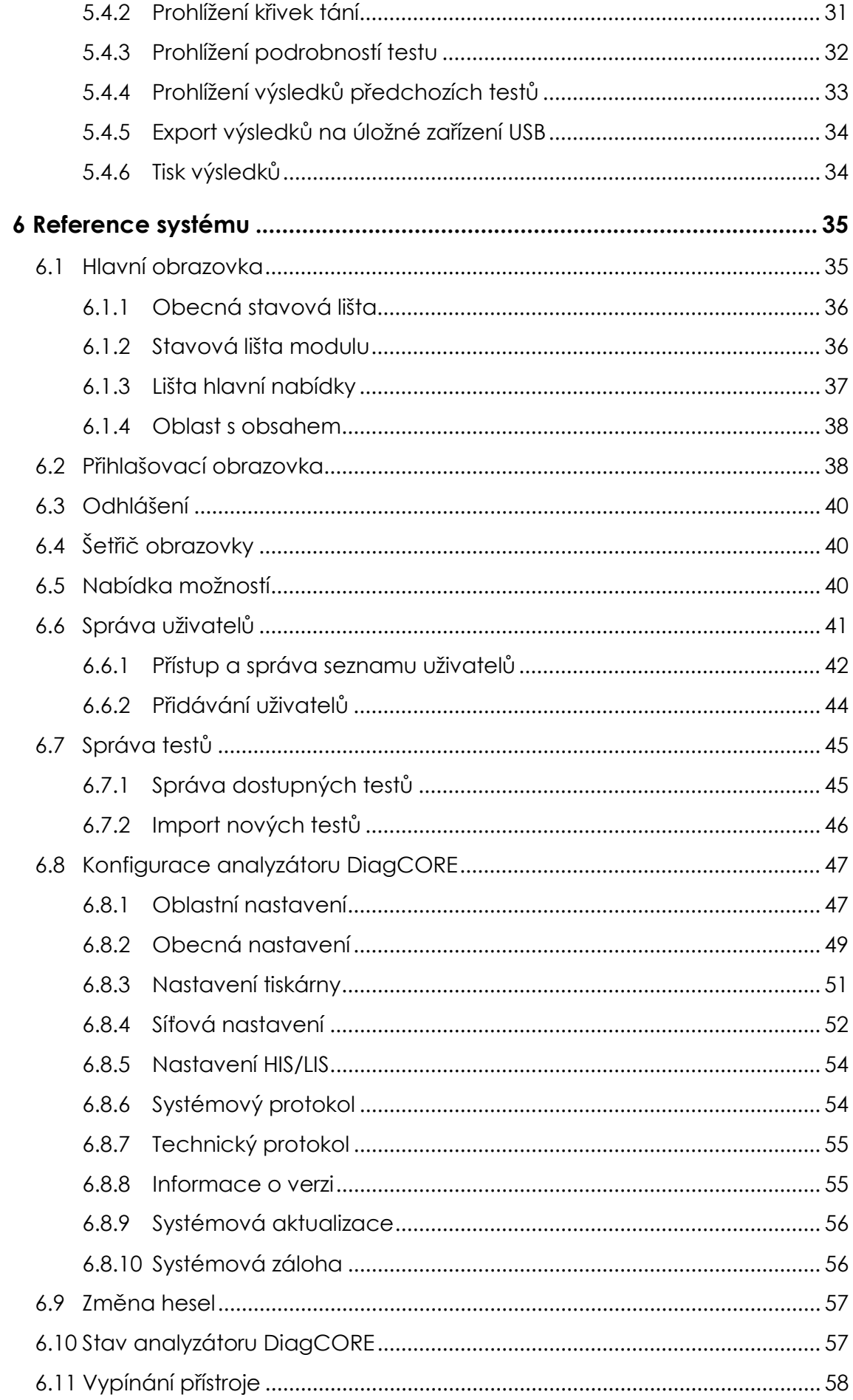

# $\cdot$ || $\cdot$  STAT Dx

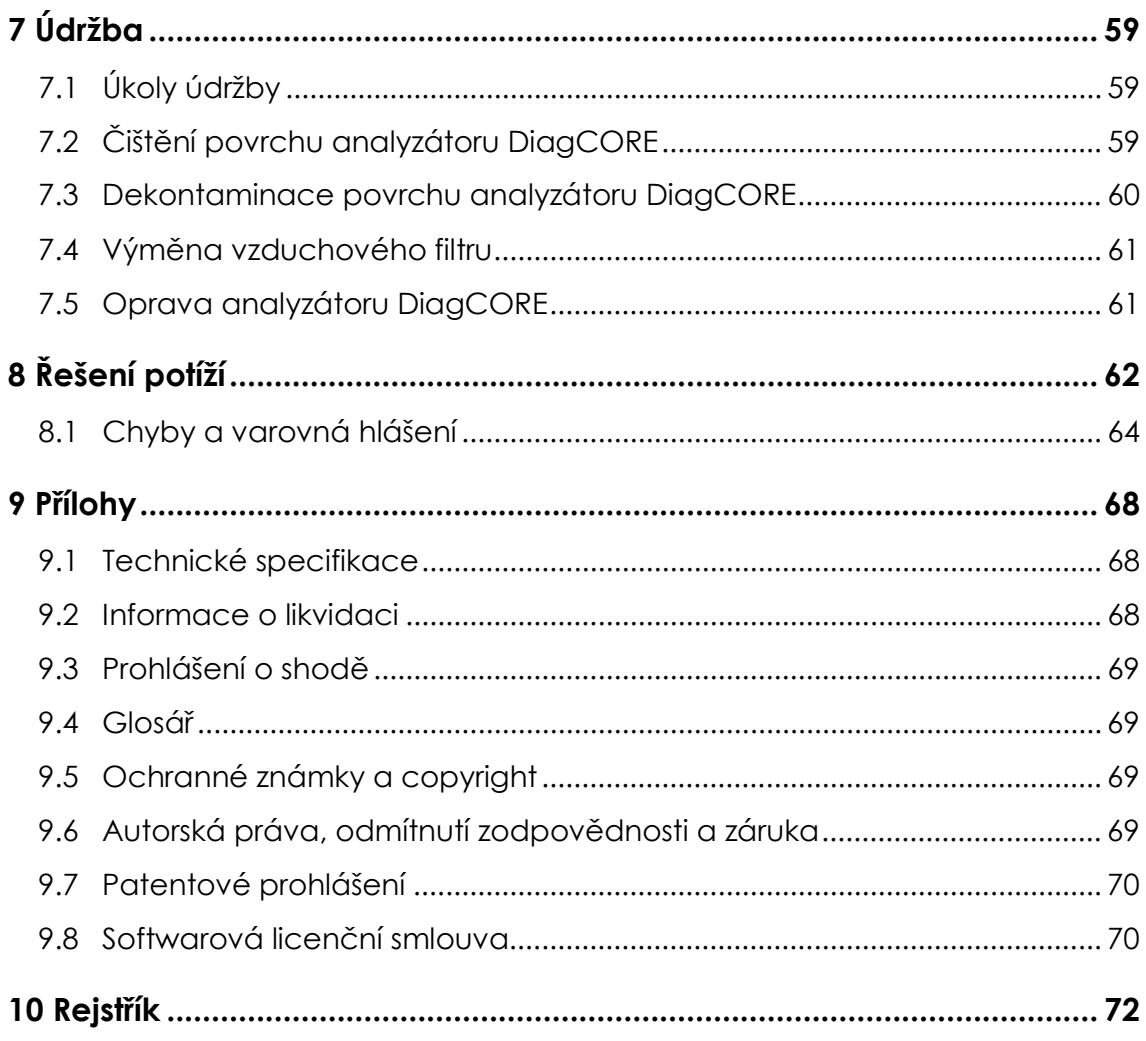

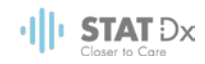

# Tabulka symbolů

Tabulka níže popisuje různé symboly používané v této uživatelské příručky a na analyzátoru a testových kazetách DiagCORE.

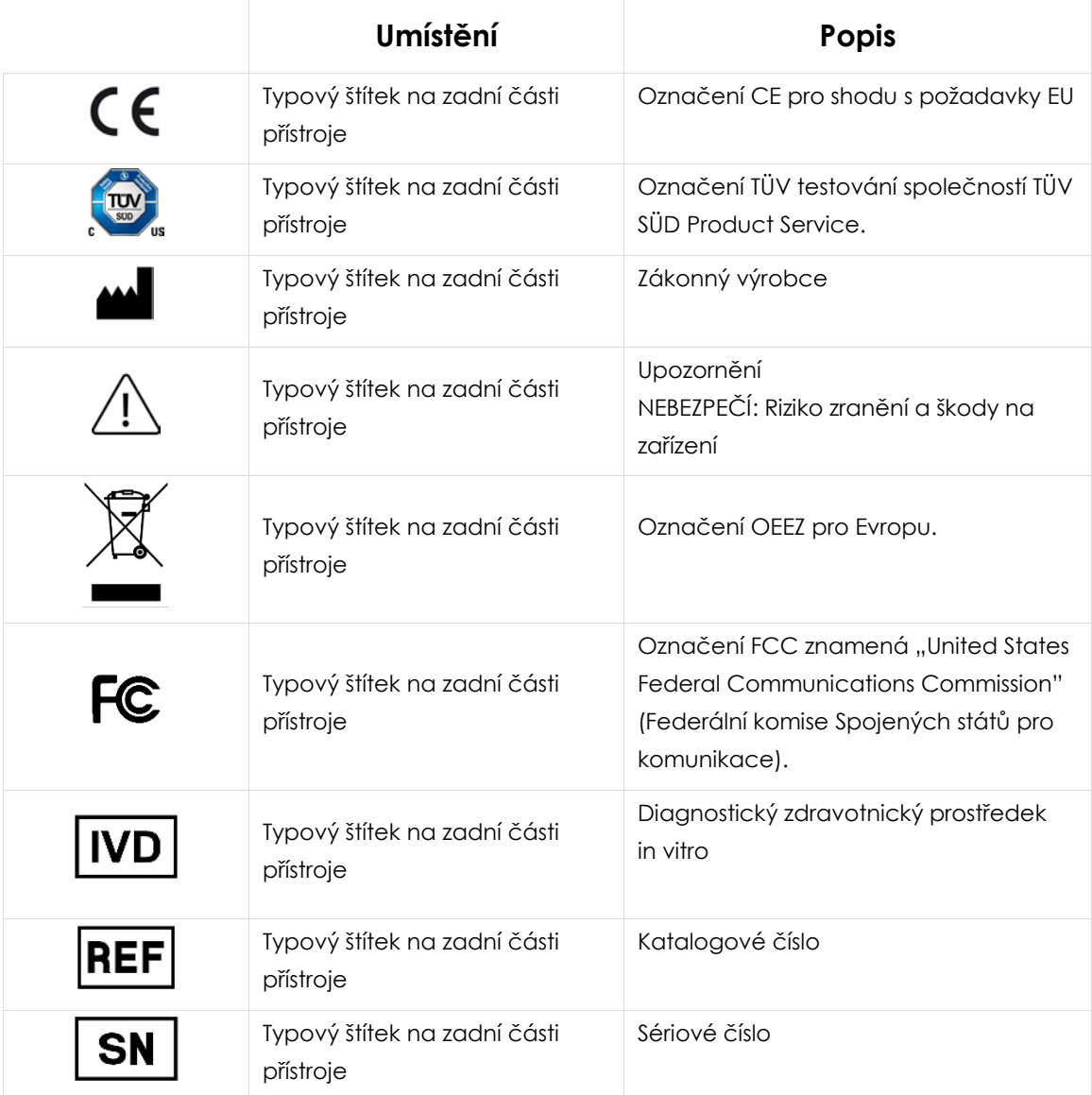

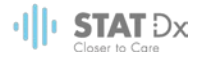

# <span id="page-6-0"></span>**1 Informace o této uživatelské příručce**

Než začnete s analyzátorem DiagCORE pracovat, pečlivě si prostudujte tuto uživatelskou příručku, zvláštní pozornost věnujte bezpečnostním informacím. Pokyny a bezpečnostní informace obsažené v uživatelské příručce musíte dodržovat z důvodu zajištění bezpečného provozu přístroje a jeho udržování v bezpečném stavu.

### **1.1 Revize**

Toto je uživatelská příručka analyzátoru DiagCORE, verze 1.0. Tato příručka je určena k použití s analyzátorem DiagCORE 1.0 a softwarem aplikace DiagCORE, verze 1.0.

# **1.2 Zamýšlené použití analyzátoru DiagCORE**

Analyzátor DiagCORE je určen k diagnostickému použití in vitro, poskytuje diagnostické výsledky. Všechny analytické kroky jsou plně automatizované za použití molekulárně diagnostických kazet aplikace DiagCORE a detekce PCR v reálném času.

Systém analyzátoru DiacCORE je určen výhradně k profesionálnímu použití, neslouží k sebetestování.

### **1.3 Omezení použití**

- Analyzátor DiagCORE lze používat pouze s kazetami DiagCORE dle pokynů uváděných v této uživatelské příručce a návodu k použití kazety DiagCORE.
- K připojování analyzátoru DiagCORE používejte výhradně kabely dodávané se systémem.
- Veškerý servis nebo opravy musí zajišťovat výhradně personál autorizovaný společností STAT-Dx Life, S.L.
- Analyzátor DiagCORE provozujte pouze na plochém horizontálním povrchu bez úhlů nebo náklonů.
- Nezpracovávejte testovou kazetu DiagCORE opakovaně, pokud již byla úspěšně použita, nebo pokud při jejím použití došlo k chybě či zpracování neproběhlo celé.
- Po všech stranách analyzátoru DiagCORE ponechte minimálně 10 cm volného prostoru, aby byla zajištěná adekvátní ventilace.
- Ujistěte se, že je analyzátor DiagCORE uložen mimo výstupů klimatizace nebo tepelných výměníků.
- Během testu přístrojem nepohybujte.
- Během zpracování neměňte konfiguraci systému.
- Analyzátor DiagCORE nezvedejte ani nepřesouvejte za dotykovou obrazovku.

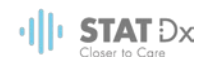

# **1.4 Části uživatelské příručky**

Tato uživatelská příručka obsahuje informace o analyzátoru DiagCORE v následujících částech:

- 1. [Informace o této uživatelské příručce](#page-6-0)
- 2. [Bezpečnostní informace](#page-8-0)
- 3. [Obecné pozadí](#page-12-0)
- 4. [Instalace analyzátoru DiagCORE](#page-15-0)
- 5. [Zpracování testu a prohlížení výsledků](#page-22-0)
- 6. [Reference systému](#page-34-0)
- 7. [Údržba](#page-58-0)
- 8. [Řešení potíží](#page-61-0)
- 9. [Přílohy](#page-67-0)

Přílohy zahrnují následující:

- [Technické specifikace](#page-67-1)
- [Informace o likvidaci](#page-67-2)
- [Prohlášení o shodě](#page-68-0)
- [Glosář](#page-68-1)
- [Ochranné známky a copyright](#page-68-2)
- [Autorská práva, odmítnutí zodpovědnosti a záruka](#page-68-3)
- [Patentové prohlášení](#page-69-0)
- [Softwarová licenční smlouva](#page-69-1)

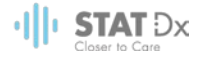

# <span id="page-8-0"></span>**2 Bezpečnostní informace**

Před použitím analyzátoru DiagCORE je zcela zásadní, abyste si důkladně přečetli tuto uživatelskou příručku a věnovali pozornost bezpečnostním informacím. Pokyny a bezpečnostní informace obsažené v uživatelské příručce musíte dodržovat z důvodu zajištění bezpečného provozu přístroje a jeho udržování v bezpečném stavu.

V této příručce se objevují následující typy bezpečnostních informací.

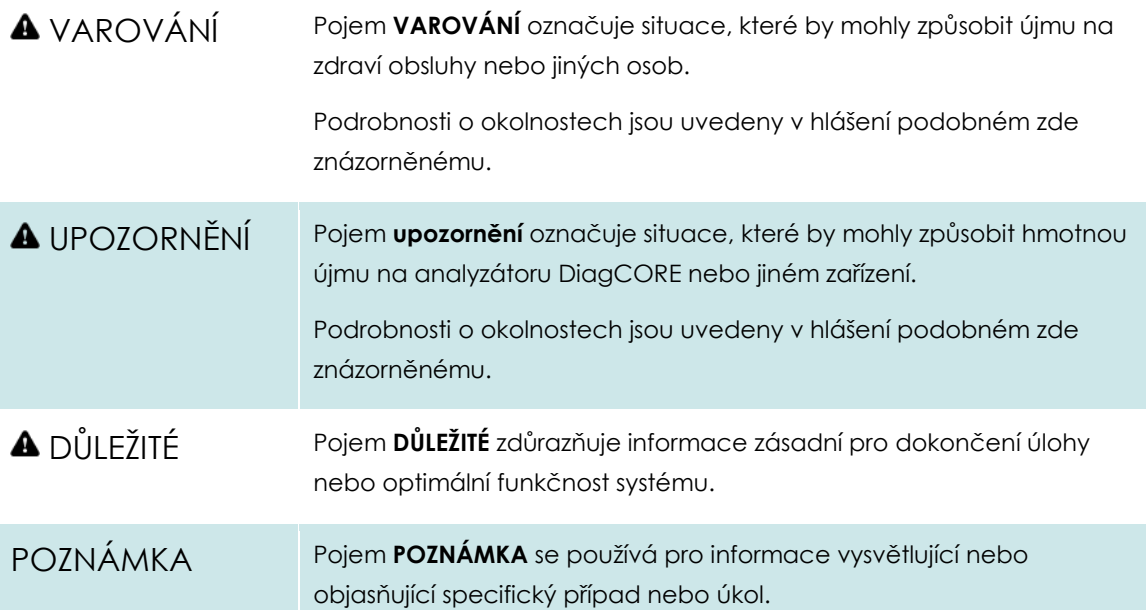

Informace uvedené v této uživatelské příručce neslouží jako doplněk či náhrada normálních bezpečnostních požadavků platných v zemi uživatele.

# **2.1 Všeobecná bezpečnostní opatření**

Používejte analyzátor DiagCORE v souladu s touto příručkou. Důrazně doporučujeme si před použitím analyzátoru DiagCORE pečlivě prostudovat návod k použití.

- Dodržujte veškeré bezpečnostní pokyny uváděné na štítcích na analyzátoru DiagCORE nebo přiložené k přístroji.
- Nesprávné použití analyzátoru DiagCORE nebo nedodržení pokynů k správné instalaci a údržbě může mít za následek újmu na zdraví nebo poškození analyzátoru DiagCORE.
- Analyzátor DiagCORE smí používat výhradně kvalifikovaný a adekvátně vyškolený zdravotnický personál.
- Servis analyzátoru DiagCORE musí zajišťovat specialisté pro servis v terénu autorizovaní společností STAT-Dx Life, S.L.
- Nepoužívejte analyzátor DiagCORE v nebezpečném prostředí, pro které nebyl navržen.

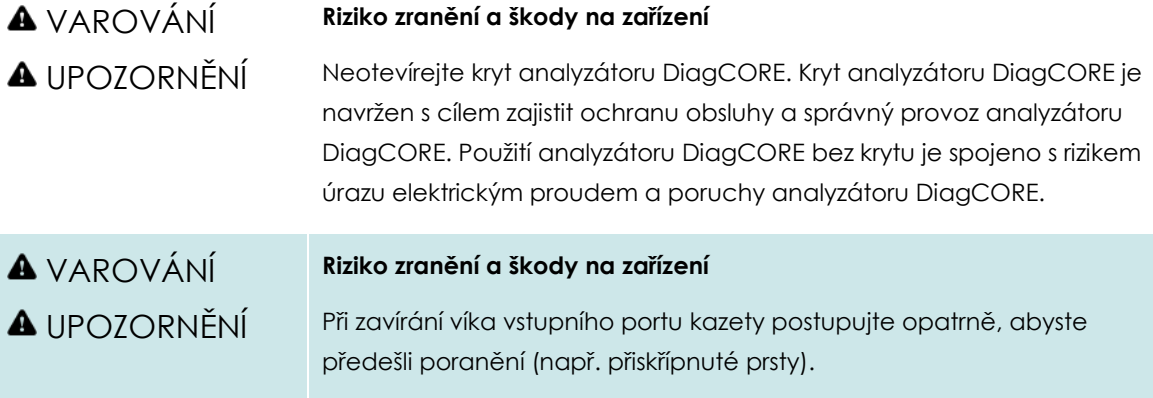

# **2.2 Bezpečnostní opatření pro přepravu analyzátoru DiagCORE**

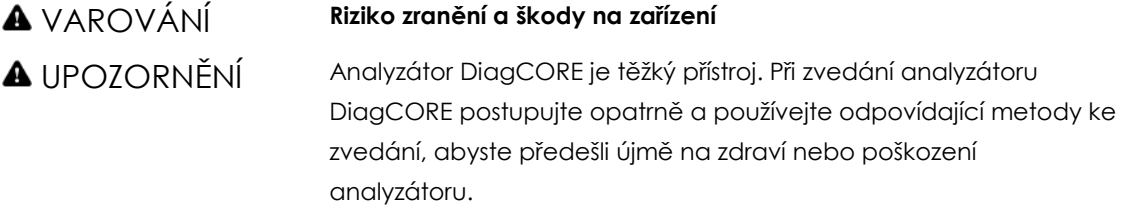

# **2.3 Elektrická bezpečnost**

Dodržujte veškerá obecná bezpečnostní opatření vztahující se k elektrickým přístrojům.

Před zahájením servisu odpojte napájecí kabel od elektrické zásuvky.

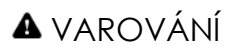

#### VAROVÁNÍ **Nebezpečí úrazu elektrickým proudem**

Život ohrožující napětí vevnitř analyzátoru DiagCORE. Neotevírejte kryt analyzátoru DiagCORE.

Síťový napájecí kabel musí být zapojen do síťové napájecí zásuvky, která má ochranný vodič (uzemňovací/zemnicí vývod).

Žádných vypínačů ani napájecích kabelů se nedotýkejte mokrýma rukama.

Nepoužívejte přístroj mimo specifikované podmínky napájení.

# **2.4 Chemická bezpečnost**

Materiálové bezpečnostní listy pro materiály kazet jsou k dispozici na vyžádání od společnosti STAT-Dx Life, S.L.

Použité kazety je nutné zlikvidovat v souladu se všemi národními, státními a místními předpisy a zákony pro ochranu zdraví a bezpečnosti práce.

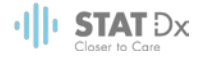

# VAROVÁNÍ **Nebezpečné chemické látky**

V případě poškození krytu kazety může dojít k úniku chemických látek z kazety. Některé chemické látky používané v kazetách DiagCORE mohou být nebezpečné nebo se můžou stát nebezpečnými. Vždy používejte ochranné pomůcky na oči, rukavice a laboratorní plášť.

# UPOZORNĚNÍ **Riziko poškození analyzátoru DiagCORE**

Dávejte pozor, aby nedošlo k úniku chemických látek nebo jiných tekutin do analyzátoru DiagCORE nebo z něj. Poškození v důsledku úniku tekutiny povede ke ztrátě záruky.

# **2.5 Biologická bezpečnost**

Analyzátor a kazety DiagCORE neobsahují samotné o sobě nebezpečné biologické materiály. Avšak vzorky a činidla obsahující materiály biologického původu vyžadují obecně manipulaci a likvidaci jako potenciálně nebezpečný biologický materiál. Dodržujte zásady bezpečných laboratorních postupů v souladu s publikacemi jako Biologická bezpečnost v mikrobiologických a biochemických laboratořích vydaných Centry pro kontrolu a prevenci onemocnění a Národními instituty pro zdraví (www.cdc.gov/od/ohs/biosfty/biosfty.htm).

Vzorky testované na analyzátoru DiagCORE mohou obsahovat infekční agens. Uživatelé nesmí zapomínat na zdravotní rizika spojená s takový agens. Použití, uchovávání a likvidace takových vzorků jsou řízené příslušnými bezpečnostními předpisy. Při manipulaci s činidly nebo vzorky používejte osobní ochranné pomůcky a jednorázové bezpráškové rukavice. Po práci si pečlivě umyjte ruce.

Vždy dodržujte bezpečnostní opatření uváděná v relevantních doporučeních jako Ochrana laboratorních pracovníků před infekcemi získanými v práci, schválená doporučení M29 institutu Institut pro klinické a laboratorní normy (Clinical and Laboratory Standards Institute, CLSI) nebo jiná doporučení následujících úřadů:

- OSHA: Occupational Safety and Health Administration (Úřad pro ochranu zdraví a bezpečnosti při práci) (USA)
- ACGIH: American Conference of Government Industrial Hygienists (Americká konference státních průmyslových hygieniků) (USA)
- COSHH: Control of Substances Hazardous to Health (Kontrola látek škodlivých zdraví) (Spojené království)

Se vzorky a kazetami DaigCORE pracujte opatrně, předejdete tak kontaminaci analyzátoru DiagCORE a pracoviště. V případě kontaminace (např. únik z kazety) vyčistěte a dekontaminujte postiženou oblast a analyzátor DiagCORE.

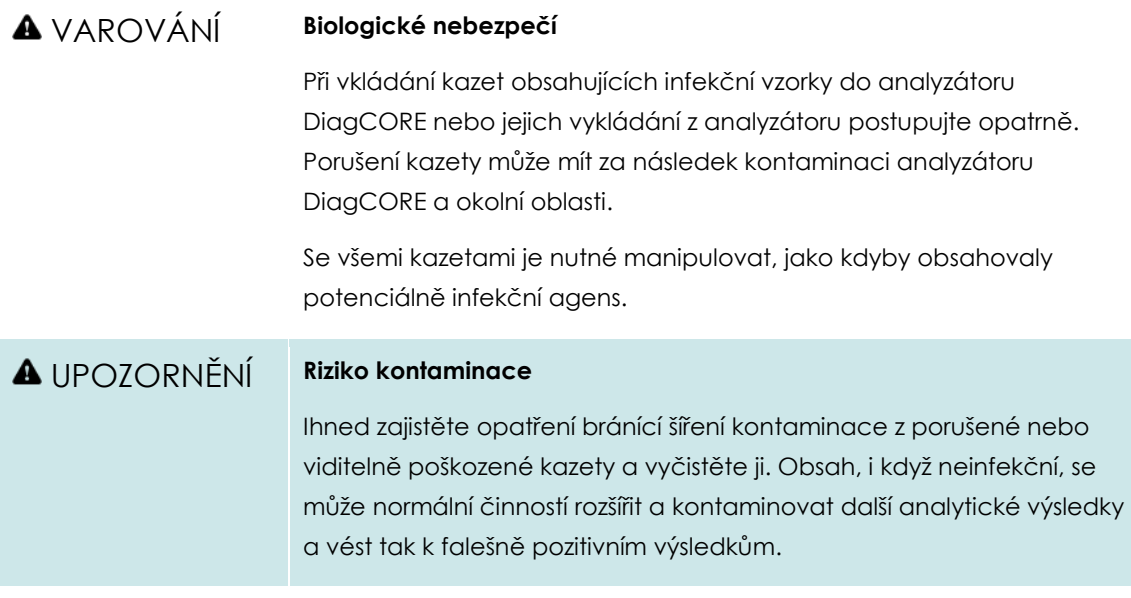

Pokyny k čištění a dekontaminaci analyzátoru DiagCORE naleznete v částech [7.2](#page-58-1) [Čištění povrchu](#page-58-1)  [analyzátoru DiagCORE](#page-58-1) a [7.3](#page-59-0) [Dekontaminace povrchu analyzátoru DiagCORE.](#page-59-0)

# **2.6 Likvidace odpadu**

Použité kazety a plastový materiál mohou obsahovat nebezpečné chemikálie nebo infekční agens. Takový odpad vyžaduje sběr a likvidaci v souladu se všemi národními, státními a místními předpisy a zákony pro ochranu zdraví a bezpečnosti práce.

# <span id="page-12-0"></span>**3 Obecné pozadí**

# **3.1 Popis systému**

Analyzátor DiagCORE v kombinaci s testovými kazetami DiagCORE používá PCR v reálném času k detekci nukleových kyselin patogenů v lidských biologických vzorcích. Analyzátor DiagCORE a kazety jsou navržené jako uzavřený systém umožňujících bezkontaktní přípravu vzorků s následnou detekcí a identifikací nukleových kyselin patogenů. Vzorky se vkládají do kazety DiagCORE, která obsahuje všechna činidla potřebná k izolaci a amplifikaci nukleových kyselin ze vzorku. Integrovaný software interpretuje amplifikační signály detekované v reálném čase a hlásí je přes intuitivní uživatelské rozhraní.

# **3.2 Popis analyzátoru DiagCORE**

Analyzátor DiagCORE sestává z provozního a analytického modulu. Provozní modul zahrnuje prvky zajišťující připojení k analytickému modulu a umožňuje interakci uživatele s analyzátorem DiagCORE. Analytický modul obsahuje hardware a software pro testování a analýzu vzorků.

Analyzátor DiagCORE sestává z následujících prvků:

- Dotyková obrazovka pro interakci uživatele s analyzátorem DiagCORE
- Čtečka čárových kódů k identifikaci vzorku, pacienta a kazety
- Porty USB pro rozšíření testů a systému, export dokumentů a připojení tiskárny (jeden vepředu, tři vzadu)
- Vstupní port pro kazety k vkládání kazet DiagCORE do analyzátoru DiagCORE
- Ethernetový konektor pro připojení k síti

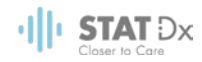

#### Následující obrázky znázorňují umístění různých prvků analyzátoru DiagCORE.

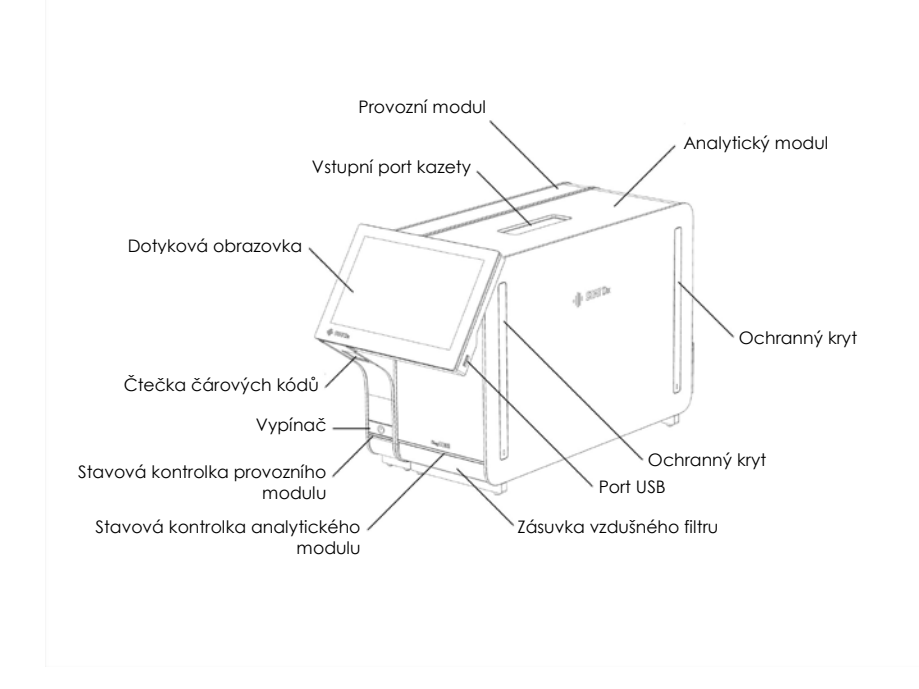

**Pohled zepředu na analyzátor DiagCORE Provozní modul se nachází nalevo a analytický modul napravo.**

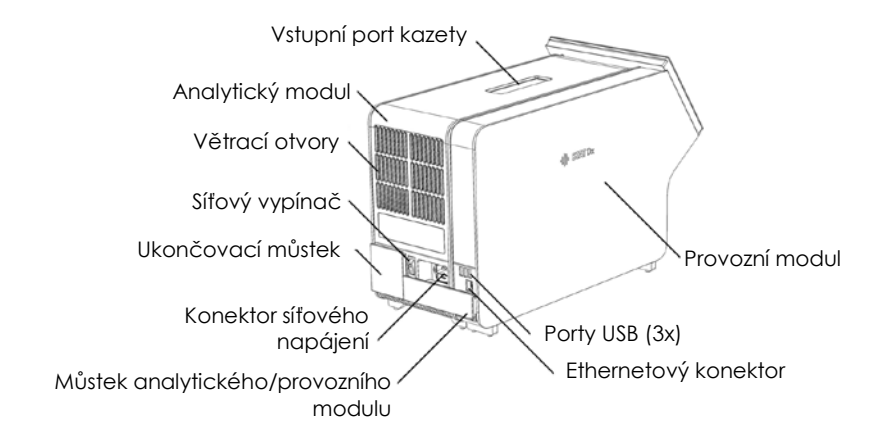

#### **Pohled zezadu na analyzátor DiagCORE Provozní modul se nachází napravo a analytický modul nalevo.**

### **3.3 Popis kazety DiagCORE**

Kazeta DiagCORE qPCR je jednorázový plastový prostředek umožňující plně automatické molekulární testování. Hlavní funkce kazety DiagCORE qPCR zahrnují kompatibilitu s různými typy vzorků (např. tekutiny, stěry), hermetické uzavření všech předem vložených činidel nutných k testování a provoz skutečně bez dohledu. Veškeré kroky přípravy vzorků a testování probíhají v kazetě.

Kazeta DiagCORE již obsahuje veškerá činidla potřebná pro úplné zpracování testu a je tudíž soběstačná. Uživatel nemusí přijít do kontaktu s činidly a/nebo s nimi manipulovat. Během testu

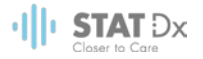

zpracovává činidla analytický modul v pneumaticky řízeném systému mikro-hadiček, nepřichází tudíž do přímého kontaktu s regulátory analyzátoru DiagCORE. Analyzátor DiagCORE obsahuje vzduchové filtry pro vstupující i vystupující vzduch, co déle zvyšuje bezpečnost prostředí. Po testování zůstává kazeta po celou dobu hermeticky uzavřená, co významně zvyšuje bezpečnost likvidace.

V kazetě proběhne několik kroků v automatické sekvenci, k přenosu vzorků a tekutin přes přenosovou komoru do požadovaných cílů se používá pneumatický tlak. Po zavedení kazety do analyzátoru DiagCORE proběhnou následující kroky testu automaticky:

- Resuspenze vnitřní kontroly
- Lýza buněk mechanickými a/nebo chemickými způsoby
- Purifikace nukleových kyselin na báze membrán
- Míchání purifikované nukleové kyseliny s lyofilizovanými činidly hlavní směsi
- Přenos definovaných alikvotů eluátu / hlavní směsi do různých reakčních komor
- Provedení mnohočetného testování PCR v reálném času v každé reakční komoře. V každé reakční komoře se přímo detekuje zvýšení fluorescence svědčící pro přítomnost cílového analytu.

Obecné rozložení kazety a její funkce jsou znázorněné níže.

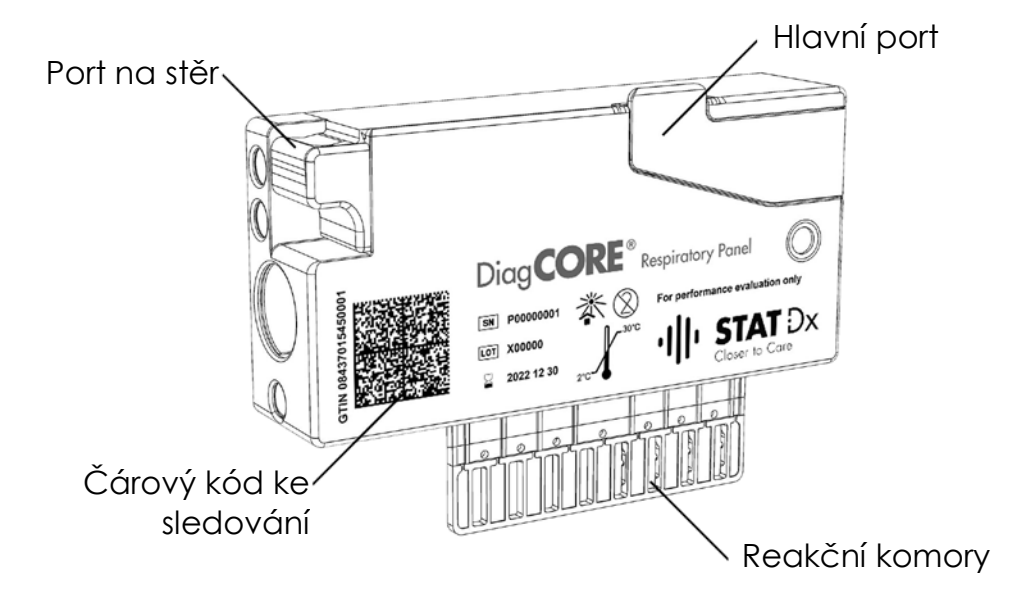

**Kazeta DiagCORE.**

 $||||$  Stat  $Dx$ 

# <span id="page-15-0"></span>**4 Instalace analyzátoru DiagCORE**

# **4.1 Požadavky na pracoviště**

Zvolte plochý suchý a čistý prostor na pracovním stole pro analyzátor DiagCORE. Ujistěte se, že daný prostor není vystaven nadměrnému průvanu, vlhkosti a prachu, je chráněn před přímým slunečním světlem, výraznému kolísání teploty, před zdroji světla, vibracemi a elektrického rušení. Hmotnost a rozměry analyzátoru DiagCORE naleznete spolu se správnými provozními podmínkami (teplota a vlhkost) v části [9.1](#page-67-1) [Technické specifikace.](#page-67-1) Analyzátor DiagCORE by měl mít dostatek volného prostoru na všech stranách, aby byla zajištěna správná ventilace a volný přístup k vstupnímu portu kazety, zadní části analyzátoru DiagCORE, vypínači, čtečce čárových kódů a dotykové obrazovce.

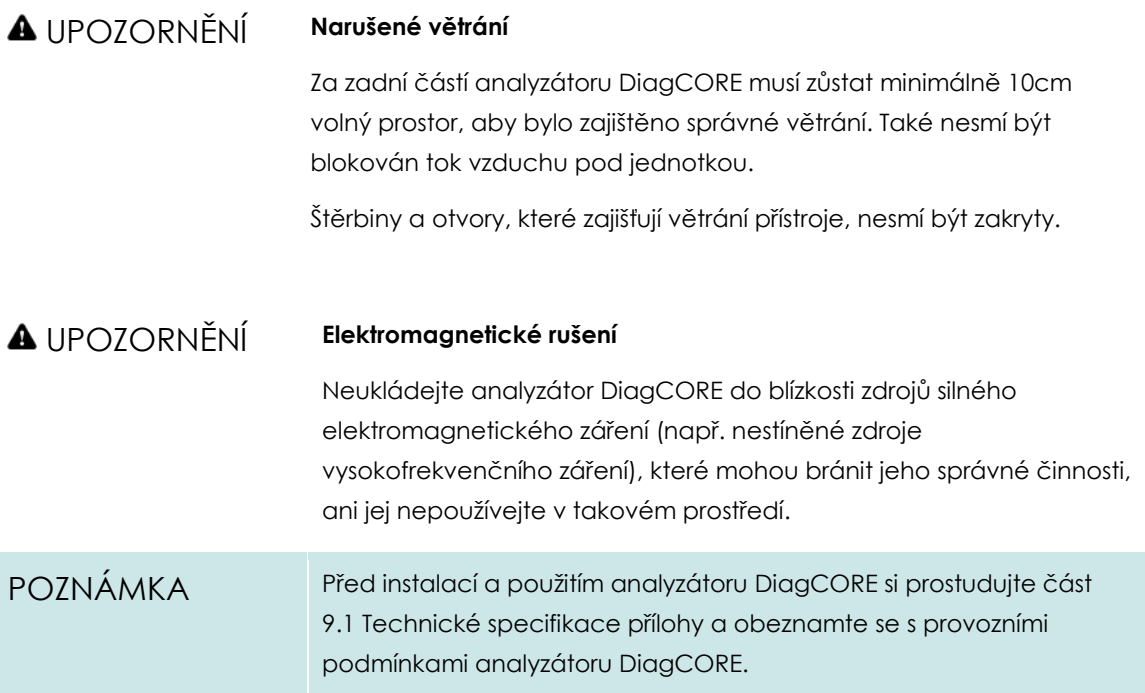

# **4.2 Co je součástí analyzátoru DiagCORE**

Analyzátor DiagCORE je rozdělen do dvou samostatných krabic, které obsahují všechny součásti potřebné pro sestavení a provoz systém. Obsah krabic je popsán níže.

#### **Obsah krabice 1:**

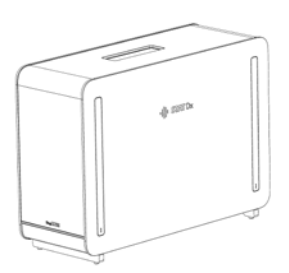

1x analytický modul

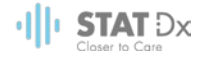

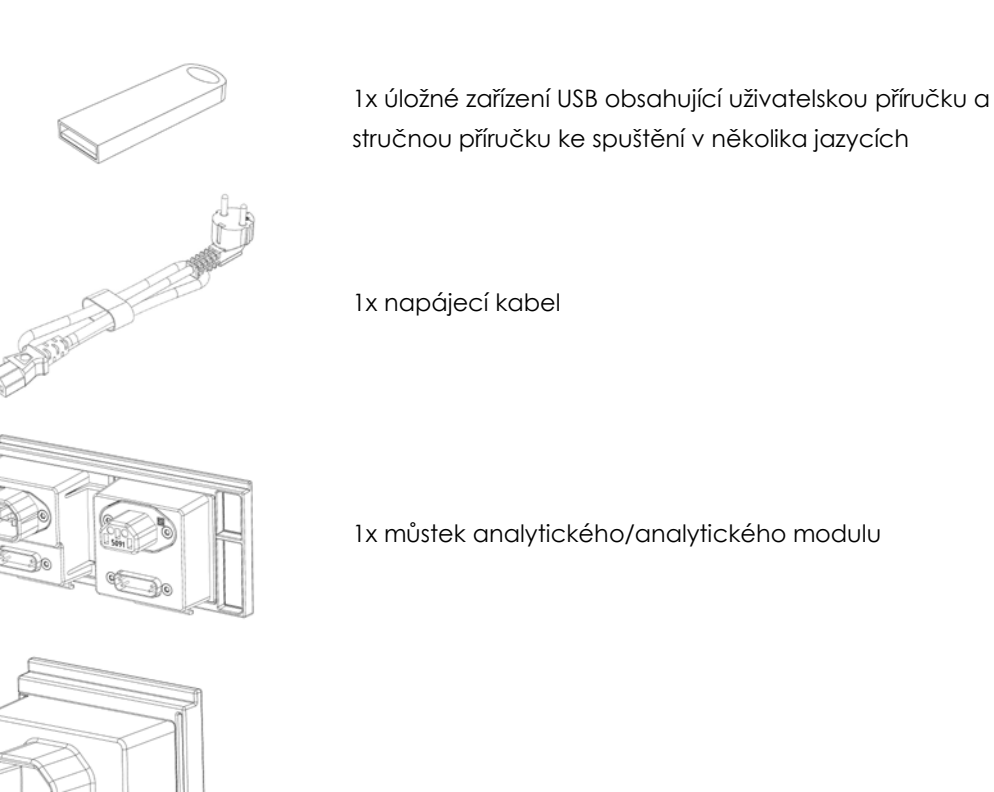

1x ukončovací můstek

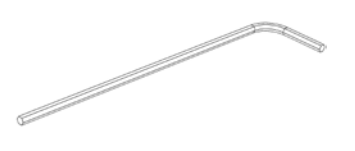

1x nástroj k sestavení analytického provozního modulu

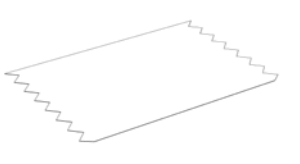

1x hadřík na obrazovku

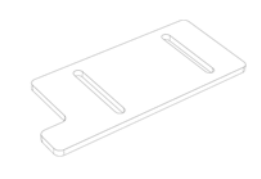

1x nástroj k odstranění ochranného krytu

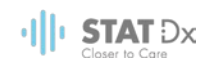

#### **Obsah krabice 2:**

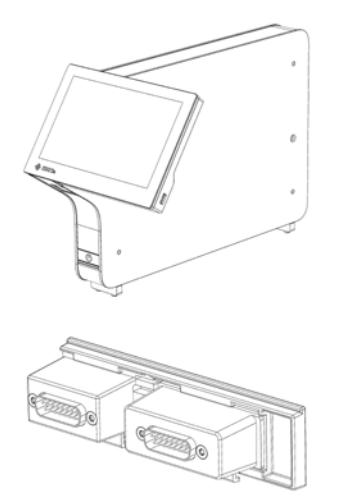

1x provozní modul

1x můstek analytického/provozního modulu

# **4.3 Vybalení a instalace analyzátoru DiagCORE**

Opatrně vybalte analyzátor DiagCORE dle následujících kroků:

1. Vytáhněte analytický modul z krabice a uložte jej na rovný povrch. Vytáhněte pěnové díly připojené na analytický modul.

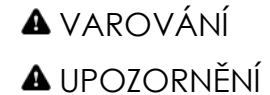

#### **Riziko zranění a škody na zařízení**

Analyzátor DiagCORE je těžký přístroj. Při zvedání analyzátoru DiagCORE postupujte opatrně a používejte odpovídající metody ke zvedání, abyste předešli újmě na zdraví nebo poškození analyzátoru.

Při zvedání a manipulaci držte analyzátor za základu dvěma rukami (viz obrázek níže).

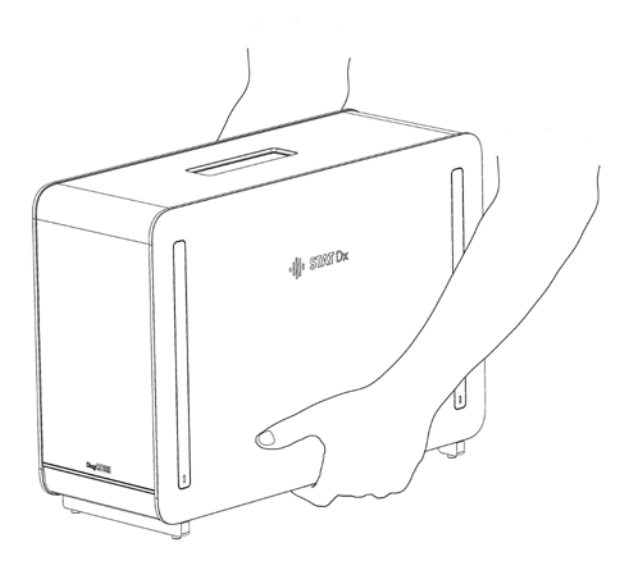

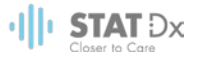

2. Sejměte ochranné kryty z boční strany analytického modulu za použití nástroje k odstranění ochranného krytu dodávaného s analyzátorem DiagCORE.

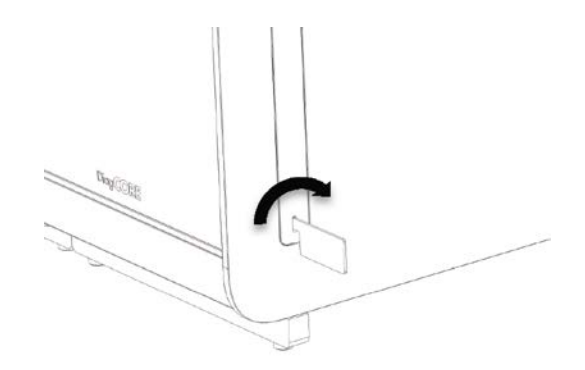

3. Vytáhněte provozní modul z krabice a připojte jej k boční straně analytického modulu. Utáhněte šrouby za použití nástroje k sestavení analytického-provozního modulu dodávaného s analyzátorem DiagCORE.

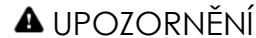

#### UPOZORNĚNÍ **Riziko mechanického poškození**

Nenechávejte provozní modul bez opory nebo opřený o obrazovku, dotyková obrazovka by se mohla poškodit.

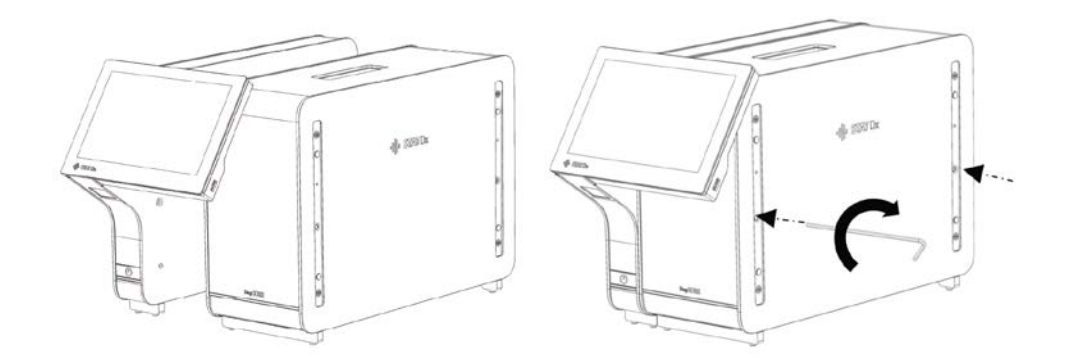

4. Znovu připojte ochranné kryty na boční stranu analytického modulu.

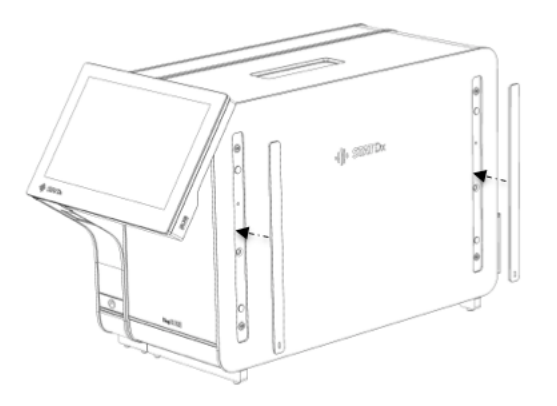

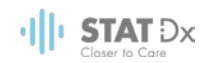

5. Připojte můstek analytického/provozního modulu v zadní části analyzátoru DiagCORE a propojte tak provozní a analytický modul.

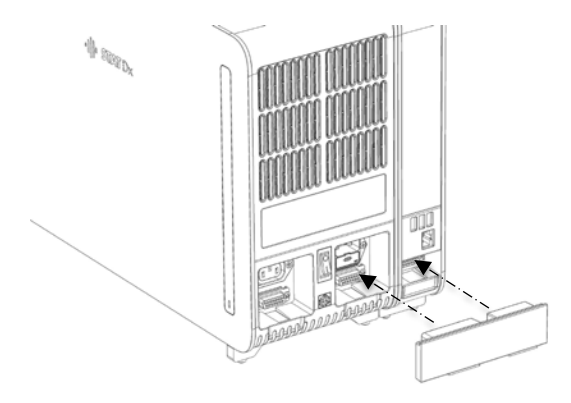

6. Připojte ukončovací můstek k zadní straně analytického modulu.

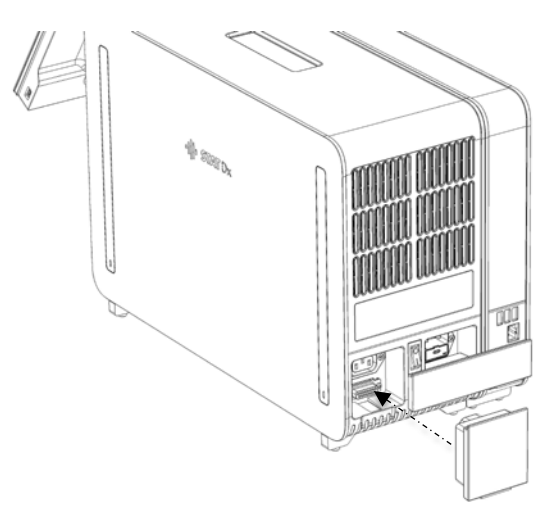

7. Připojte napájecí kabel dodávaný s analyzátorem DiagCORE k zadní části analytického modulu.

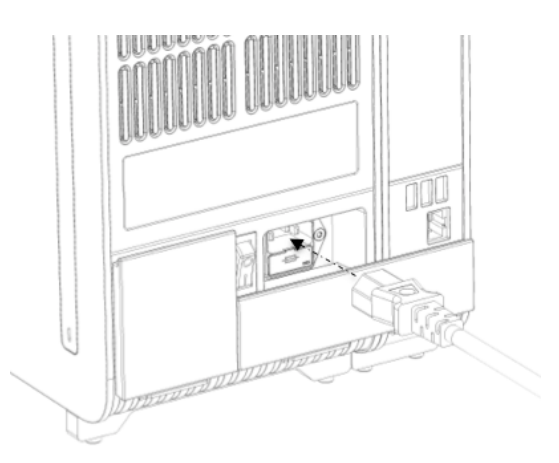

8. Připojte napájecí kabel do elektrické zásuvky.

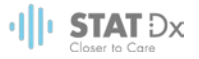

9. Přepněte vypínač v zadní části analytického modulu do polohy "I". Zkontrolujte, že jsou stavové kontrolky analytického a provozního modulu modré.

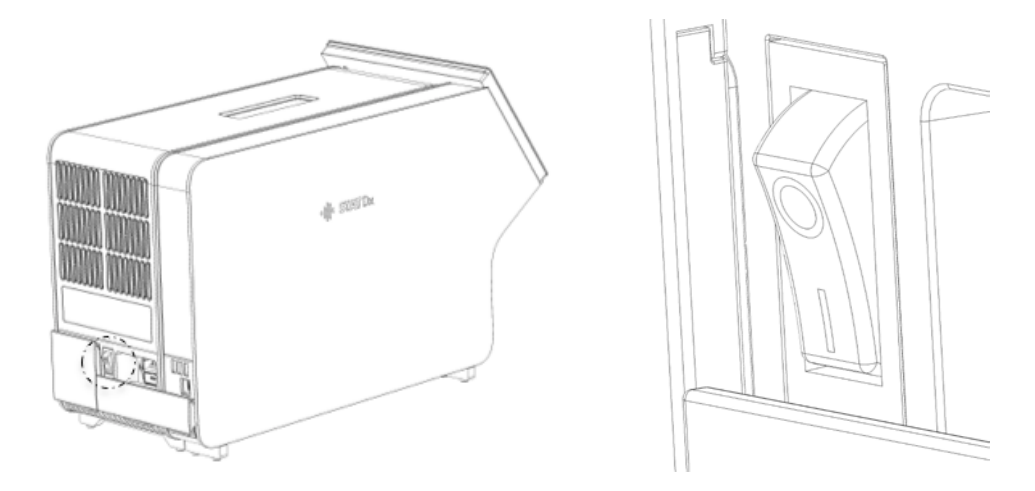

POZNÁMKA Pokud je stavová kontrolka červená, došlo k poruše analytického modulu. Kontaktujte technickou podporu za použití kontaktních informací v část[i 8](#page-61-0) [Řešení potíží](#page-61-0) a požádejte o pomoc.

POZNÁMKA Nástroj neumísťujte do polohy se špatným přístupem k vypínači napájení.

10. Analyzátor DiagCORE je připraven ke konfiguraci do zamýšlené sestavy. Informace o konfiguraci systémových parametrů, nastavení systémového času a data a konfiguraci síťového připojení naleznete v části [6.8](#page-46-0) [Konfigurace analyzátoru DiagCORE.](#page-46-0)

### **4.4 Opětovné balení a odeslání analyzátoru DiagCORE**

Při opětovném balení analyzátoru DiagCORE v přípravě na přepravu je nutné použít původní obalové materiály. Pokud nemáte k dispozici původní přepravní materiály, kontaktujte technickou podporu. Před zabalením se ujistěte, že byl přístroj adekvátně připraven (viz část [7.2](#page-58-1) [Čištění povrchu analyzátoru DiagCORE\)](#page-58-1) a že nepředstavuje biologické ani chemické rizika. Postup při opětovném balení přístroje:

- 1. Ujistěte se, že je přístroj vypnutý.
- 2. Odpojte napájecí kabel ze zásuvky.
- 3. Připojte napájecí kabel ze zadní strany analytického modulu.
- 4. Odpojte ukončovací můstek k zadní straně analytického modulu.
- 5. Odpojte můstek analytického/provozního modulu propojující provozní a analytické moduly v zadní části analyzátoru DiagCORE.
- 6. Sejměte ochranné kryty z boční strany analytického modulu za použití nástroje k odstranění ochranného krytu.

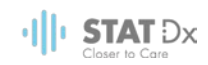

- 7. Pomocí dodávaného nástroje k sestavení analytického-provozního modulu uvolněte dva šrouby držící propojující provozní modul s analytickým modulem. Zabalte provozní modul do jeho krabice.
- 8. Znovu nasaďte ochranné kryty na boční stranu analytického modulu. Zabalte analytický modul s příslušnými pěnovými díly do jeho krabice.

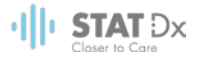

# <span id="page-22-0"></span>**5 Zpracování testu a prohlížení výsledků**

# **5.1 Spuštění analyzátoru DiagCORE**

Stisknutím **vypínače** na přední straně analyzátoru DiagCORE spusťte jednotku.

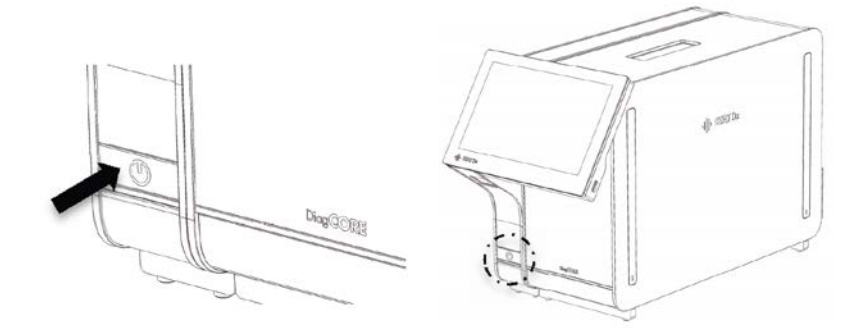

POZNÁMKA Vypínač v zadní části analytického modulu musí být nastaven do polohy "I". Kontrolky provozního a analytického modulu změní v takovém případě barvu na modrou.

Počkejte, než se otevře hlavní obrazovka a stavové kontrolky analytického a provozního modulu se rozsvítí zeleně a přestanou blikat.

POZNÁMKA Pokud je aktivováno řízení uživatelského přístupu, otevře se obrazovka **Login** (Přihlášení). Další podrobnosti naleznete v části [6.6](#page-40-0) [Správa uživatelů.](#page-40-0)

# **5.2 Příprava kazety**

Vytáhněte kazetu z obalu Podrobnosti o přidávání vzorku do kazety a informace specifické pro zpracovávaný test naleznete v návodu k použití specifického testu (např. respirační panel). Po přidání vzorku do kazety se vždy ujistěte, že jsou obě víčka vzorku pevně uzavřené.

# **5.3 Postup při zpracování testu**

Všichni uživatelé musí při práci s dotykovou obrazovkou analyzátoru DiagCORE používat odpovídající osobní ochranné pomůcky jako např. rukavice.

1. Stiskněte tlačítko **Run Test** (Spustit test) <sup>D</sup> v pravém horním rohu hlavní obrazovky.

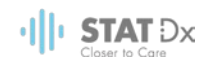

2. Na výzvu naskenujte čárový kód ID vzorku za použití čtečky čárových kódů, která je integrovaná do provozního modulu.

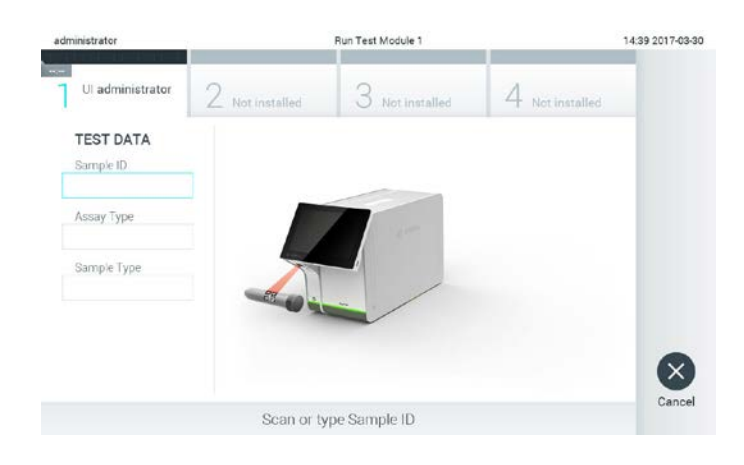

**Výzva k naskenování čárového kódu ID vzorku.** 

POZNÁMKA V závislosti od konfigurace analyzátoru DiagCORE můžete také zadat ID vzorku za použití virtuální klávesnice na obrazovce. Další podrobnosti naleznete v části [6.8.2.](#page-48-0)

POZNÁMKA V závislosti od zvolené systémové konfigurace může být nyní nutné zadat ID pacienta. Další podrobnosti naleznete v části [6.8.2.](#page-48-0)

3. Na požádání naskenujte čárový kód na kazetě, kterou chcete použít. Analyzátor DiagCORE automaticky rozezná dle čárového kódu kazety test, který chcete zpracovat.

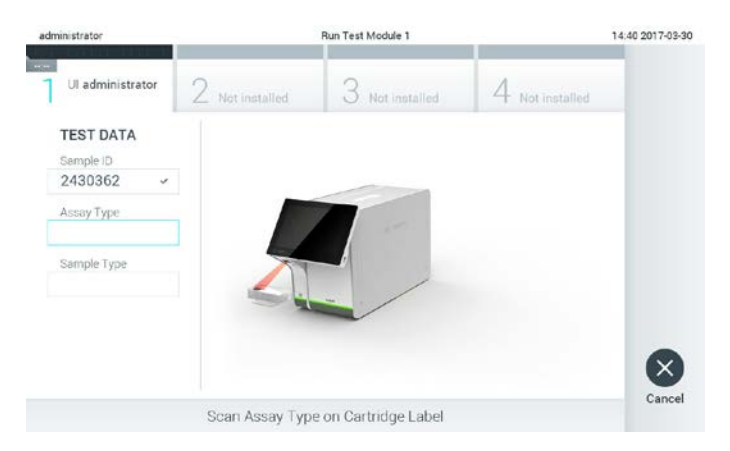

**Výzva k naskenování čárového kódu testové kazety DiagCORE.** 

POZNÁMKA Analyzátor DiagCORE nepřijme kazety po datu spotřeby, již použité kazety ani kazety pro testy, které v jednotce nejsou nainstalované. V takových případech se zobrazí chybové hlášení. Další podrobnosti naleznete v části [8.1](#page-63-0) [Chyby a varovná hlášení.](#page-63-0)

> Pokyny k importu a přidávání testů do analyzátoru DiagCORE naleznete v části [6.7.2](#page-45-0) [Import nových testů.](#page-45-0)

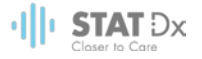

4. V případě potřeby zvolte ze seznamu odpovídající typ vzorku.

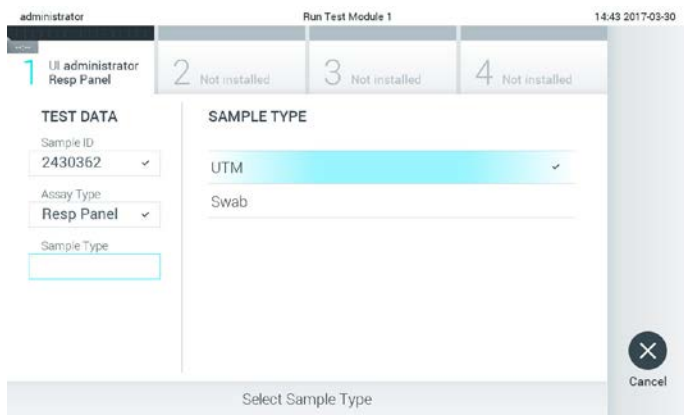

**Výzva ke zvolení typu vzorku.** 

5. Otevře se obrazovka Confirm (Potvrdit). Zkontrolujte zadané údaje a stisknutím relevantních polí na dotykové obrazovce a úpravou informací proveďte potřebné změny.

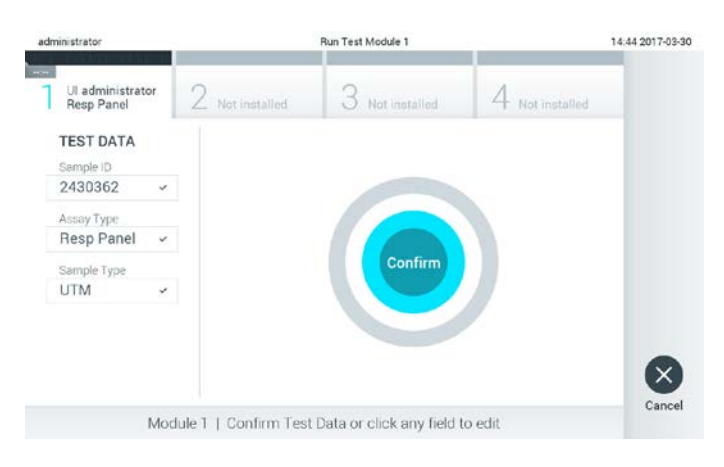

#### **Obrazovka s potvrzením.**

- 6. Když jsou všechny zobrazené údaje správné, stiskněte tlačítko **Confirm** (Potvrdit). V případě potřeby stiskněte odpovídají pole a upravte jeho obsah nebo zrušte test tlačítkem **Cancel** (Zrušit).
- 7. Ujistěte se, že jsou víčka vzorků na kazetě pevně uzavřená. Když se automaticky otevře vstupní port pro kazety v horní části analyzátoru DiagCORE, vložte kazetu s čárovým kódem otočeným doleva a reakčními komorami směrem dolů.

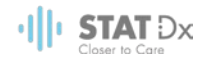

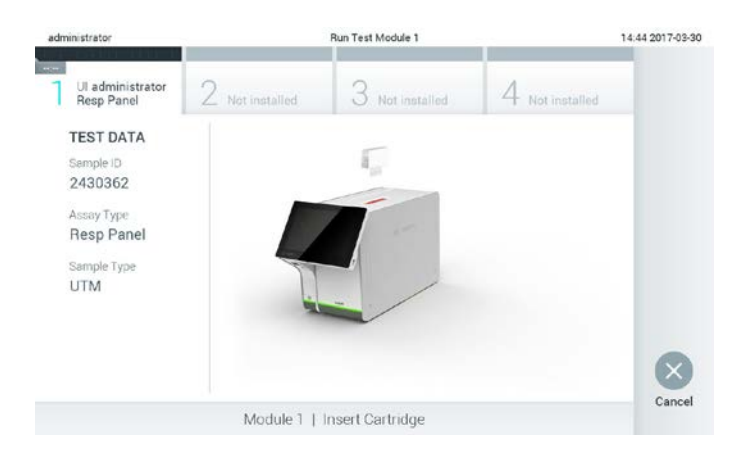

Kazetu není nutné do analyzátoru DiagCORE tlačit. Vložte ji správně do vstupního portu pro kazety a analyzátor DiagCORE ji automaticky přesune do analytického modulu.

**Výzva ke vložení testové kazety DiagCORE.** 

Když analyzátor DiagCORE detekuje kazetu, automaticky zavře víčko vstupního portu pro kazety a zahájí zpracování testu. Ze strany obsluhy již nejsou nutné žádné další kroky, test proběhne automaticky.

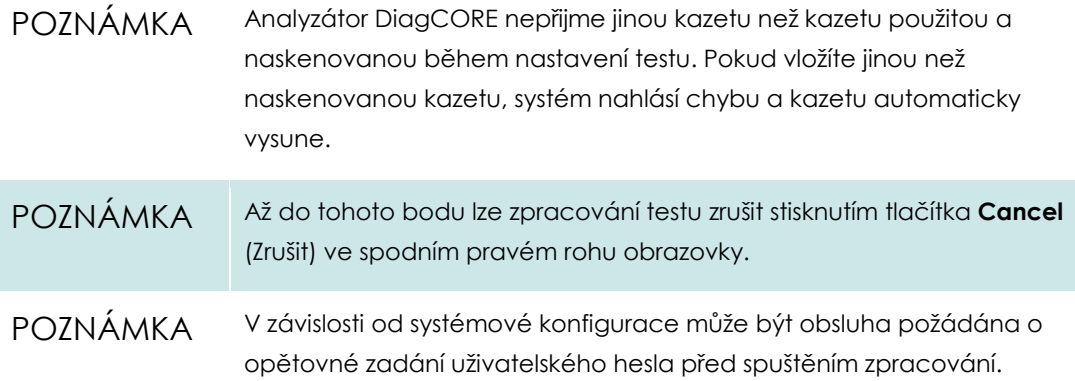

8. Během testu uvádí obrazovka zbývající dobu zpracování.

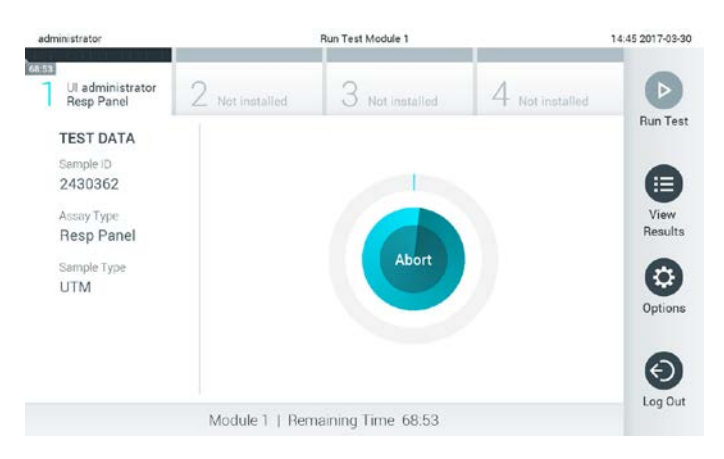

**Obrazovka probíhajícího testu a zbývající doby zpracování**

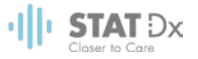

9. Po dokončení testu vytáhněte kazetu stisknutím tlačítka **Eject** (Vysunout) a zlikvidujte ji jako nebezpečný biologický odpad v souladu se všemi národními, státními a místními zdravotnickými a bezpečnostními předpisy a zákony.

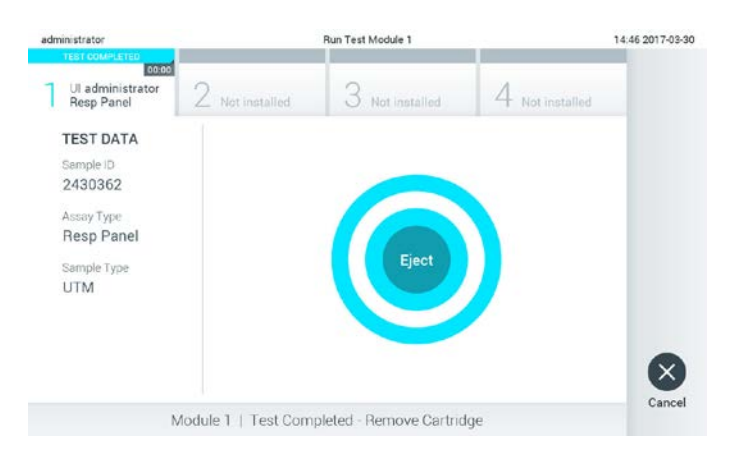

#### **Výzva k vysunutí použité kazety po zpracování testu.**

Když se vstupní port pro kazety otevře a vysune kazetu, je ji nutné vytáhnout. Pokud kazetu do určité doby nevytáhnete, automaticky se zasune zpět do analyzátoru DiagCORE a víčko vstupního portu pro kazety se zavře. V takovém případě můžete stisknutím tlačítka **Eject** (Vysunout) opět otevřít víčko vstupního portu kazety a kazetu vytáhnout.

#### POZNÁMKA Použité kazety je nutné zlikvidovat.

Kazety nelze používat opakovaně u testů, které již byly spuštěné, ale následně přerušené, nebo které skončily chybou.

Otevře se obrazovka **Results Summary** (Souhrn výsledků). Další podrobnosti naleznete v části [5.4](#page-27-0) [Prohlížení výsledků.](#page-27-0)

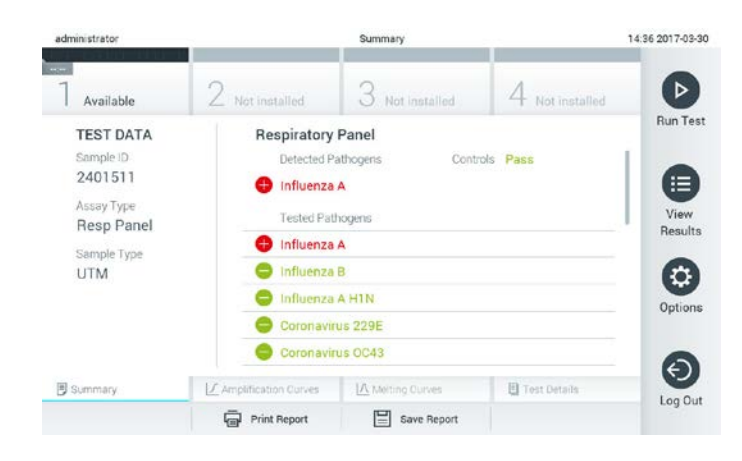

#### **Obrazovka souhrnu výsledků**

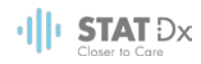

### **5.3.1 Pokyny k ukončení testu**

Pokud již test probíhá, stisknutím tlačítka **Abort** (Ukončit) test zastavíte.

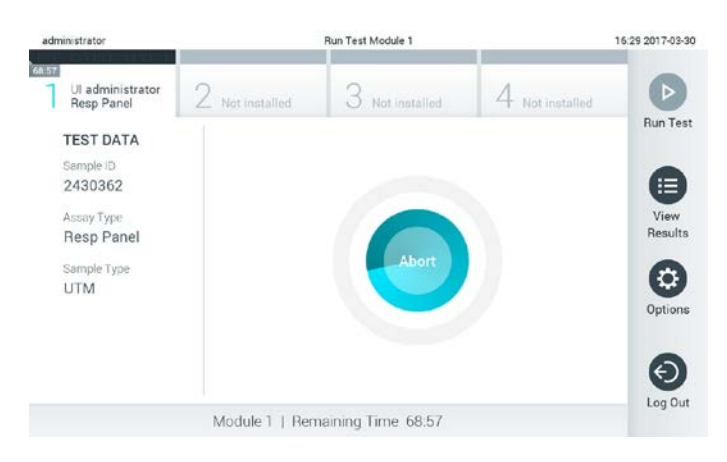

**Ukončení probíhajícího testu.**

Po ukončení testu již kazetu nelze zpracovat ani opakovaně použít. Po stisknutí tlačítka **Abort** (Ukončit) se otevře dialogové okno se žádostí o potvrzení zrušení testu.

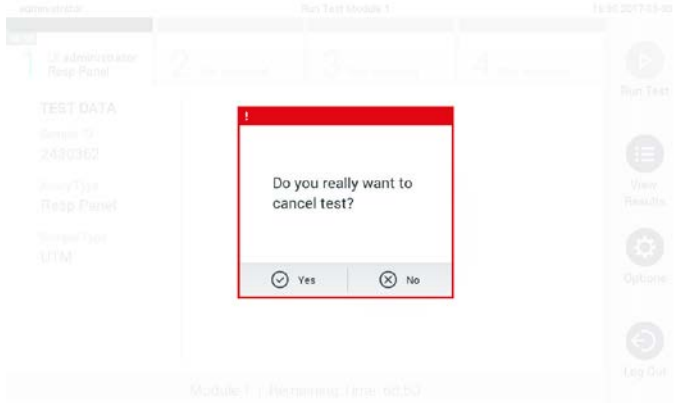

**Výzva k potvrzení (Yes (Ano)) nebo zrušení (No (Ne)) ukončení probíhajícího testu.**

POZNÁMKA Použité kazety je nutné zlikvidovat.

Kazety nelze používat opakovaně u testů, které již byly spuštěné, ale následně přerušené, nebo které skončily chybou.

# <span id="page-27-0"></span>**5.4 Prohlížení výsledků**

Analyzátor DiagCORE automaticky interpretuje a ukládá výsledky testování. Po vysunutí kazety se automaticky otevře obrazovka **Results Summary** (Souhrn výsledků).

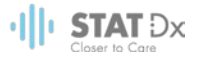

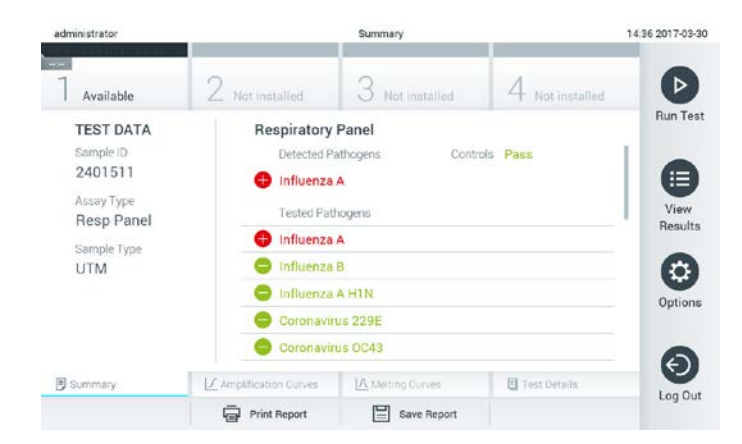

#### **Ukázková obrazovka s údaji testu na levém panelu a souhrnem výsledků testu v hlavním panelu.**

POZNÁMKA Pokyny k interpretaci výsledků testu naleznete v návodu k použití specifickému pro příslušné stanovení.

Hlavní port obrazovky obsahuje následující dva seznamy a označuje výsledky barevným kódováním a symboly:

- První seznam zahrnuje všechny patogeny detekované a identifikované ve vzorku, předchází jim znak  $\bigoplus$  a jsou zbarvené červeně.
- Druhý seznam obsahuje všechny patogeny testované ve vzorku. Před patogeny detekovanými a identifikovanými ve vzorku je uveden znak  $\bigoplus$  a jsou zbarvené červeně. Před testovanými patogeny, které ve vzorku detekované nebyly, je uveden znak  $\Box$  a jsou zbarvené zeleně.

Patogeny detekované a identifikované ve vzorku jsou uvedené v obou seznamech.

Pokud test neproběhl úspěšně, objeví se hlášení "Failed" (Neúspěšný) následované specifickým chybovým kódem.

Na levé straně obrazovky se nachází následující údaje testování:

- **·** ID vzorku
- ID pacienta (pokud dostupné)
- Typ testu
- **•** Typ vzorku

K dispozici jsou další údaje o testu v závislosti od přístupových práv obsluhy. Dostanete se k nim pomocí záložek ve spodní části obrazovky (např. amplifikační grafy, křivky tání a podrobnosti o testu).

Údaje testu lze exportovat tlačítkem **Save Report** (Uložit zprávu) ve spodní liště obrazovky.

Zprávu lze odeslat do tiskárny stisknutím tlačítka **Print Report** (Vytisknout zprávu) ve spodní liště obrazovky.

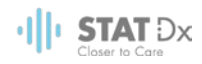

### **5.4.1 Prohlížení amplifikačních křivek**

Amplifikační křivky testu naleznete v záložce **Amplification Curves** (Amplifikační křivky).

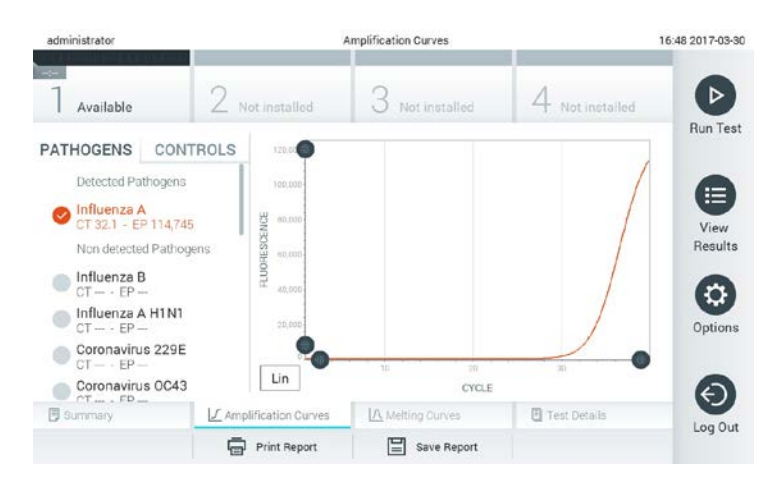

**Obrazovka amplifikačních křivek se záložkou Pathogens (Patogeny).** 

Podrobnosti o testovaných patogenech a kontrolách jsou uvedeny nalevo, amplifikační křivky uprostřed.

POZNÁMKA Pokud je povoleno řízení uživatelského přístupu (viz část [6.6](#page-40-0) User [management\)](#page-40-0), obrazovka **Amplification Curves** (Amplifikační křivky) bude dostupná pouze pro zvolené pracovníky obsluhy.

Záložkou **Pathogens** (Patogeny) na levé straně zobrazíte grafy odpovídající testovaným patogenům. Stisknutím názvu zvolíte patogeny zobrazené v amplifikačním grafu. Můžete zvolit jeden patogen, více patogenů nebo žádné patogeny. Každý patogen zvolený v seznamu bude mít přiřazenou barvu odpovídající amplifikační křivce spojené s tímto patogenem. Nezvolené patogeny budou uvedené šedou barvou.

Odpovídající C<sub>T</sub> a koncové fluorescenční hodnoty jsou uvedené pod názvy jednotlivých patogenů.

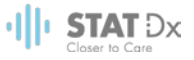

Stisknutím záložky **Controls** (Kontroly) na levé straně zobrazíte kontroly a zvolíte, které kontroly jsou zobrazené v amplifikačním grafu. Stisknutím kroužku vedle názvu kontroly ji můžete zvolit nebo zrušit její výběr.

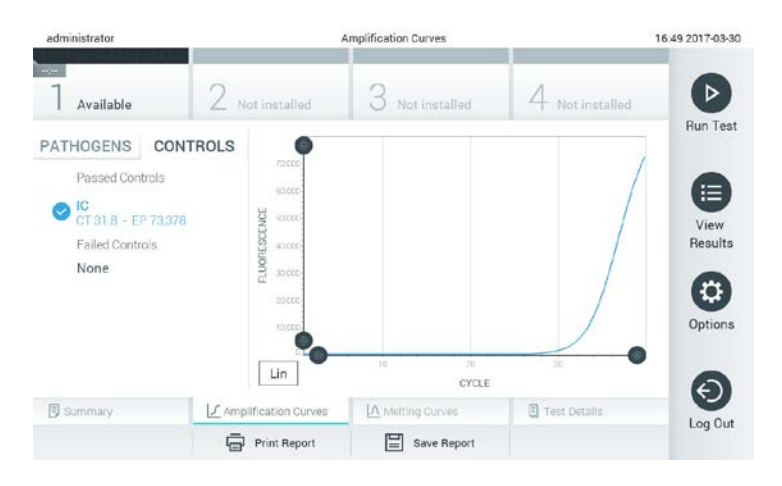

**Obrazovka amplifikačních křivek se záložkou Controls (Kontroly).**

Amplifikační graf zobrazuje křivku údajů pro zvolené patogeny nebo kontroly. Mezi logaritmickou a lineární stupnicí osy Y přepnete tlačítky **Lin** nebo **Log** ve spodním levém rohu grafu.

Rozsah osy X a osy Y lze upravit šedými ohraničovacími prvky na obou osách. Stiskněte a podržte ohraničovací prvek a přesuňte jej na požadované místo na ose. Přesunutím ohraničovacího prvku do počátku osy se vrátíte k výchozím hodnotám.

#### **5.4.2 Prohlížení křivek tání**

Křivky tání testu naleznete v záložce **Melting Curves** (Křivky tání). Podrobnosti o testovaných patogenech a kontrolách jsou uvedeny nalevo, křivky tání uprostřed.

POZNÁMKA Záložka **Melting Curves** (Křivky tání) je k dispozici pouze pro testy s implementovanou analýzou tání.

> Pokud je povoleno řízení uživatelského přístupu (viz část [6.6](#page-40-0) [Správa](#page-40-0)  [uživatelů\)](#page-40-0), tato obrazovka bude dostupná pouze pro zvolené pracovníky obsluhy.

Záložkou **Pathogens** (Patogeny) na levé straně zobrazíte testované patogeny. Stisknutím kroužku vedle názvu patogenu zvolíte zobrazované křivky tání patogenů. Můžete zvolit jeden patogen, více patogenů nebo žádné patogeny. Každý patogen zvolený v seznamu bude mít přiřazenou barvu odpovídající křivce tání spojené s tímto patogenem. Nezvolené patogeny budou uvedené šedou barvou.

Teplota tání je uvedená pod názvem každého patogenu.

Stisknutím záložky **Controls** (Kontroly) na levé straně zobrazíte kontroly a zvolíte, které kontroly jsou zobrazené v grafu tání. Stisknutím kroužku vedle názvu kontroly ji můžete zvolit nebo zrušit její výběr.

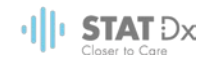

Kontroly, které prošly analýzou, jsou znázorněné zelenou barvou a označené jako **Passed Controls** (Úspěšné kontroly). Neúspěšné kontroly jsou znázorněné červenou barvou a jsou označené jako **Failed Controls** (Neúspěšné kontroly).

Rozsah osy X a osy Y lze upravit šedými ohraničovacími prvky na obou osách. Stiskněte a podržte ohraničovací prvek  $\blacksquare$  a přesuňte jej na požadované místo na ose. Přesunutím ohraničovacího prvku do počátku osy se vrátíte k výchozím hodnotám.

### **5.4.3 Prohlížení podrobností testu**

Tlačítkem **Test Details** (Podrobnosti testu) zobrazíte podrobnější výsledky. Rolováním si zobrazíte kompletní zprávu.

Následující podrobnosti testu budou uvedené uprostřed obrazovky:

- **·** ID uživatele
- Sériové číslo kazety
- **•** Datum spotřeby kazety
- Sériové číslo analytického modulu
- Stav testu (dokončen, neúspěšný, zrušený uživatelem)
- Kód chyby
- Datum a čas zahájení testu
- Čas provedení testu
- **•** Název testu
- Výsledek testu pro každý analyt: Pozitivní, negativní nebo neúspěšný
- $\bullet$  Seznam analytů zpracovaných v testu, s  $C_I$  a koncovou fluorescencí
- Seznam kontrol, s C<sub>I</sub> a koncovou fluorescencí

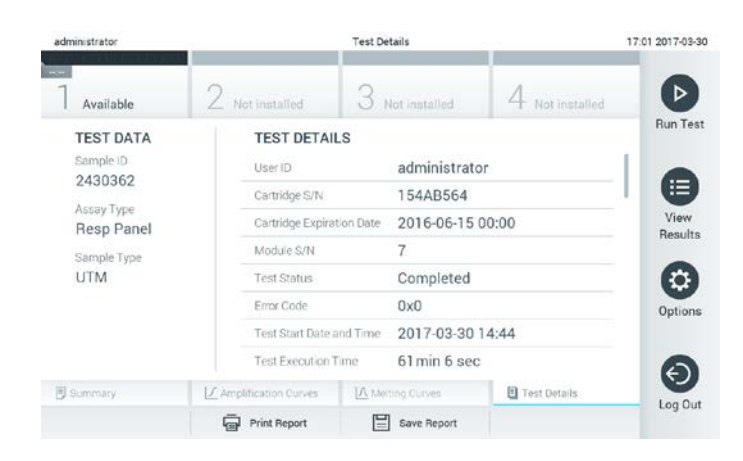

**Ukázková obrazovka s údaji testu na levém panelu a podrobnostmi o testu v hlavním panelu.**

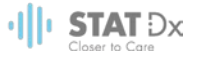

#### **5.4.4 Prohlížení výsledků předchozích testů**

Výsledky z předchozích testů uložené v archivu testů zobrazíte tlačítkem **View Results** (Zobrazit výsledky) na liště **Main Menu** (Hlavní nabídka).

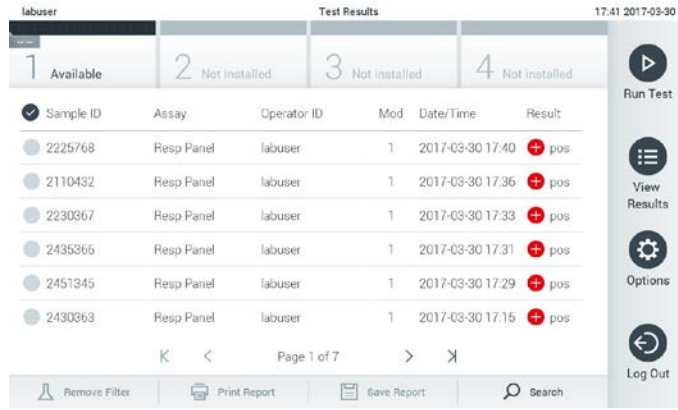

#### **Ukázka zobrazení seznamu výsledků.**

Ke každému provedenému testu jsou k dispozici následující informace:

- **·** ID vzorku
- Název testu
- ID obsluhy
- Analytický modul, na kterém byl test proveden
- Datum a čas dokončení testu
- Výsledek testu

POZNÁMKA Když je povoleno řízení uživatelského přístupu (viz čás[t 6.6](#page-40-0) [Správa uživatelů\)](#page-40-0), údaje, ke kterým uživatel nemá přístup, budou skryté hvězdičkami.

Zvolte jeden nebo více výsledků testů stisknutím kroužku nalevo od ID vzorku. Vedle zvolených výsledků se zobrazí fajfka. Výběr výsledků testu můžete zrušit stisknutím této fajfky. Celý seznam výsledků testu stisknutím tlačítka v horním řádku.

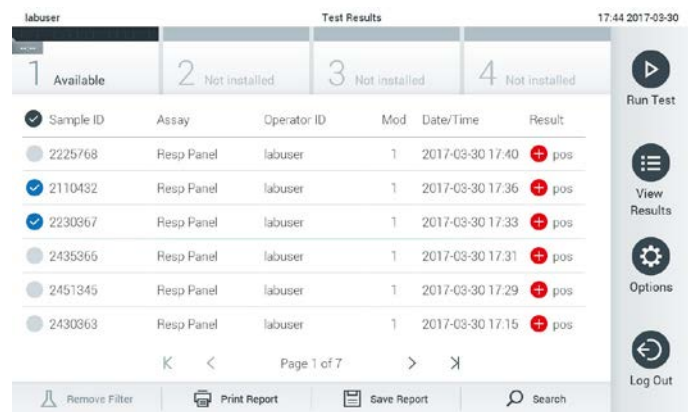

**Ukázka zvolených výsledků testu v seznamu zobrazených výsledků.**

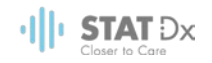

Stisknutím kdekoli v řádku testu zobrazíte výsledek daného testu.

Stisknutím hlavičky sloupce (např. Sample ID (ID vzorku)) seřadíte seznam vzestupně nebo sestupně dle daného parametru. Seznam lze vždy seřadit pouze dle jednoho sloupce.

Sloupec **Result** (Výsledek) uvádí výsledek jednotlivých testů:

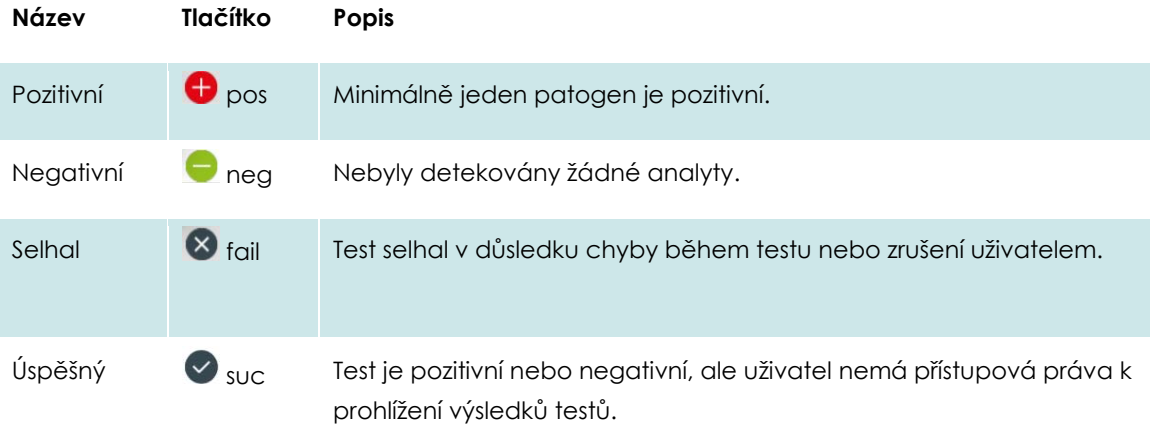

Tlačítkem **Print Report** (Vytisknout zprávu) vytiskněte zprávu (zprávy) pro zvolený výsledek (výsledky).

Tlačítkem **Save Report** (Uložit zprávu) uložíte zprávu (zprávy) pro zvolený výsledek (výsledky) ve formátu PDF na externí úložné zařízení USB.

Zvolte typ zprávy: Seznam testů nebo zpráv testů.

Tlačítkem **Search** (Hledat) vyhledejte výsledky testů dle ID vzorku, testu a ID obsluhy. Zadejte hledaný řetězec pomocí virtuální klávesnice a stisknutím tlačítka **Enter** spusťte hledání. Výsledky hledání budou obsahovat pouze záznamy obsahující hledaný text.

Pokud byl seznam výsledků odfiltrován, hledání se bude vztahovat pouze k filtrovanému seznamu.

Stisknutím a podržením hlavičky sloupce použijete filtr založený na daném parametru. U některých parametrů jako např. ID Vzorku se zobrazí virtuální klávesnice, abyste mohli zadat hledaný řetězec pro filtr.

U jiných parametrů jako např. test se otevře dialogové okno se seznamem testů uložených v archivu. Výběrem jednoho nebo více testů vyfiltrujte pouze zpracování provedená se zvolenými testy.

Symbol 1 nalevo od hlavičky sloupce označuje, že je filtr sloupce aktivní.

Filtr lze odstranit stisknutím tlačítka **Remove Filter** (Odstranit filtr) v liště dílčí nabídky.

#### **5.4.5 Export výsledků na úložné zařízení USB**

Z jakékoli záložky obrazovky **Test Results** (Výsledky testů) zvolte položku **Save Report** (Uložit zprávu), kde budete moci exportovat nebo uložit kopii výsledků testu ve formátu PDF na úložné zařízení USB. Port USB se nachází v přední části přístroje.

#### **5.4.6 Tisk výsledků**

Tlačítkem **Print Report** (Vytisknout zprávu) odešlete kopii výsledků testu do systémové tiskárny.

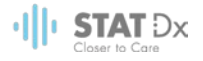

# <span id="page-34-0"></span>**6 Reference systému**

V této kapitole naleznete popis všech prvků a volitelných možností dostupných v analyzátoru DiagCORE, které vám umožňují přizpůsobit si nastavení analyzátoru DiagCORE.

## **6.1 Hlavní obrazovka**

Na obrazovce **Main** (Hlavní) si můžete prohlížet stav analytických modelů a přecházet do různých částí (přihlášení, spuštění testu, prohlížení výsledku, možnosti, odhlášení) uživatelského rozhraní.

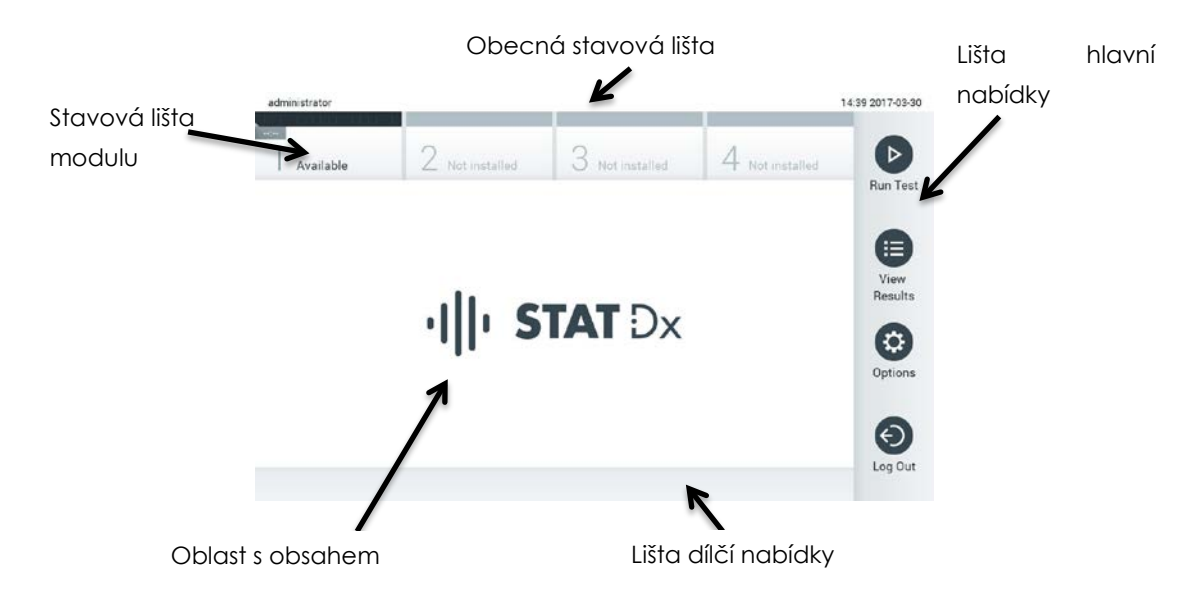

#### **Hlavní obrazovka dotykové obrazovky analyzátoru DiagCORE.**

Obrazovka **Main** (Hlavní) sestává z následujících prvků:

- Obecná stavová lišta
- Stavová lišta modulu
- Lišta hlavní nabídky
- Oblast s obsahem
- Lišta nabídky záložek (zobrazovaná volitelně, v závislosti od obrazovky)
- Lišta dílčí nabídky a lišta s pokyny (zobrazovaná volitelně, v závislosti od obrazovky)

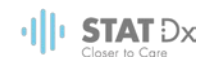

### **6.1.1 Obecná stavová lišta**

Stavová lišta **General** (Obecná) poskytuje informace o stavu systému. V levé straně je zobrazeno ID přihlášeného uživatele. Název obrazovky je uveden uprostřed, vpravo se nachází systémové datum a čas.

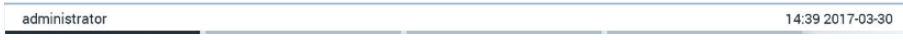

#### **Obecná stavová lišta.**

### **6.1.2 Stavová lišta modulu**

Stavová lišta **Module** (Modul) zobrazuje stav jednotlivých analytických modulů (1–4) dostupných v systému v odpovídajících stavových políčcích. Pokud není v dané poloze žádný analytický modul, políčka budou uvádět test "Not Installed" (Není nainstalován).

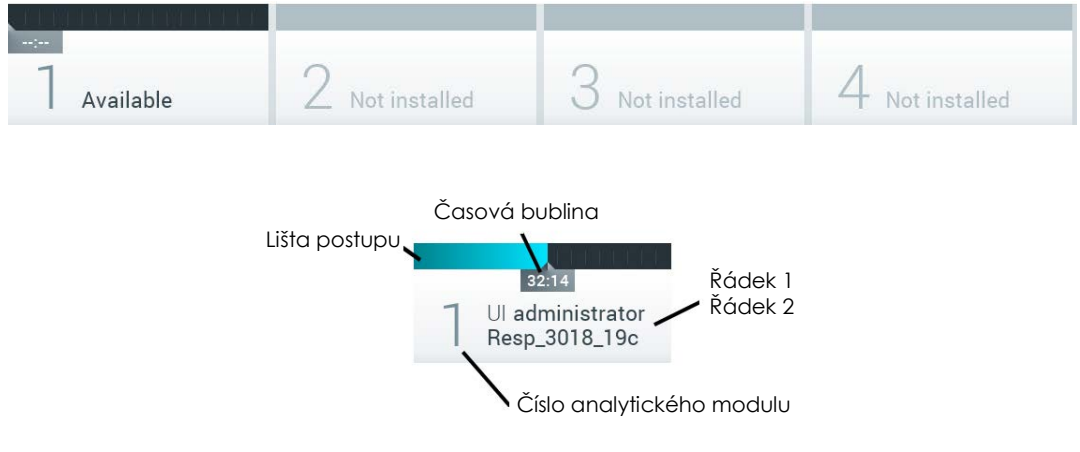

#### **Stavová lišta modulu.**

Kliknutím na políčko odpovídající příslušnému analytickému modulu otevřete podrobnější informace.

V stavovém políčku stavové lišty **Module** (Modul) mohou být uvedené následující stavy modulu:

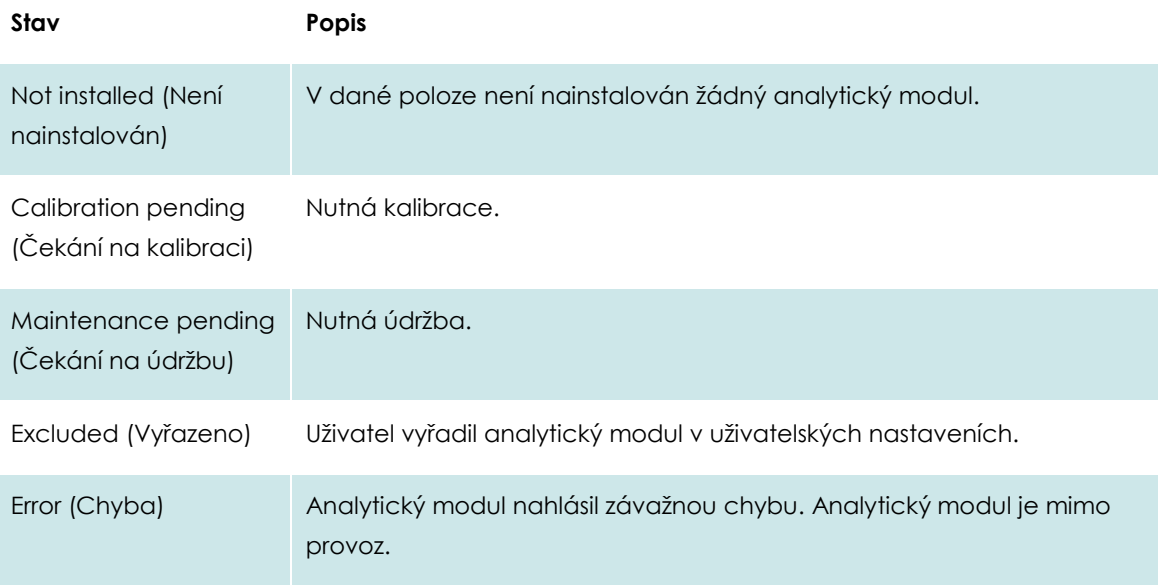
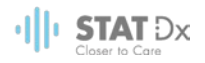

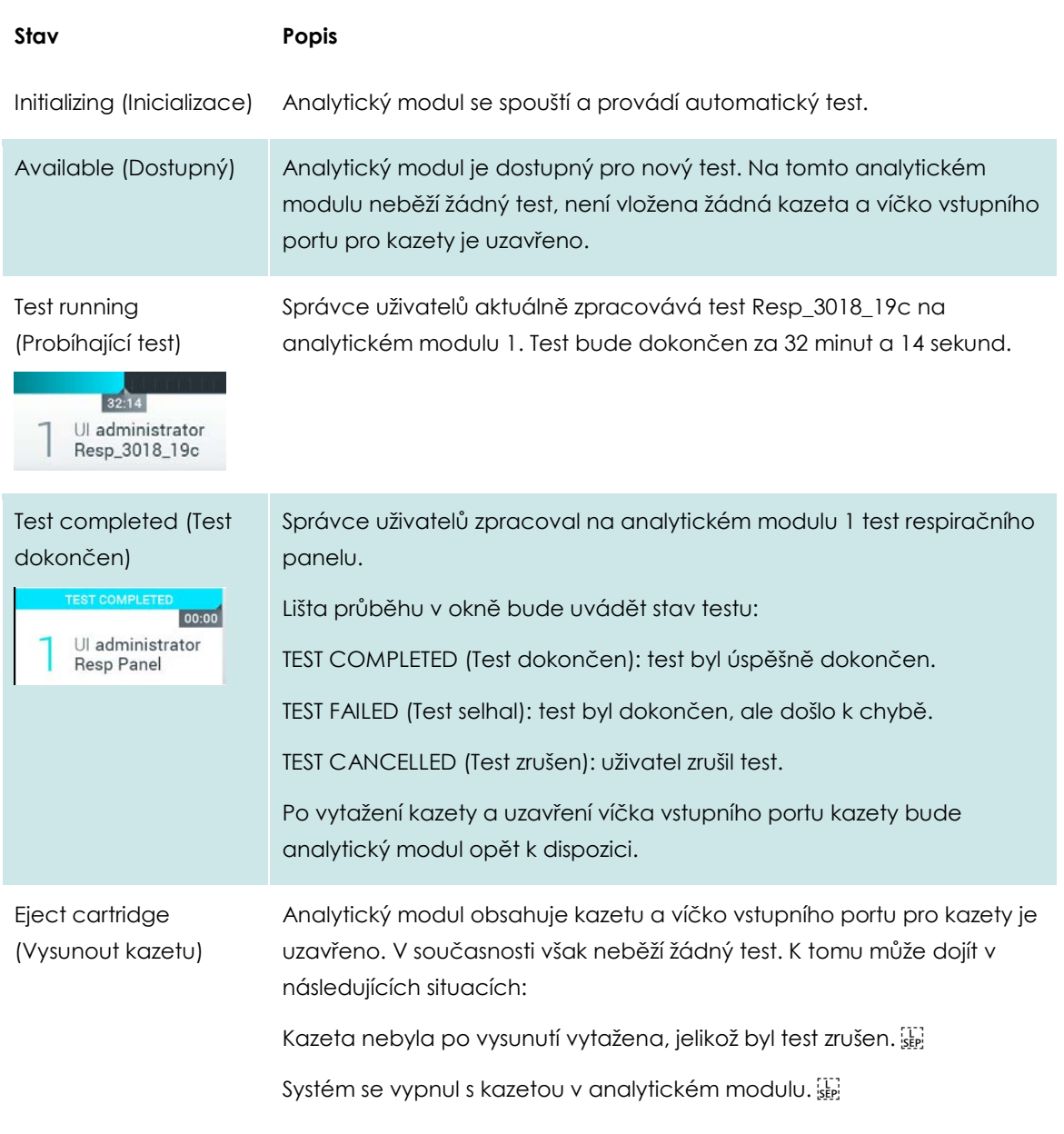

## <span id="page-36-0"></span>**6.1.3 Lišta hlavní nabídky**

V liště **Main Menu** (Hlavní nabídka) má uživatel k dispozici následující možnosti:

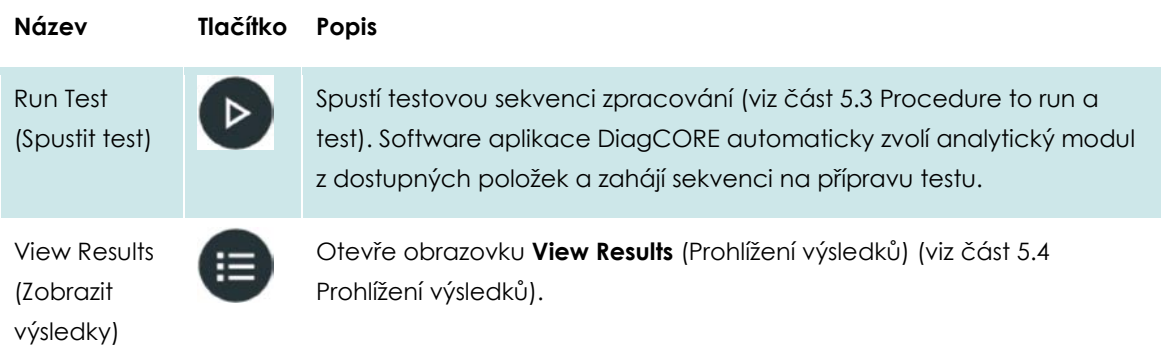

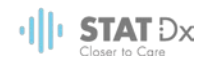

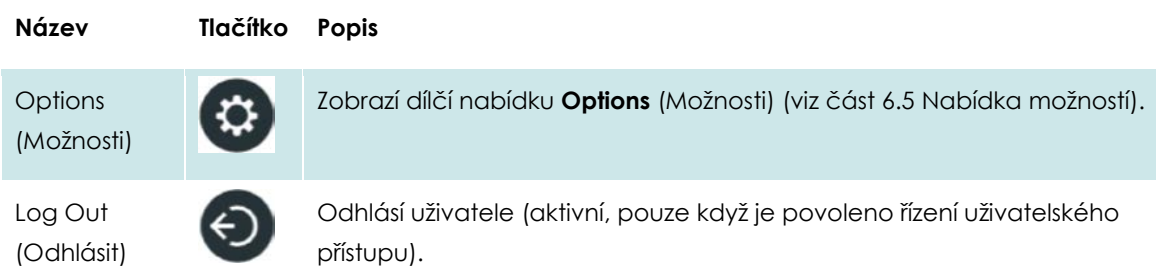

#### **6.1.4 Oblast s obsahem**

Informace zobrazené v hlavní oblasti s obsahem se liší v závislosti od stavu uživatelského rozhraní. V této oblasti se po vstupu do různých režimů a výběru položek v nabídce dle popisu níže zobrazí výsledky, souhrny, konfigurace a nastavení.

V závislosti od obsahu můžou být v liště **Tab menu** (Nabídka záložek) a **Options** (Možnosti) k dispozici další možnosti.

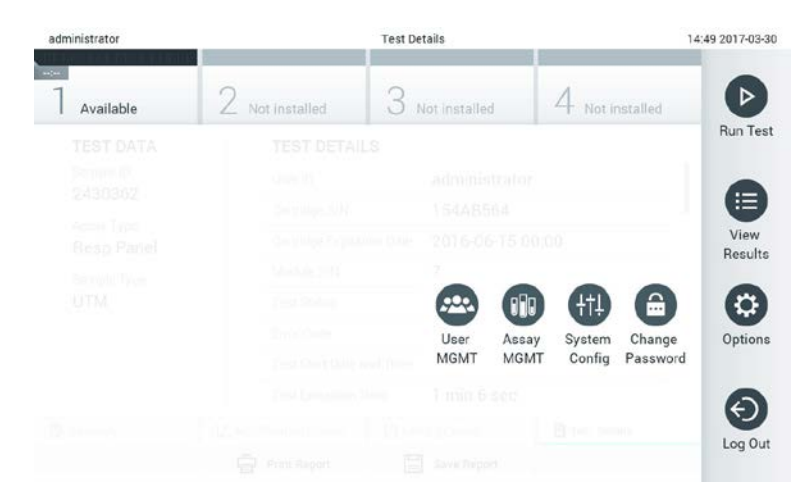

**Dílčí nabídku možností otevřete stisknutím tlačítka Options (Možnosti).**

#### **6.2 Přihlašovací obrazovka**

Když je povoleno řízení uživatelského přístupu (viz část [6.6](#page-40-0) [User management\)](#page-40-0), uživatelé se musí identifikovat přihlášením. Až poté získají přístup k funkcím analyzátoru DiagCORE.

Oblast obsahu přihlašovací obrazovky obsahuje textové pole pro zadávání uživatelského ID. Pokud je zvolená možnost "Show previous user logins" (Zobrazit přihlašovací údaje předchozích uživatelů), zobrazí se také seznam předchozích pěti uživatelů, kteří se úspěšně přihlásili.

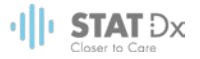

Zadejte uživatelské jméno kliknutím na jedno ze jmen dostupných v seznamu nebo na textové pole **User ID** (Uživatelské ID) a zadáním jména pomocí virtuální klávesnice. Zadání uživatelského jména potvrďte stisknutím fajfky na virtuální klávesnici.

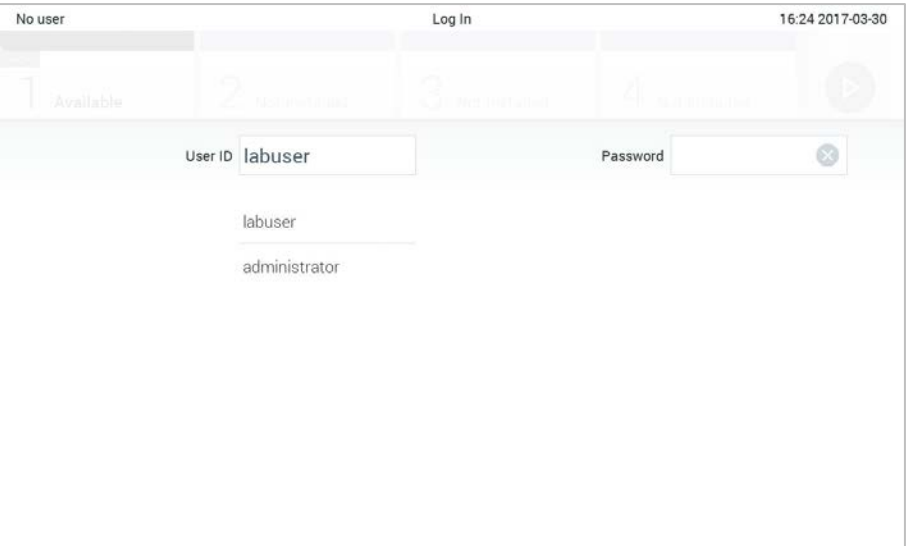

**Přihlašovací obrazovka.**

| No user  |                                  |                 |             |                | Log In         |              |                      | 16:38 2017-03-30                          |              |
|----------|----------------------------------|-----------------|-------------|----------------|----------------|--------------|----------------------|-------------------------------------------|--------------|
|          | <b>A Hartweiter</b><br>Available |                 |             | ZŊ.            | LO TUN TOURITH |              | <b>ED THE HIMBLE</b> |                                           |              |
|          |                                  | User ID labuser |             |                |                |              | Password             |                                           | 0            |
| q        | W                                | e               | r           | t              | у              | u            | i                    | $\circ$                                   | р            |
| a        | S                                | ${\sf d}$       | f           | $\overline{g}$ |                | j<br>h       |                      | $\mathsf k$                               |              |
| ⇧        | Z                                | Χ               | $\mathbf C$ | V              | $\sf b$        | $\mathsf{n}$ | m                    | $\left\langle \underline{x}\right\rangle$ | 123          |
| $\times$ |                                  |                 |             | space          |                |              |                      |                                           | $\checkmark$ |

#### **Virtuální klávesnice na dotykové obrazovce.**

Pokud je zvolená možnost "Require password" (Vyžadovat heslo) (viz část [6.6](#page-40-0) [Správa uživatelů\)](#page-40-0), zobrazí se textové pole na heslo a virtuální klávesnice k zadání hesla. Pokud není nutné heslo, textové pole na heslo bude šedé.

Pokud uživatel zapomene své heslo, správce systému jej může resetovat.

Tři nesprávná zadání hesla povedou z bezpečnostních důvodů k uzamčení systému na jednu minutu, než se bude uživatel moci znovu přihlásit.

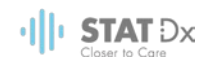

## **6.3 Odhlášení**

Když je povoleno řízení uživatelského přístupu (viz část [6.6](#page-40-0) [User management\)](#page-40-0), uživatelé se můžou kdykoli odhlásit možností **Log Out** (Odhlásit) v **Main Menu** (Hlavní nabídka). Více informací naleznete v části [6.1.3](#page-36-0) [Lišta hlavní nabídky.](#page-36-0)

Po uplynutí časového limitu pro automatické odhlášení systém uživatele automaticky odhlásí. Tento čas lze nakonfigurovat pod položkou **General settings** (Obecná nastavení) v nabídce **Options** (Možnosti) (viz část [6.8.2](#page-48-0) [Obecná nastavení\)](#page-48-0).

## **6.4 Šetřič obrazovky**

Šetřič obrazovky DiagCORE se aktivuje po uplynutí předdefinovaného období bez interakce uživatele. Tento čas lze nakonfigurovat v nabídce **Options** (Možnosti) (viz část [6.5](#page-39-0) [Nabídka](#page-39-0)  [možností\)](#page-39-0).

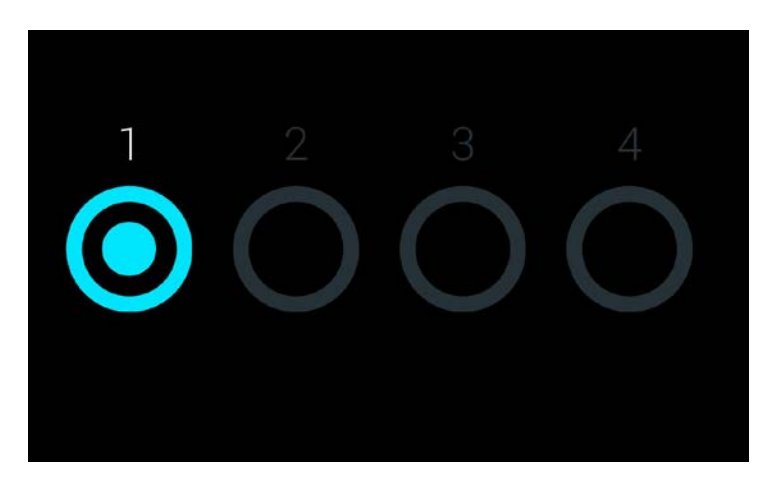

Šetřič obrazovky zobrazuje dostupnost analytických modulů a zbývající test po dokončení testu.

**Šetřič obrazovky zobrazující jeden dostupný analytický modul.**

## <span id="page-39-0"></span>**6.5 Nabídka možností**

Nabídku **Options** (Možnosti) si můžete otevřít z lišty **Main Menu** (Hlavní nabídka). Nabídka obsahuje níže uvedené prvky. Nedostupné možnosti budou šedé.

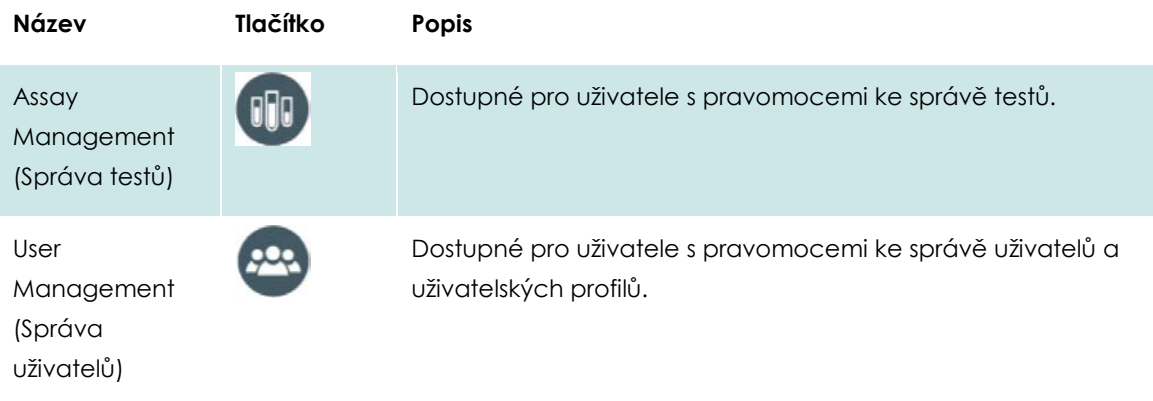

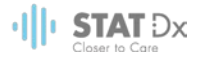

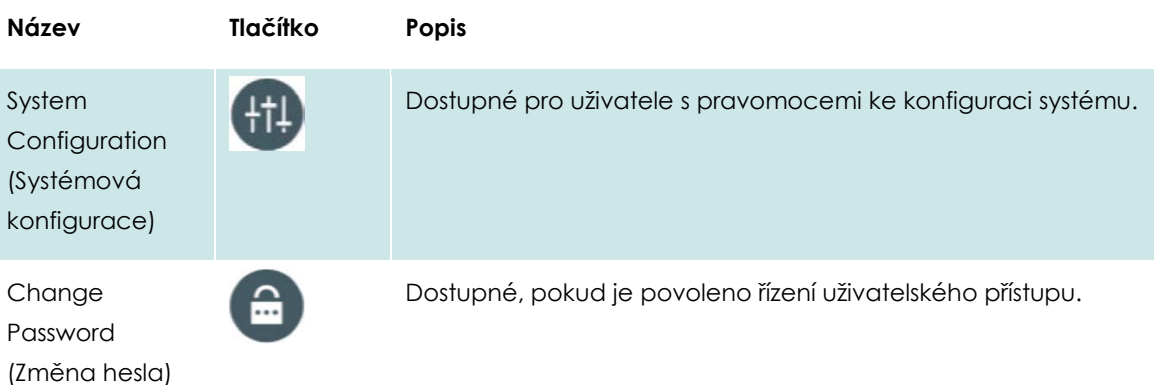

## <span id="page-40-0"></span>**6.6 Správa uživatelů**

Software aplikace DiagCORE je flexibilní a podporuje různé uživatelské scénáře. K dispozici jsou následující režimy správy uživatelů a pravomocí:

- Režim "Single User" (Jeden uživatel): Řízení uživatelského přístupu je zakázáno a přihlášení do analyzátoru DiagCORE nepodléhá žádné kontrole. Všechny prvky a funkce analyzátoru DiagCORE jsou dostupné bez jakéhokoli omezení všem uživatelům.
- Režim "Multi-User" (Více uživatelů): Řízení uživatelského přístupu je povoleno a před jakýmikoli postupy v analyzátoru DiagCORE se uživatelé musí přihlásit. Povolené postupy jsou omezené a definované dle uživatelských profilů.

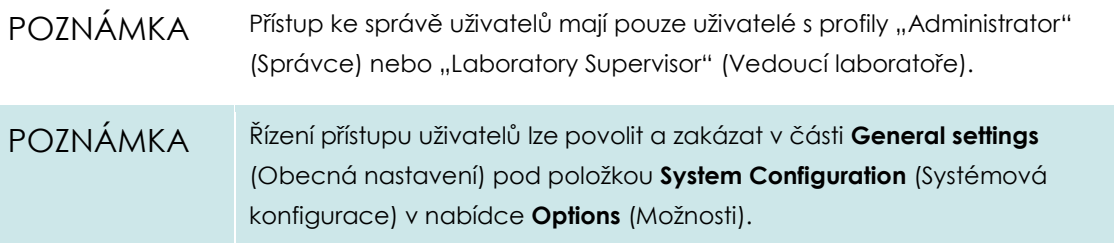

Správa uživatelů umožňuje uživatelům s profily "Administrator" (Správce) nebo "Laboratory Supervisor" (Vedoucí laboratoře) přidávat do systému nové uživatele, definovat jejich pravomoci a uživatelské profily a aktivovat a deaktivovat uživatele.

Analyzátor DiagCORE nabízí následující uživatelské profily:

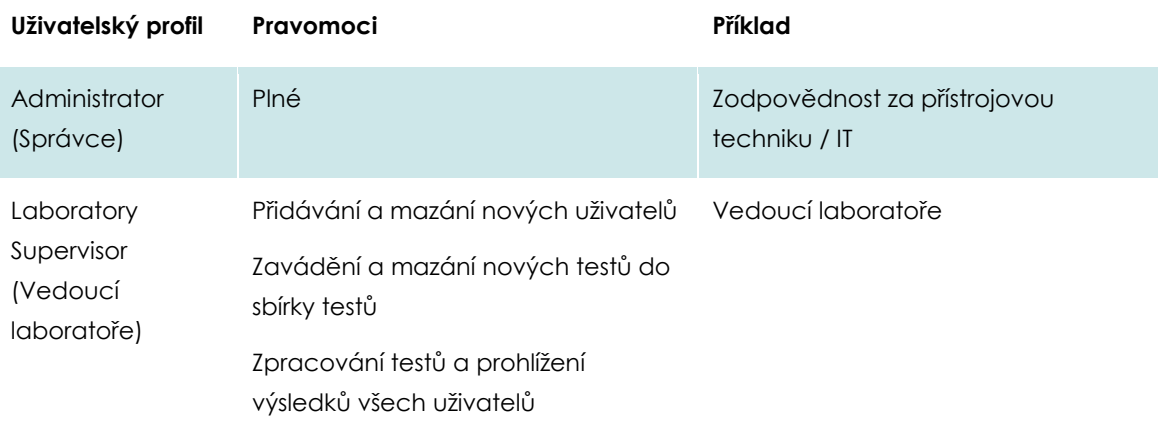

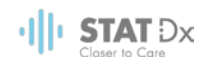

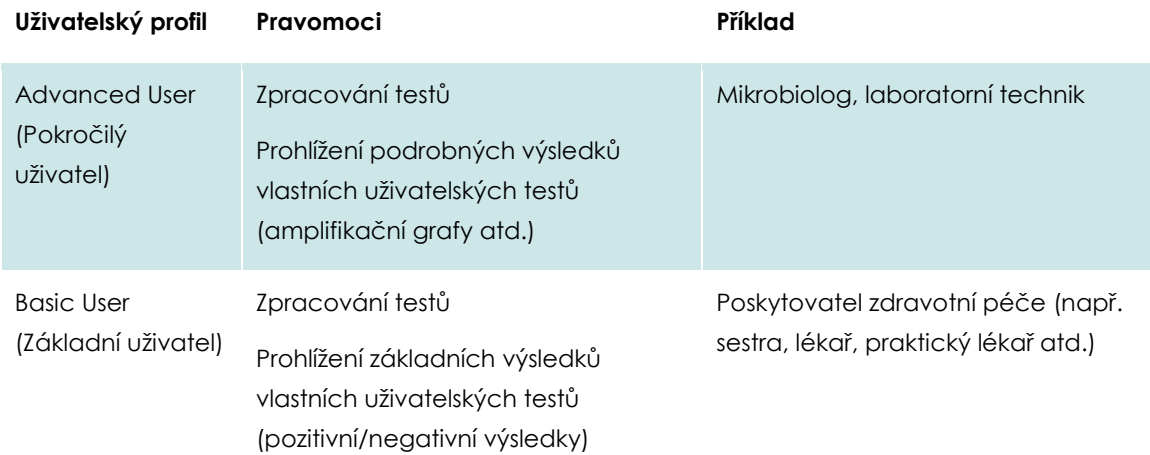

#### <span id="page-41-0"></span>**6.6.1 Přístup a správa seznamu uživatelů**

Následující kroky poskytují přístup k systémovým uživatelům a jejich správě:

1. Tlačítkem **Options** (Možnosti) a následně **User Management** (Správa uživatelů) otevřete správu uživatelů. V oblasti obrazovky s obsahem se otevře obrazovka **User Management** (Správa uživatelů).

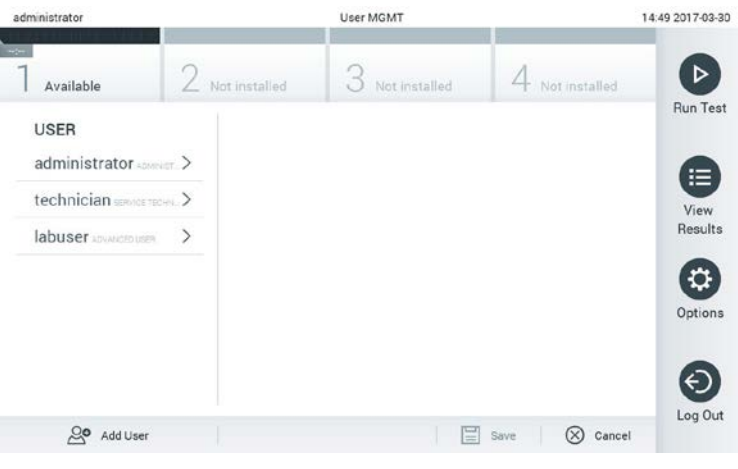

#### **Nabídka správy uživatelů.**

2. Ze seznamu v levém sloupci oblasti s obsahem zvolte uživatele, kterého chcete spravovat.

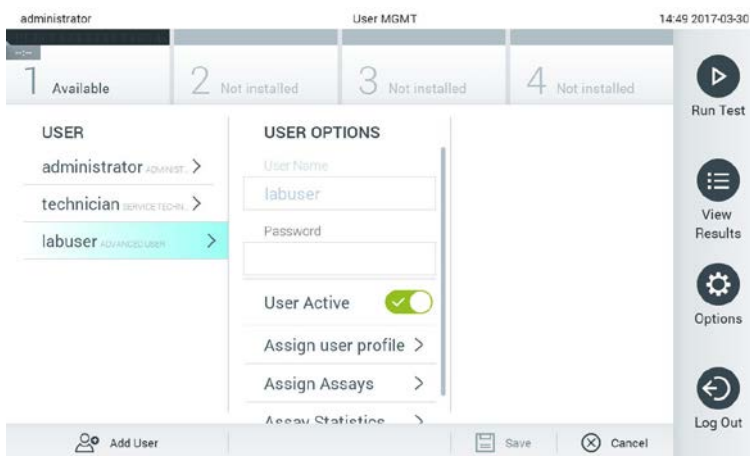

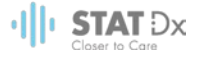

#### **Výběr a správa uživatelů.**

- 3. Dle potřeb zvolte a upravte následující postupy:
	- **User Name** (Uživatelské jméno): umožňuje změnit uživatelské jméno
	- **Password** (Heslo): umožňuje změnit heslo pro daného uživatele
	- **User Active** (Uživatel aktivní) (ano/ne): umožňuje změnit, jestli je uživatel aktivní. Neaktivní uživatelé se nemůžou přihlásit ani provádět v systému jakékoli postupy.
	- **Assign User Profile** (Přiřadit uživatelský profil): umožňuje přiřadit danému uživateli odlišný uživatelský profil (např. správce, vedoucí laboratoře, pokročilý uživatel, základní uživatel). Ze seznamu v pravé části oblasti s obsahem zvolte odpovídající uživatelský profil.

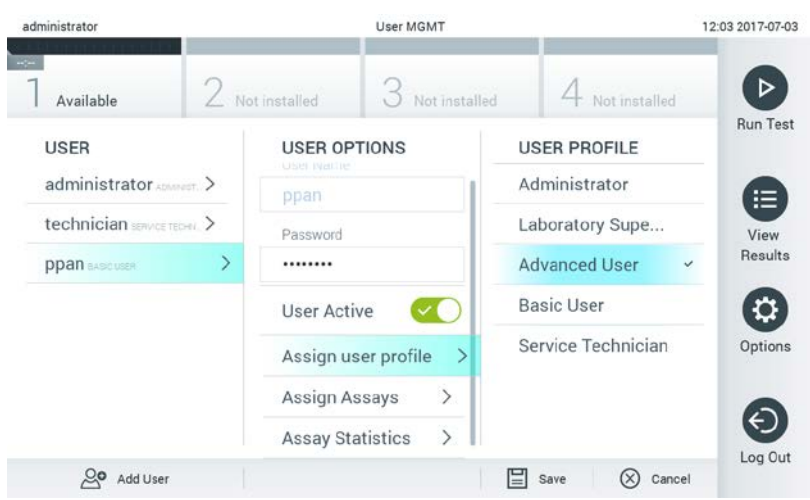

**Přiřazení uživatelských profilů uživatelům**

 **Assign Assays** (Přiřadit testy): umožňuje nadefinovat testy z databáze testů, které může uživatel zpracovat. Ze seznamu v pravé části oblasti s obsahem zvolte testy.

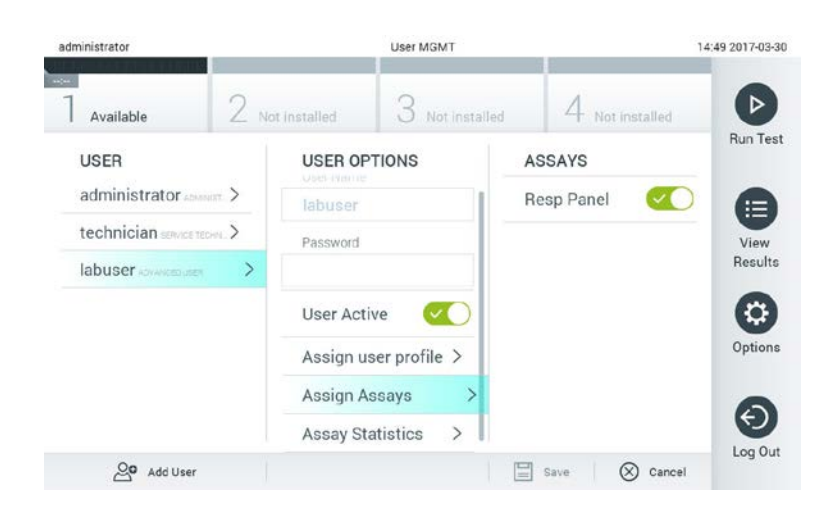

**Přiřazení testů uživatelům.**

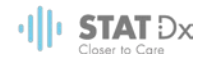

**Assay Statistics** (Statistika testu): zobrazuje počet zpracování testu daným uživatelem

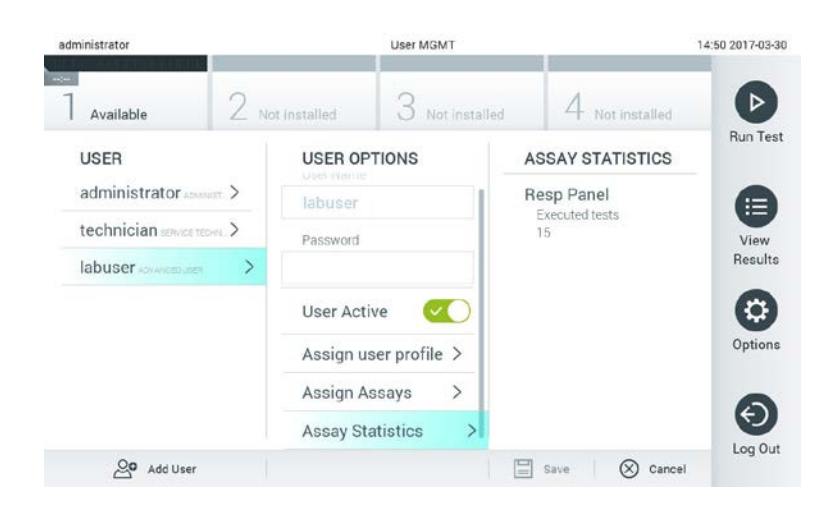

**Prohlížení statistiky testu.**

4. Stiskněte tlačítko **Save** (Uložit) a potvrzením uložte změny. Také můžete stisknout tlačítko **Cancel** (Zrušit) a změny zrušit.

#### **6.6.2 Přidávání uživatelů**

Dle následujících kroků můžete přidat do analyzátoru DiagCORE nové uživatele:

1. Tlačítkem **Options** (Možnosti) a následně **User Management** (Správa uživatelů) otevřete správu uživatelů. V oblasti obrazovky s obsahem se otevře obrazovka **User Management** (Správa uživatelů).

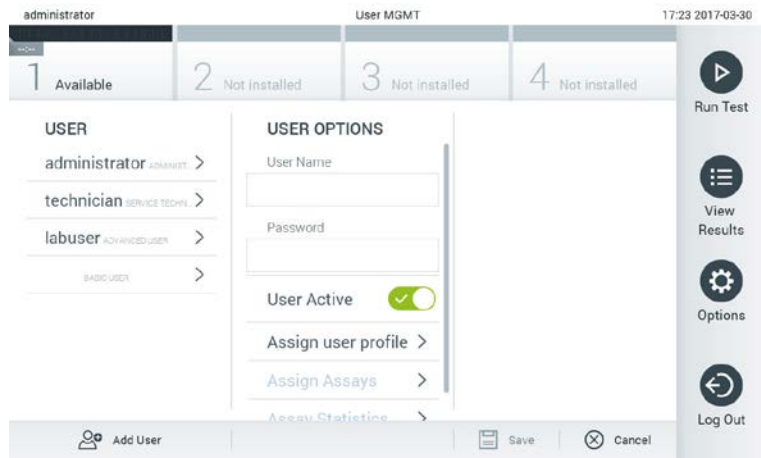

#### **Přidání nového uživatele.**

- 2. Stisknutím tlačítka **Add User** (Přidat uživatele) ve spodní levé části obrazovky přidejte do systému nového uživatele.
- 3. Pomocí virtuální klávesnice zadejte **User Name** (Uživatelské jméno) a **Password** (Heslo) nového uživatele.

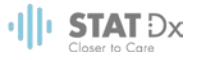

4. Stiskněte tlačítko **Assign User Profile** (Přiřadit uživatelský profil) a přiřaďte novému uživateli ze seznamu na pravé straně oblasti s obsahem odpovídající uživatelský profil.

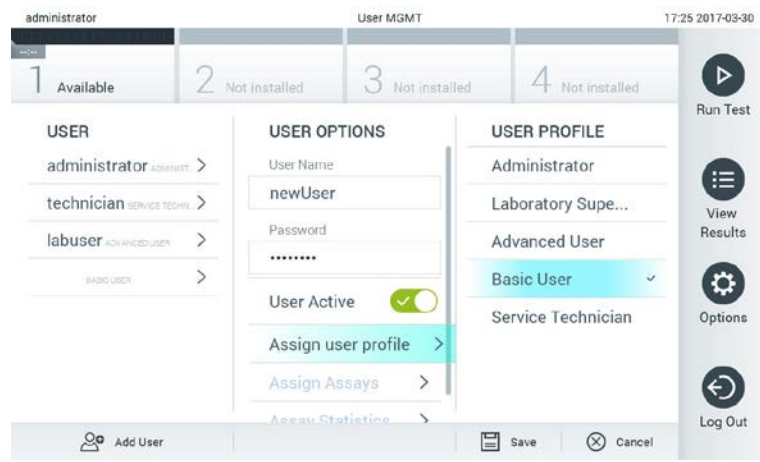

**Přiřazení uživatelského profilu uživateli.**

- 5. Stiskněte tlačítko **Assign Assays** (Přiřadit testy) a v zobrazeném seznamu testů zvolte testy, které může uživatel zpracovat.
- 6. Stiskněte tlačítko **Save** (Uložit) a potvrzením uložte změny a nové informace. Nový uživatel je nastaven a ihned se může přihlásit do analyzátoru DiagCORE.

## **6.7 Správa testů**

V nabídce **Assay Management** (Správa testů) můžete spravovat testy a pracovat s informacemi a statistikou spojenou s testy.

POZNÁMKA Přístup ke správě testů mají pouze uživatelé s profily "Administrator" (Správce) nebo "Laboratory Supervisor" (Vedoucí laboratoře).

#### <span id="page-44-0"></span>**6.7.1 Správa dostupných testů**

1. Tlačítkem **Options** (Možnosti) a následně **Assay Management** (Správa testů) otevřete obrazovku **Assay Management** (Správa testů). Dostupné testy jsou uvedené v prvním sloupci oblasti s obsahem.

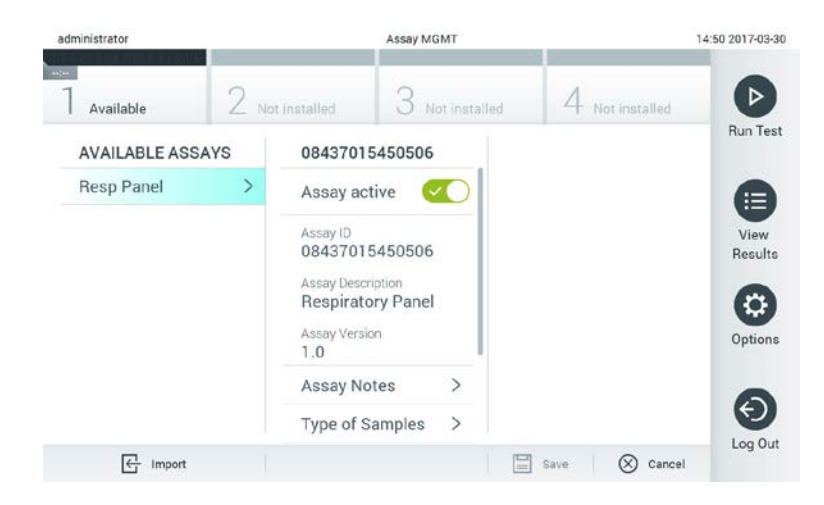

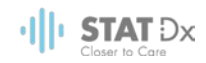

#### **Správa dostupných testů.**

- 2. Stisknutím názvu testu otevřete správu v levém sloupci oblasti s obsahem.
- 3. Zvolte jednu z následujících možností:

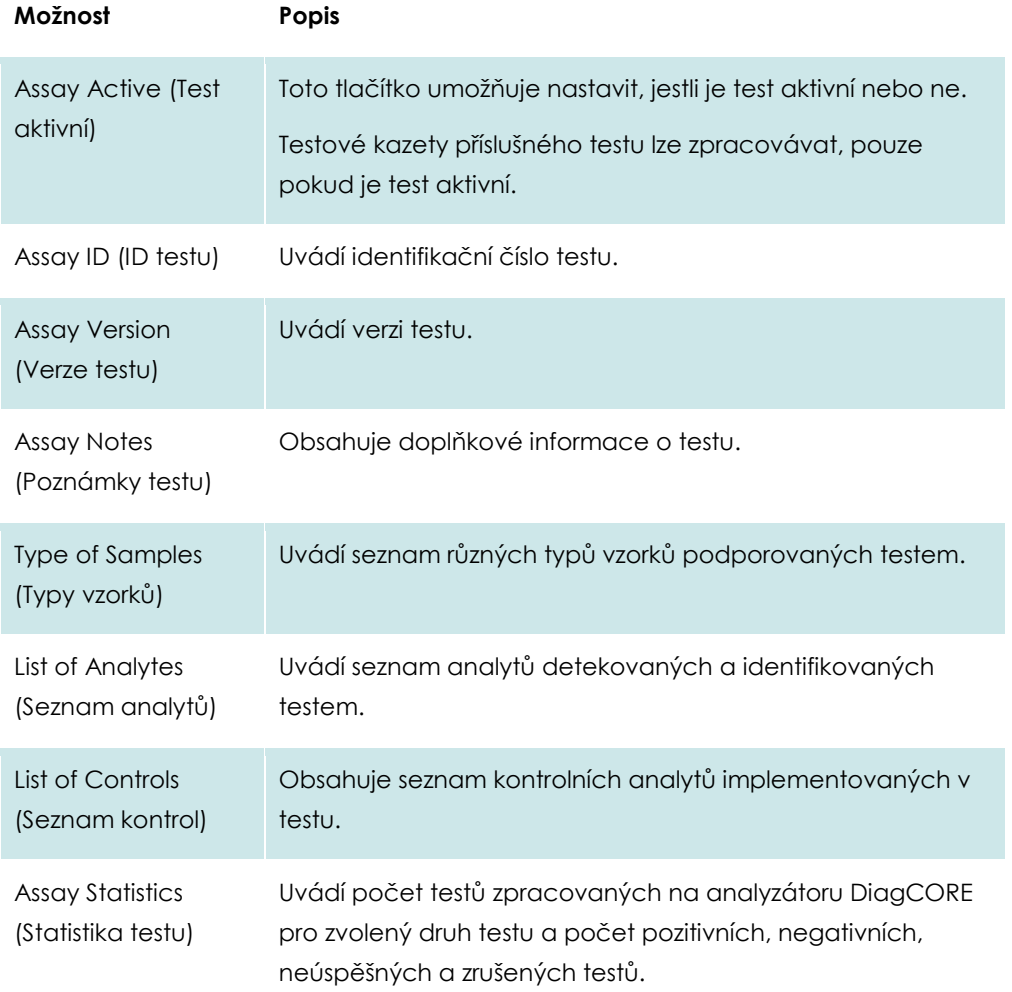

## <span id="page-45-0"></span>**6.7.2 Import nových testů**

1. Připojte úložné zařízení USB se souborem testu, který chcete importovat do portu USB analyzátoru DiagCORE.

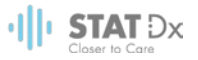

2. Pokud chcete naimportovat nový test (testy) do analyzátoru DiagCORE, stiskněte tlačítko **Options** (Možnosti) a následně **Assay Management** (Správa testů). V oblasti obrazovky s obsahem se otevře obrazovka **Assay Management** (Správa testů).

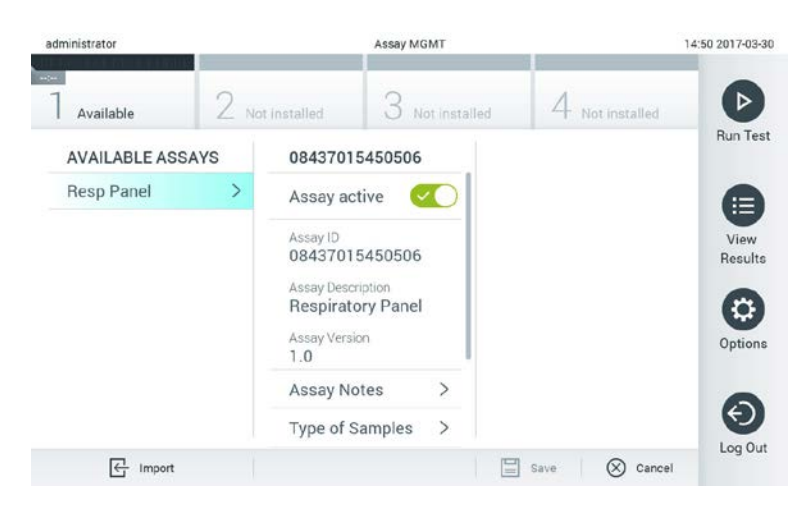

- 3. Stiskněte ikonu **Import** (Import) ve spodní levé části obrazovky.
- 4. V úložním zařízení USB zvolte soubor odpovídající importovanému testu. Soubor definice testu nesmí být uložen v podadresáři, aby jej systém rozeznal.
- 5. Otevře se dialogové okno se žádostí o potvrzení načtení souboru.

#### **6.8 Konfigurace analyzátoru DiagCORE**

V nabídce **System Configuration** (Systémová konfigurace) můžete spravovat systém analyzátoru DiagCORE a definovat parametry specifické pro oblast.

#### **6.8.1 Oblastní nastavení**

- 1. Stiskněte tlačítko **Options** (Možnosti) a následně **System Configuration** (Systémová konfigurace).
- 2. Zvolte položku **Regional** (Oblastní) v seznamu **Settings** (Nastavení) v levém sloupci. Dle potřeb zvolte a nadefinujte následující nastavení:

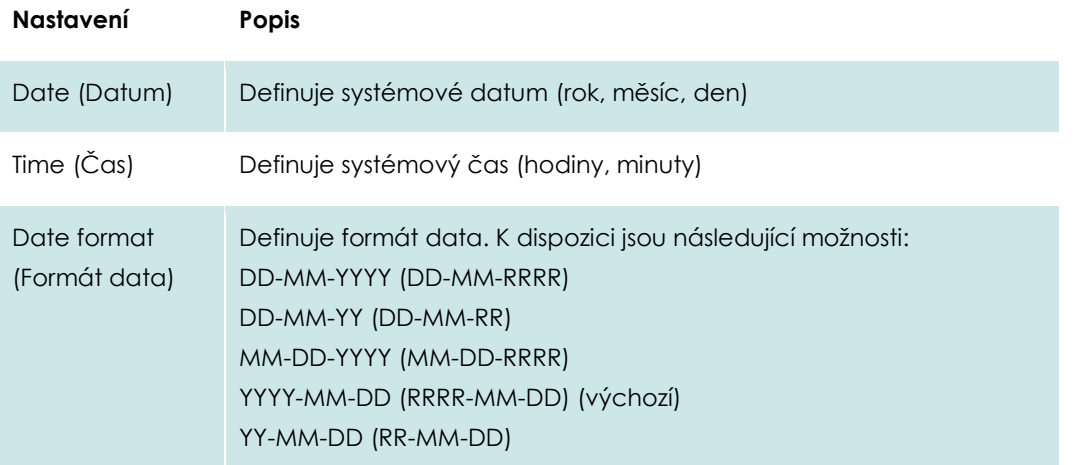

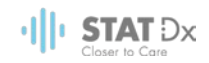

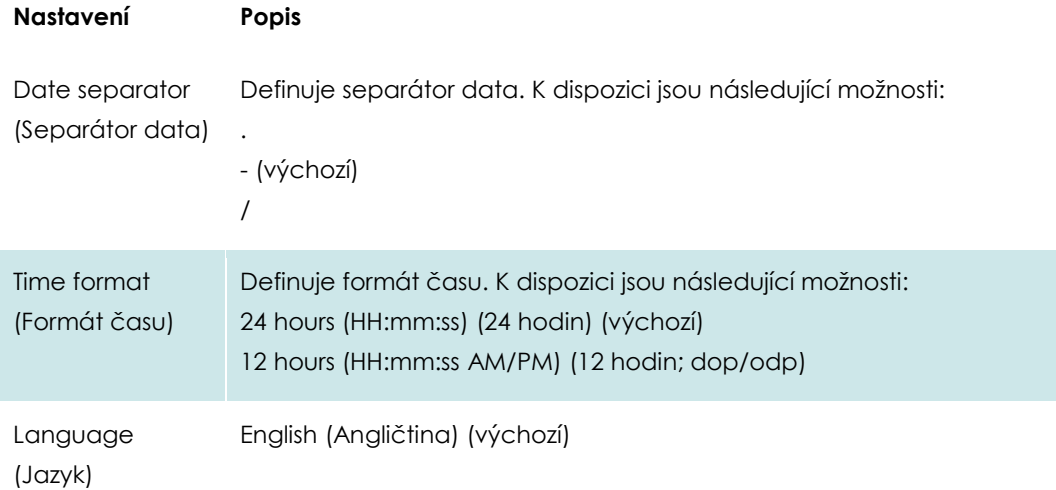

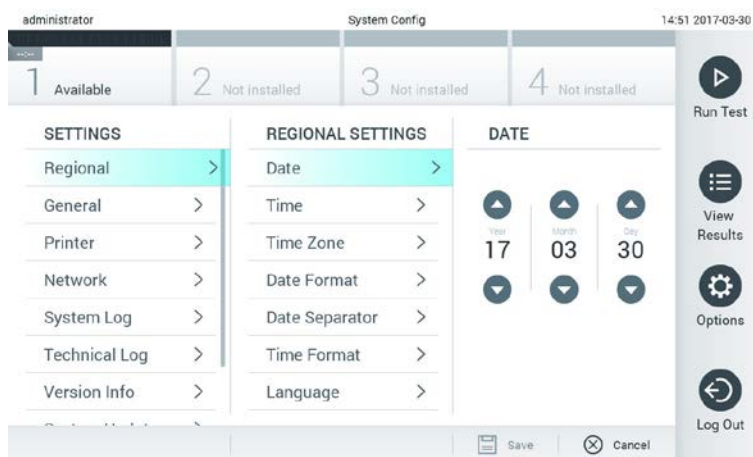

#### **Nastavení systémového data.**

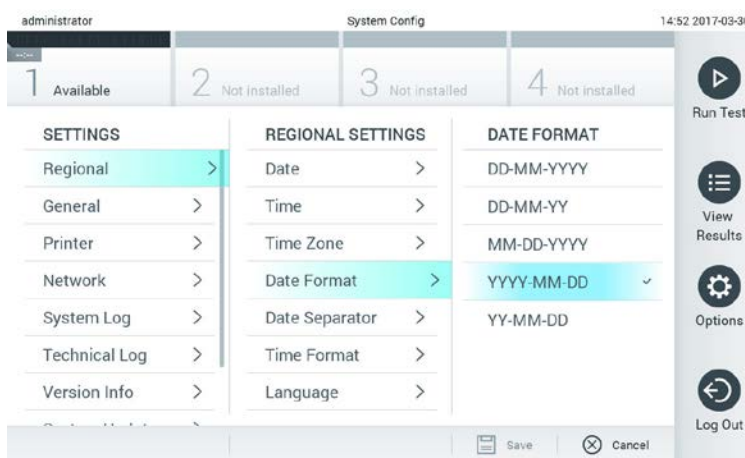

**Nastavení formátu systémového data.**

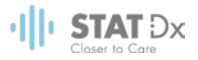

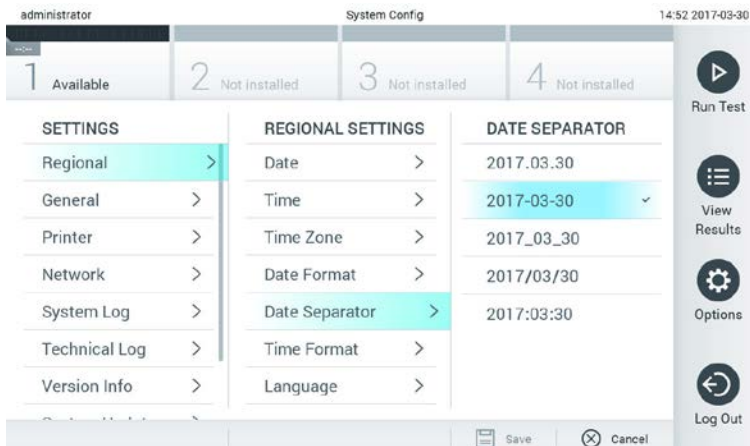

**Nastavení separátoru systémového data.**

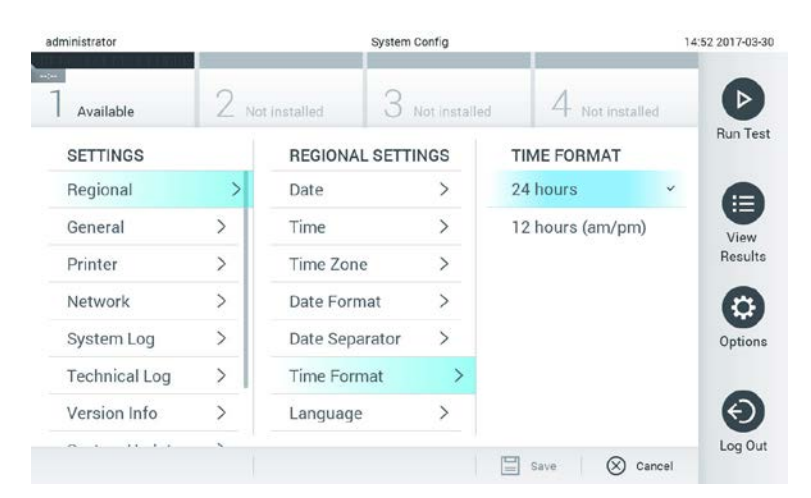

#### **Nastavení formátu systémového času.**

#### <span id="page-48-0"></span>**6.8.2 Obecná nastavení**

- 1. Stiskněte tlačítko **Options** (Možnosti) a následně **System Configuration** (Systémová konfigurace).
- 2. Zvolte položku **General** (Obecné) v seznamu **Settings** (Nastavení) v levém sloupci. Dle potřeb zvolte a nadefinujte následující možnosti:

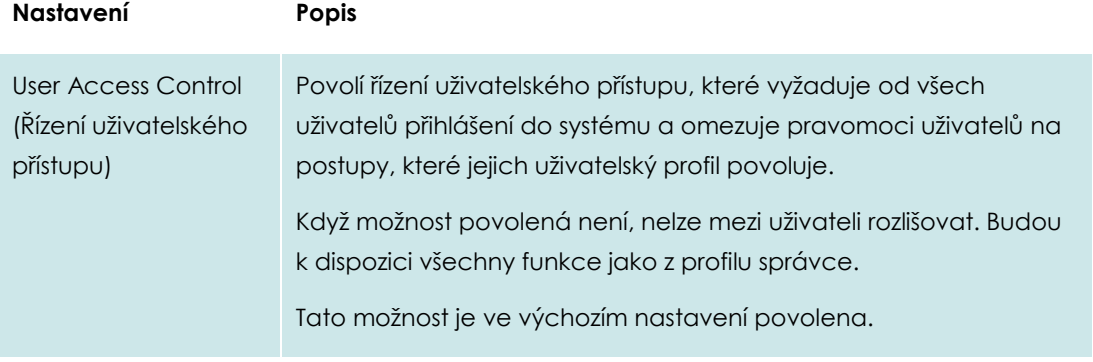

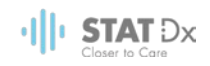

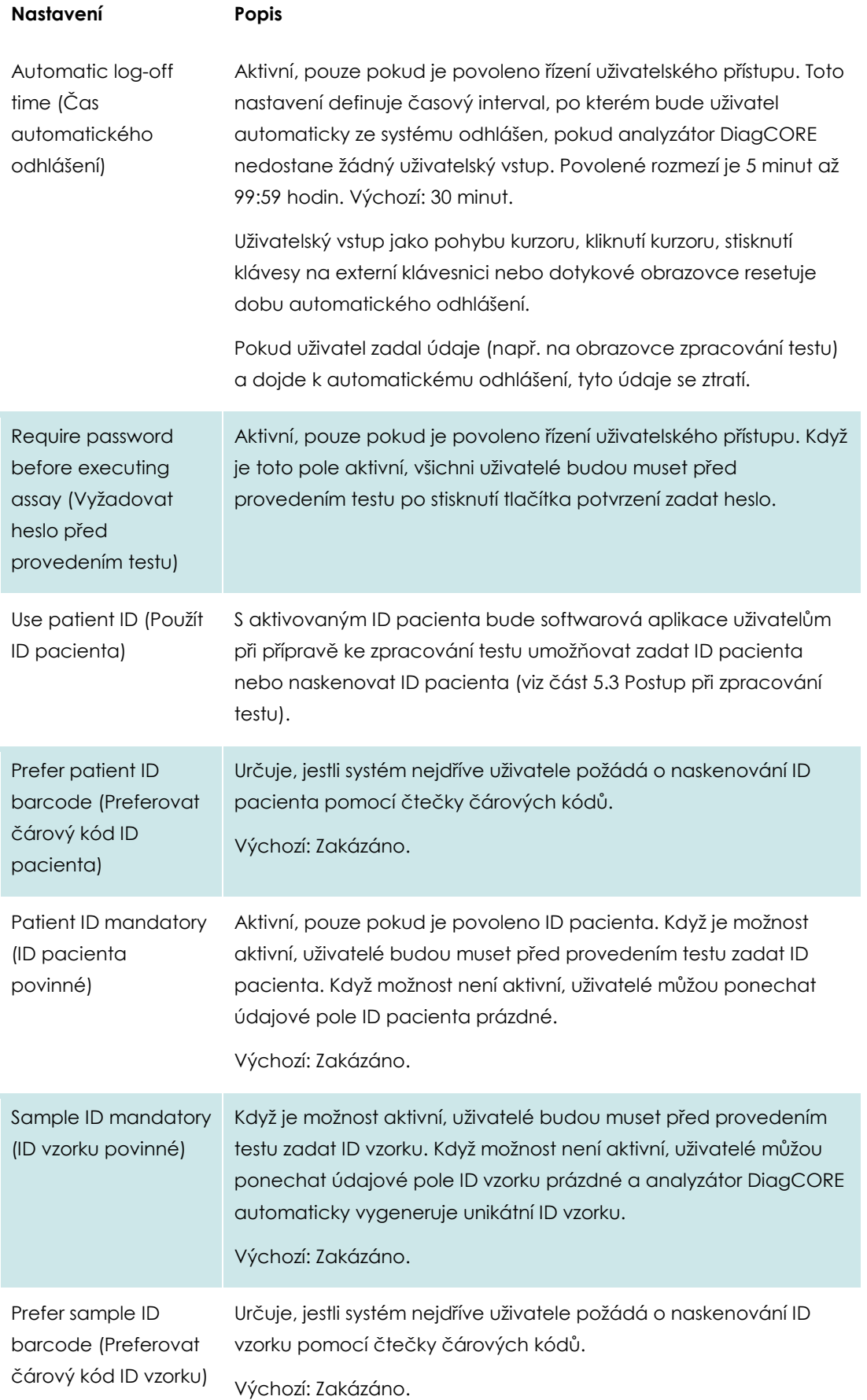

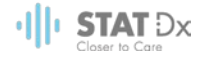

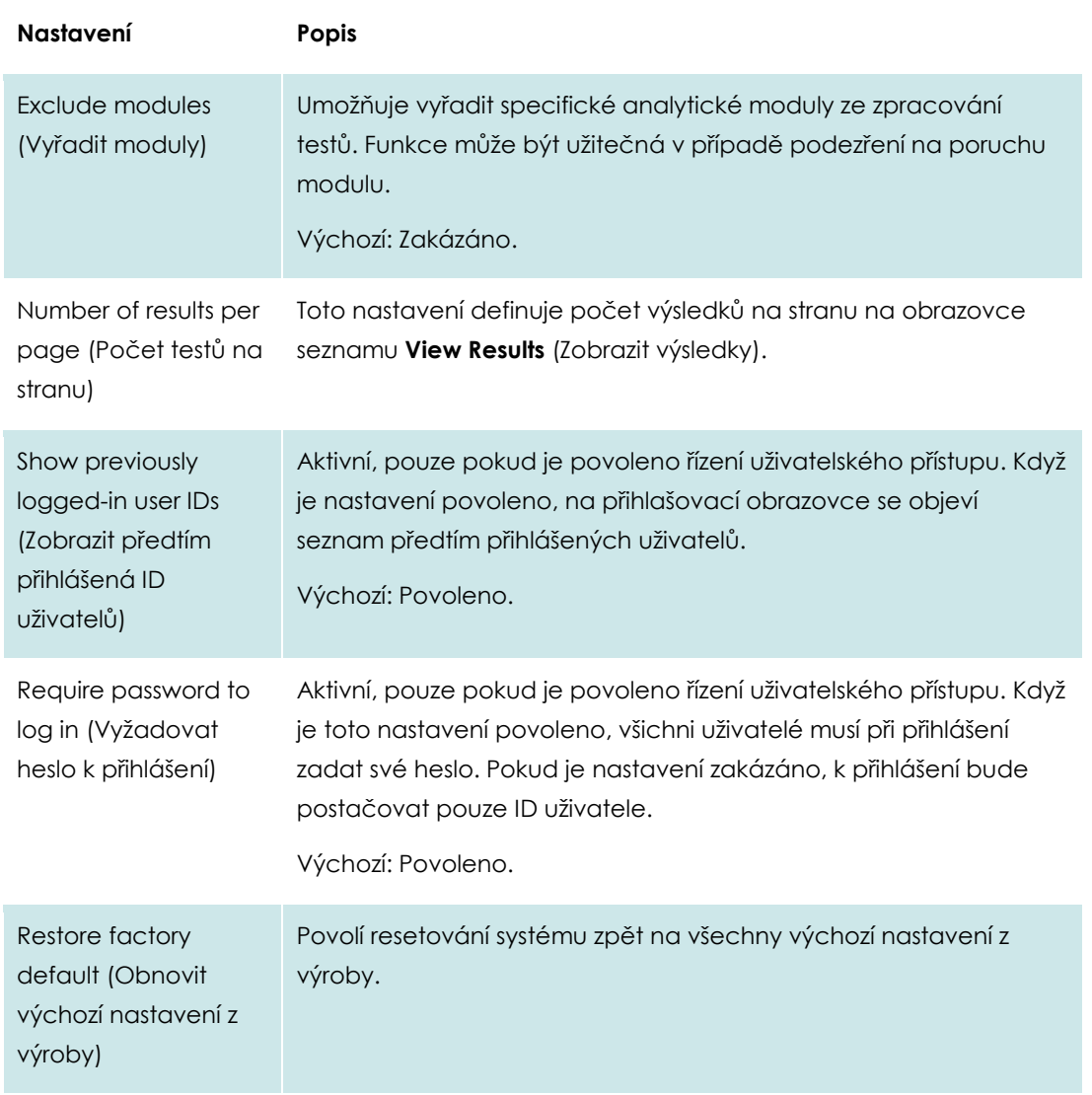

#### **6.8.3 Nastavení tiskárny**

Možnost **Printer settings** (Nastavení tiskárny) umožňuje zvolit systémovou tiskárnu. Analyzátor DiagCORE umožňuje používat síťové tiskárny nebo tiskárny připojené k provoznímu modulu přes porty USB na zadní straně přístroje.

- 1. Stiskněte tlačítko **Options** (Možnosti) a následně **System Configuration** (Systémová konfigurace).
- 2. Zvolte položku **Printer** (Tiskárna) v seznamu Settings (Nastavení) v levém sloupci.

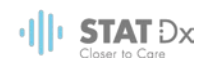

3. Zvolte tiskárnu v seznamu dostupných tiskáren.

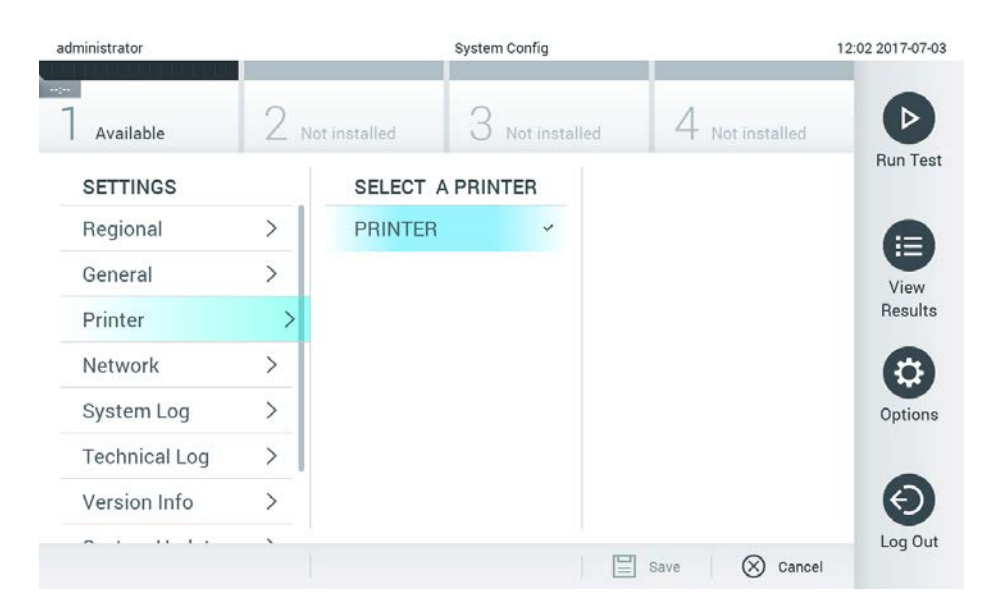

#### **Výběr systémové tiskárny.**

#### **6.8.4 Síťová nastavení**

Možnost **Network** (Síť) umožňuje připojení analyzátoru DiagCORE k síti, přístup k síťovým tiskárnám a umožňuje připojení k HIS/LIS (dostupné v budoucích softwarových verzích). Podrobnosti o konfiguraci následujících polí vám sdělí správce sítě.

Dle následujících kroků nadefinujte síťová nastavení:

- 1. Stiskněte tlačítko **Options** (Možnosti) a následně **System Configuration** (Systémová konfigurace).
- 2. Zvolte položku **Network** (Síť) v seznamu Settings (Nastavení) v levém sloupci.
- 3. Zvolte a nadefinujte možnosti níže dle pokynů od správce sítě:

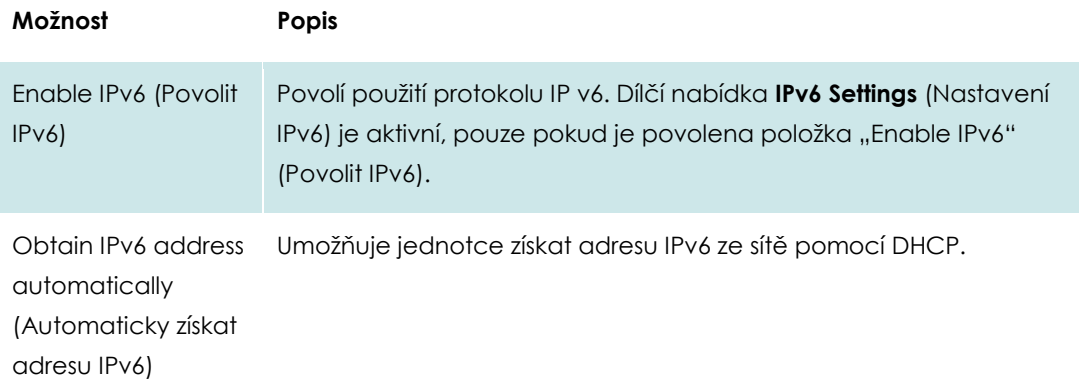

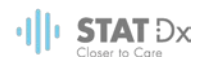

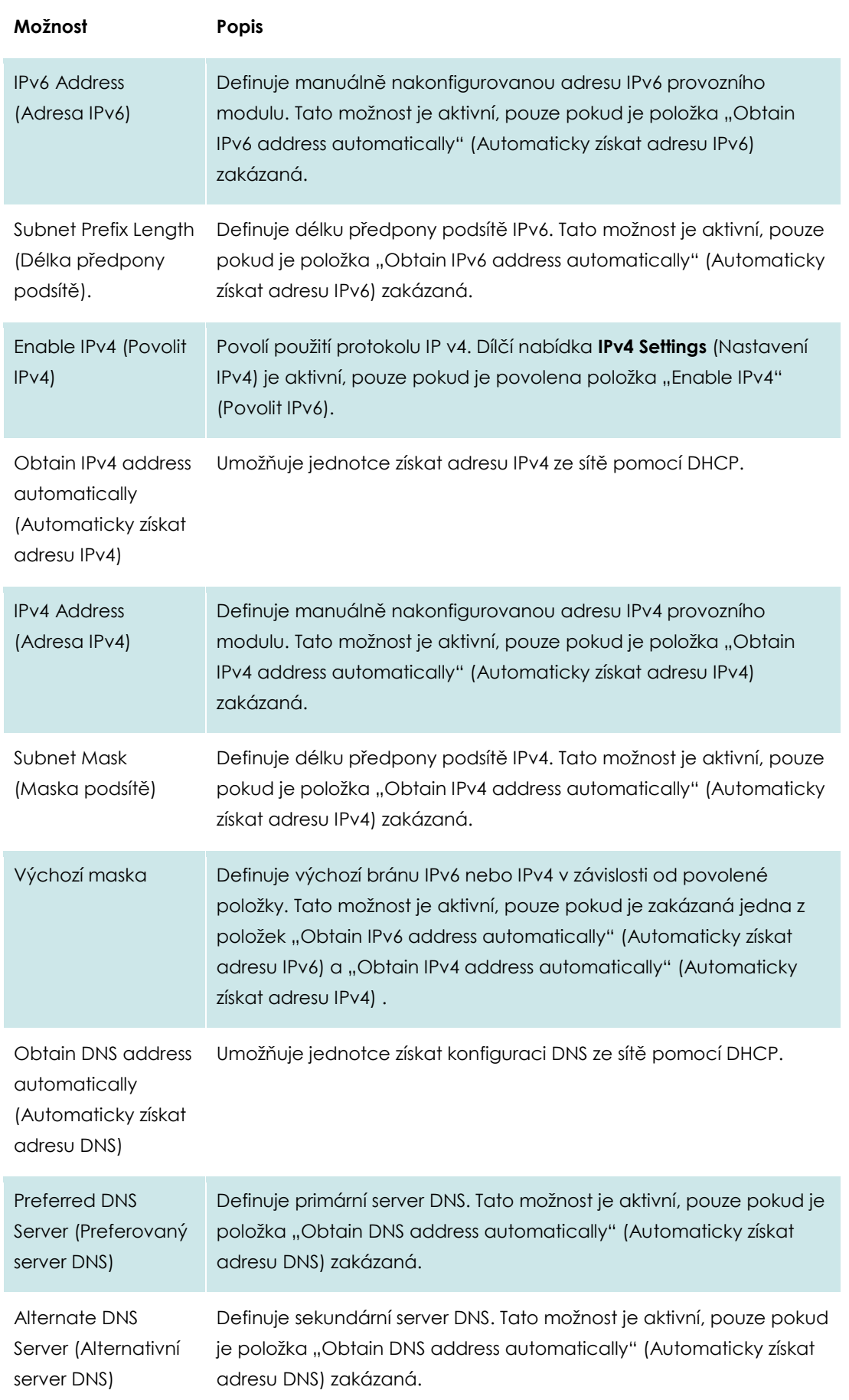

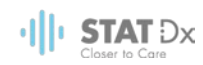

| administrator                |                              |                         | System Config |               | 11:50 2017-07-03                              |                 |
|------------------------------|------------------------------|-------------------------|---------------|---------------|-----------------------------------------------|-----------------|
| $\rightarrow$<br>Available   |                              | Not installed           |               | Not installed | Not installed                                 | ⊳               |
| <b>SETTINGS</b>              |                              | <b>NETWORK SETTINGS</b> |               |               | <b>IPv4 SETTINGS</b>                          | <b>Run Test</b> |
| Regional                     | $\mathcal{P}$                | Enable IPv6             |               | $\mathsf{x}$  | Obtain IPv4<br>$\checkmark$<br>address autom. | 這               |
| General                      | $\left\langle \right\rangle$ | <b>IPv6 Settings</b>    |               |               | IPv4 address                                  | View            |
| Printer                      | $\mathcal{P}$                | Enable IPv4             |               |               | 127.0.0.1                                     | Results         |
| Network                      | ⋋                            | <b>IPv4 Settings</b>    |               |               | Subnet mask                                   |                 |
| System Log                   | $\mathcal{P}$                | Enable Shell            |               |               |                                               | Options         |
| <b>Technical Log</b>         | ↘                            |                         |               |               | Default gateway                               |                 |
| Version Info                 |                              | <b>Shell Settings</b>   |               | ゝ             | 192.168.1.1                                   |                 |
| $\rightarrow$<br><b>A.A.</b> |                              | Enable CUPS             |               | $\times$      | Obtain DNS                                    | Log Out         |
|                              |                              |                         |               |               | ⊫<br>Cancel<br>Save                           |                 |

**Konfigurace nastavení systémové sítě.**

#### **6.8.5 Nastavení HIS/LIS**

Funkce HIS/LIS není v aktuální verzi softwaru dostupná. Bude podporována v příštích verzích.

#### **6.8.6 Systémový protokol**

Systémový protokol zapisuje obecné informace o použití provozních a analytických modulů jako přidávání nebo odstraňování uživatelů, přidávání nebo odstraňování testů, přihlášení, odhlášení, spuštění testů atd. Informace ze systémového protokolu otevřete tlačítkem **Options** (Možnosti), následně **System Configuration** (Systémová konfigurace) a **System Log** (Systémový protokol). Kapacita systémového protokolu je uvedena uprostřed obrazovky. Dále následuje obsah protokolu. Obsah vyexportujete tlačítkem **Export Log File** (Exportovat soubor protokolu).

| administrator<br>Available |               | System Config                                                                                                    | 14:53 2017-03-30                                                                                                    |                                  |           |         |  |  |
|----------------------------|---------------|----------------------------------------------------------------------------------------------------|----------------------------------------------------------------------------------------------------|----------------------------------|-----------|---------|--|--|
|                            |               | Not installed                                                                                                    |                                                                                                    | Not installed<br><b>Run Test</b> |           |         |  |  |
| <b>SETTINGS</b>            |               | <b>SYSTEM LOG</b>                                                                                                    |                                                                                                    |                                  |           |         |  |  |
| Regional                   | $\mathcal{P}$ | System Log Capacity                                                                                                    |                                                                                                    | Refresh                          |           |         |  |  |
| General                    |               | 100<br>Mb                                                                                                    |                                                                                                    |                                  |           |         |  |  |
| Printer                    |               | 2017-03-30 14:46 ST: AM 1: status changed from END, MEASUREMENT to IDLE<br>2017-03-30 14:45:43: results of test 2430362 accessed                                                                                                    |                                                                                                    |                                  |           |         |  |  |
| Network                    |               | 2017-03-30 14:46 42: AM 1: status changed from CARTRIDGE RENOVED to END, MEASUREMENT<br>2017-03-30 14:46:33: AM 1: status changed from CARTRIDGE, OFFERED to CARTRIDGE, REMOVED                                                     |                                                                                                    |                                  |           |         |  |  |
| System Log                 |               | 2017 03:30 14:46:30: AM 1: status changed from CARTRIDGE EJECTING to CARTRIDGE OFFERED<br>2017-03-5014-46.21. AM 1. status changed from TEST_ENDED to CARTRIDGE_EUECTING<br>2017-03-3014 46 06: analyticalModule AM 1 VO 61 started |                                                                                                    |                                  |           |         |  |  |
| <b>Technical Log</b>       | ⋋             |                                                                                                    | 2017-03-30 14:46:06: AM 1: test 201703301444170341 terminated<br>2017-03-30 14:46:03: AM 1: status changed from TEST_ENDED to TEST_ENDED |                                  |           |         |  |  |
| Version Info               |               |                                                                                                    | Page 1 of 163                                                                                                    |                                  | $\lambda$ |         |  |  |
| $1.1 - 1.1$                |               |                                                                                                    | Export Log File                                                                                                    |                                  |           | Log Out |  |  |

**Přístup k systémovému protokolu.**

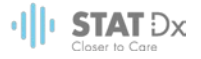

#### **6.8.7 Technický protokol**

Technický protokol zaznamenává podrobné informace o provádění testů v analytickém modulu (modulech). Tyto informace používá technická podpora při řešení potíží. Informace technického protokolu otevřete stisknutím tlačítek **Options** (Možnosti), **System Configuration** (Systémová konfigurace) a následně **Technical Log** (Technický protokol). Počet souborů dostupných v technickém protokolu lze konfigurovat. Každý soubor protokolu je identifikován datem a časem vytvoření. Obsah vyexportujete tlačítkem **Export Log File** (Exportovat soubor protokolu). Technická podpora si může vyžádat technické protokoly.

| administrator                |                    |                      |                                             | 12:03 2017-07-03 |                 |  |  |  |
|------------------------------|--------------------|----------------------|---------------------------------------------|------------------|-----------------|--|--|--|
| <b>Seattles</b><br>Available |                    | Not installed        | Not installed                               | Not installed    | <b>Run Test</b> |  |  |  |
| <b>SETTINGS</b>              |                    | <b>TECHNICAL LOG</b> |                                             |                  |                 |  |  |  |
| <b>UNINER</b><br>Printer     | ×<br>$\rightarrow$ | 10                   | Max. Number of Technical Log Files          |                  | ≔               |  |  |  |
| Network                      | $\overline{ }$     | 201706211127040591   |                                             |                  |                 |  |  |  |
| System Log                   | $\mathcal{P}$      | 201706211255130258   |                                             |                  |                 |  |  |  |
| <b>Technical Log</b>         |                    | 201706211405070474   |                                             |                  |                 |  |  |  |
| Version Info                 | $\mathcal{P}$      |                      |                                             |                  |                 |  |  |  |
| System Update                | $\mathcal{P}$      | 201706211515550088   |                                             |                  |                 |  |  |  |
| System Backup                | ゝ                  |                      | 201706281616560965<br>aas maraas raarsaas s |                  |                 |  |  |  |
|                              |                    |                      | ₿<br>Export Log File                        |                  | Log Out         |  |  |  |

**Přístup k technickému protokolu.**

#### **6.8.8 Informace o verzi**

Stiskněte tlačítko **Options** (Možnosti) a následně **System Configuration** (Systémová konfigurace) a **Version Info** (Informace o verzi). Zobrazí se verze softwarové aplikace DiagCORE, sériová čísla a verze firmwaru nainstalovaných analytických modulů.

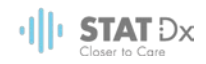

#### **6.8.9 Systémová aktualizace**

Pokud chcete aktualizovat analyzátor DiagCORE, stiskněte tlačítko **Options** (Možnosti) a následně **System Configuration** (Systémová konfigurace) a **System Update** (Systémová aktualizace). Zvolte odpovídající soubor .dup na úložném zařízení USB, který systém použije k aktualizaci na novější verzi. Objeví se hlášení s doporučením provést nejdříve systémovou zálohu (viz [6.8.10](#page-55-0) [Systémová](#page-55-0)  [záloha\)](#page-55-0).

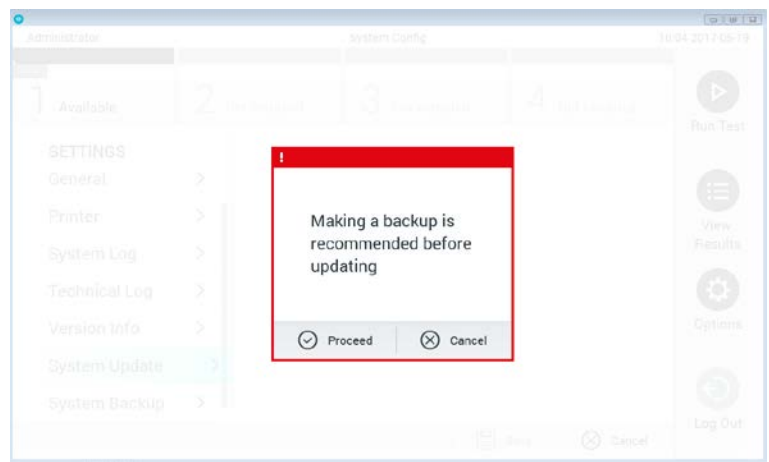

#### **Provedení systémové aktualizace.**

Po aktualizaci může systém uživatele požádat o restartování analyzátoru DiagCORE.

#### <span id="page-55-0"></span>**6.8.10 Systémová záloha**

Pokud chcete zálohovat analyzátor DiagCORE, stiskněte tlačítko **Options** (Možnosti) a následně **System Configuration** (Systémová konfigurace) a **System Backup** (Systémová záloha). Vložte úložné zařízení USB do předního portu USB.

|                         |                              |                      |  |               |   |                              | <b>Ford Contracts</b> |  |
|-------------------------|------------------------------|----------------------|--|---------------|---|------------------------------|-----------------------|--|
| Administrator           |                              | <b>System Config</b> |  |               |   | 14:25 2017-05-19             |                       |  |
| <b>How</b><br>Available |                              | Not installed        |  | Not installed |   | Not installed                | D                     |  |
| <b>SETTINGS</b>         |                              | <b>BACKUP</b>        |  |               |   |                              | <b>Run Test</b>       |  |
| General                 | $\rm{>}$                     | Make Backup          |  | $\rightarrow$ |   |                              | ≔                     |  |
| Printer                 | $\mathcal{P}$                | Restore Backup       |  | $\geq$        |   |                              | View                  |  |
| System Log              | $\left\langle \right\rangle$ |                      |  |               |   |                              | Results               |  |
| <b>Technical Log</b>    | $\mathcal{P}$                |                      |  |               |   |                              | Ю                     |  |
| Version Info            | $\overline{ }$               |                      |  |               |   |                              | Options               |  |
| System Update           | $\rightarrow$                |                      |  |               |   |                              |                       |  |
| System Backup           | ⋋                            |                      |  |               |   |                              |                       |  |
|                         |                              |                      |  |               | ⋿ | Cancel<br>Save<br>$(\times)$ | Log Out               |  |

**Provedení systémové zálohy.**

Stiskněte tlačítko **Make Backup** (Provést zálohu). Systém vytvoří soubor s příponou .dbk a výchozím názvem souboru.

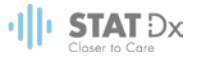

Zálohu obnovíte tlačítkem **Restore Backup** (Obnovit zálohu) a výběrem odpovídajícího souboru zálohy s příponou .dbk z připojeného úložného zařízení USB. Objeví se hlášení s doporučením provést zálohu před obnovou.

## **6.9 Změna hesel**

Uživatelské heslo změníte tlačítkem **Options** (Možnosti) a **Change Password** (Změnit heslo). Nejdříve zadejte aktuální heslo v textovém poli a poté nové heslo v poli **New Password** (Nové heslo). Poté zadejte nové heslo znovu v poli **Confirm Password** (Potvrdit heslo).

Po třech neúspěšných pokusech o zadání hesla se pole k zadávání hesla na jednu minutu deaktivuje a objeví se dialogové okno s hlášením "Password failed, please wait 1 minute to try it again" (Chyba hesla, zopakujte po 1 minutě).

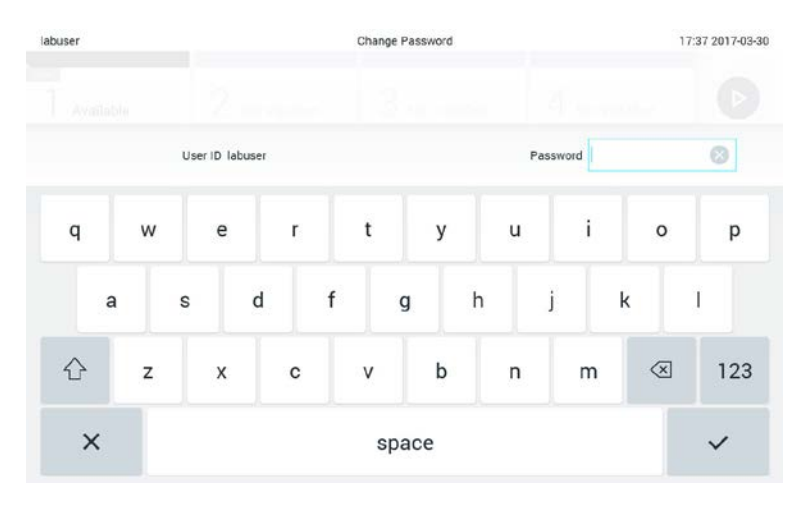

**První krok procesu změny hesla.**

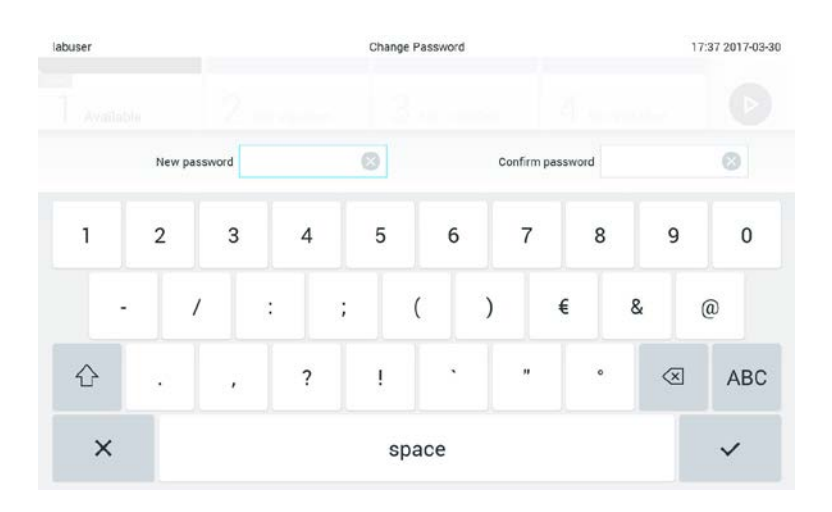

**Zadání a potvrzení nového hesla.**

## **6.10 Stav analyzátoru DiagCORE**

O stavu provozního a analytického modulu informuje barva stavových kontrolek (LED) v přední části analyzátoru DiagCORE.

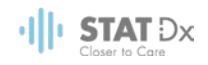

Provozní modul může zobrazovat jakékoli z následujících stavových barev:

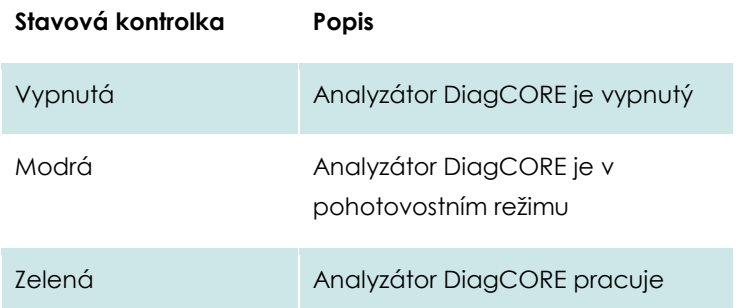

Analytický modul může zobrazovat jakékoli z následujících stavových barev:

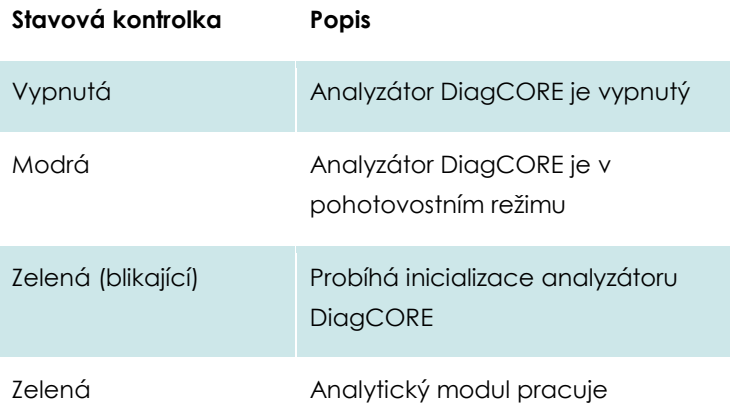

## **6.11 Vypínání přístroje**

Analyzátor DiagCORE je navržen k nepřetržitému provozu. Pokud jednotku nebudete používat kratší dobu (méně než den), doporučujeme přepnout analyzátor DiagCORE do pohotovostního režimu stisknutím **vypínače** v přední části přístroje. Pokud chcete vypnout analyzátor DiagCORE na delší dobu, vypněte hlavní vypínač v zadní části přístroje.

Pokud se pokusíte o přepnutí analyzátoru DiagCORE do pohotovostního režimu, když bude analytický modul zpracovávat tst, otevře se dialogové okno s informací, že přístroj v současnosti nelze vypnout. Ponechte přístroj dokončit probíhající test (testy) a vyzkoušejte jej vypnout poté.

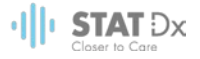

# **7 Údržba**

Tato kapitola popisuje úkoly údržby, kterou analyzátor DiagCORE vyžaduje.

## **7.1 Úkoly údržby**

Tabulka níže obsahuje seznam úkolů údržby prováděných v analyzátoru DiagCORE.

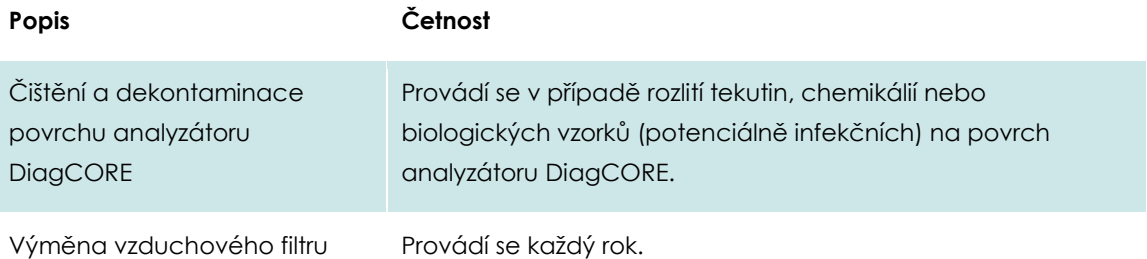

## **7.2 Čištění povrchu analyzátoru DiagCORE**

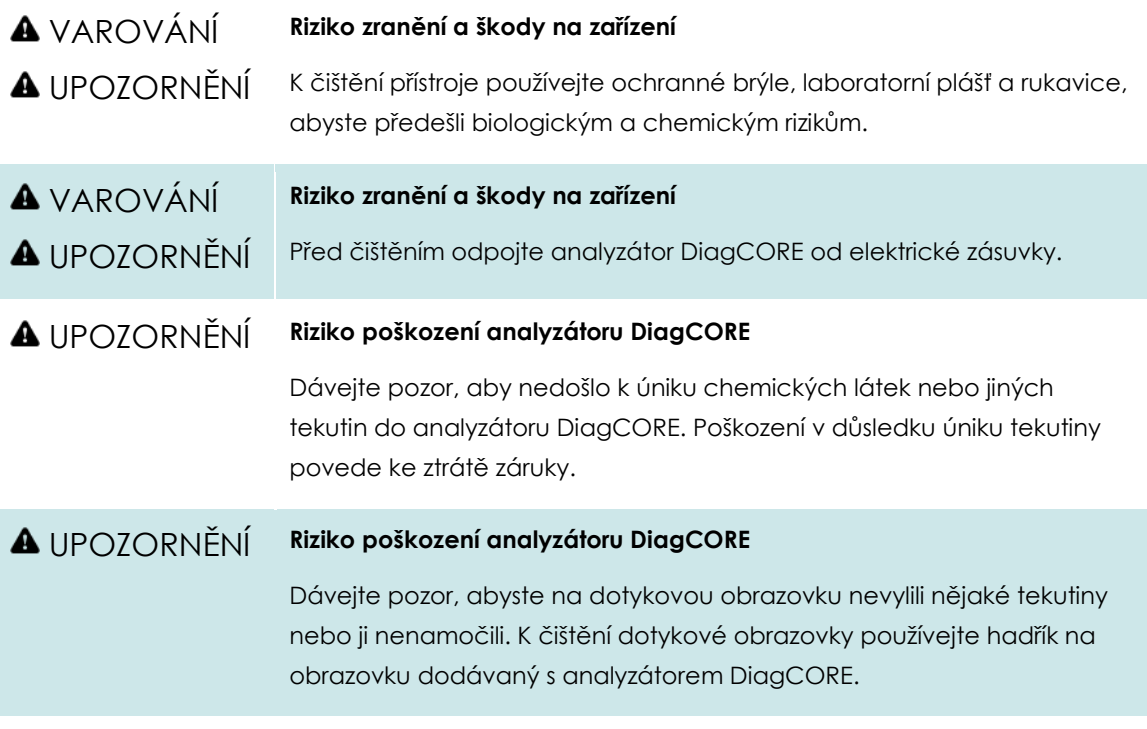

K čištění povrchu analyzátoru DiagCORE používejte následující spotřební materiál:

- Jemný detergent
- · Papírové ručníky
- Destilovanou vodu

Při čištění povrchu analyzátoru DiagCORE postupujte následovně:

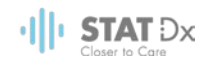

- 1. Používejte laboratorní rukavice, plášť a ochranné brýle.
- 2. Navlhčete papírový ručník do jemného detergentu a otřete povrch analyzátoru DiagCORE a okolní pracovní stůl. Dávejte pozor, abyste nenavlhčili dotykovou obrazovku. K čištění dotykové obrazovky používejte hadřík na obrazovku dodávaný s analyzátorem DiagCORE.
- 3. Zopakujte krok [2](#page-59-0) 3x, vždy s novým papírovým ručníkem.
- 4. Navlhčete papírový ručník do destilované vody a otřením odstraňte z povrchu analyzátoru DiagCORE zbytky detergentu. Zopakujte 2x.
- 5. Vysušte povrch analyzátoru DiagCORE novým papírovým ručníkem.

#### **7.3 Dekontaminace povrchu analyzátoru DiagCORE**

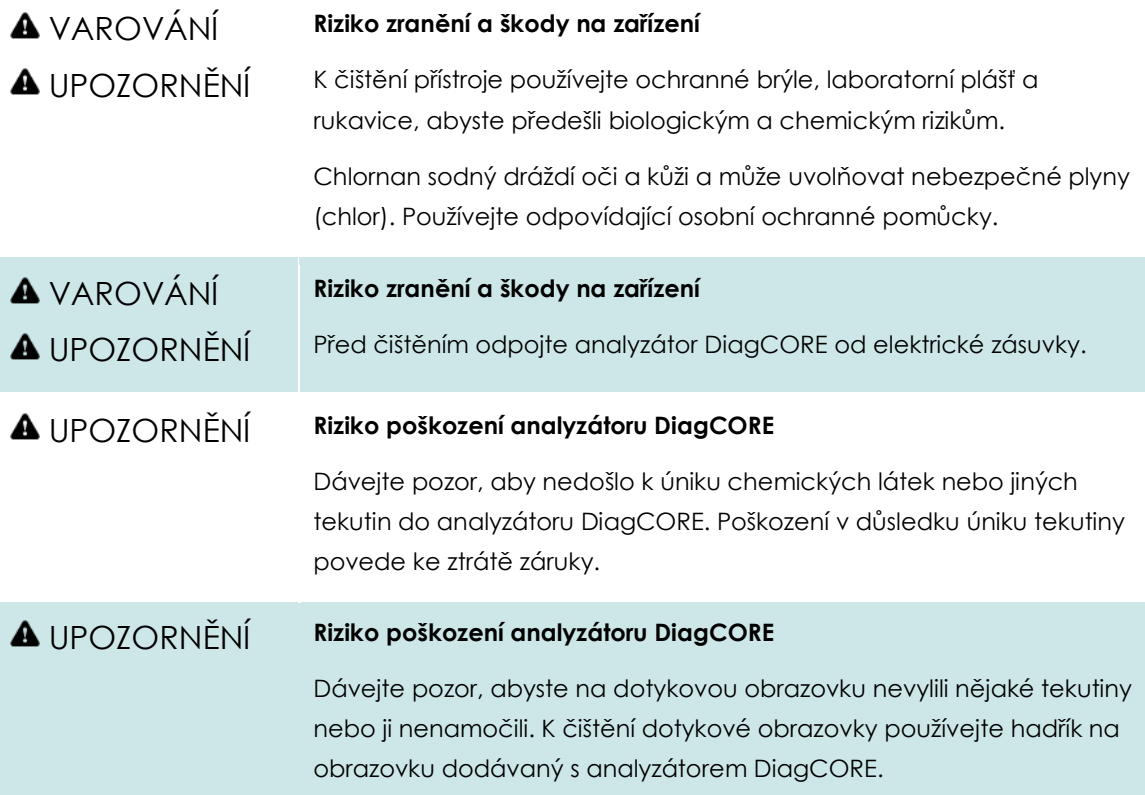

K dekontaminaci povrchu analyzátoru DiagCORE používejte následující spotřební materiál:

- 10% roztok chlornanu sodného
- **·** Papírové ručníky
- Destilovanou vodu

Při dekontaminaci povrchu analyzátoru DiagCORE postupujte následovně:

- 1. Používejte laboratorní rukavice, plášť a ochranné brýle.
- <span id="page-59-0"></span>2. Navlhčete papírový ručník v roztoku chlornanu sodného a otřete povrch analyzátoru DiagCORE a okolní pracovní stůl. Dávejte pozor, abyste nenavlhčili dotykovou obrazovku. Počkejte minimálně 3 minuty, aby roztok chlornanu sodného zreagoval s kontaminujícími látkami.
- 3. Vyměňte si rukavice za nové.

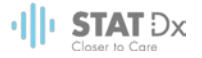

- 4. Dvakrát zopakujte kroky [2](#page-59-0)-3, vždy s novým papírovým ručníkem.
- 5. Navlhčete papírový ručník do destilované vody a otřením odstraňte z povrchu analyzátoru DiagCORE zbytky roztoku chlornanu sodného. Zopakujte 2x.
- 6. Vysušte povrch analyzátoru DiagCORE novým papírovým ručníkem.

#### **7.4 Výměna vzduchového filtru**

Vzduchový filtr je nutné měnit každý rok, aby byl zajištěn odpovídají tok vzduchu vevnitř jednotky.

Vzduchový filtr se nachází pod přístrojem a uživatel se k němu může dost ze přední části přístroje.

Filtry je nutné vyměňovat výhradně za vzduchové filtry od společnosti STAST-DX, S.L.

Při výměně vzduchového filtru postupujte dle následujících kroků:

- 1. Přepněte analyzátor DiagCORE do pohotovostního režimu stisknutím předního **vypínače**.
- 2. Uložte ruku pod zásuvku vzduchového filtru v přední části analyzátoru DiagCORE a prsty jej lehce vytlačte.
- 3. Potažením vzduchového filtru dozadu zcela vytáhněte zásuvku filtru. Zlikvidujte ji.
- 4. Vytáhněte novou zásuvku vzduchového filtru z ochranného obalu.
- 5. Vložte novou zásuvku vzduchového filtru do analyzátoru DiagCORE. Jednotka je nyní připravena k použití.

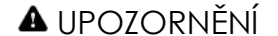

#### UPOZORNĚNÍ **Riziko poškození analyzátoru DiagCORE**

Používejte výhradně originální části od společnosti STAT-Dx Life, S.L. Použití neautorizovaných částí může mít za následek poškození jednotky a ztrátu záruky.

#### **7.5 Oprava analyzátoru DiagCORE**

Opravy analyzátoru DiagCORE musí zajišťovat servisní technici pro terén autorizovaní společností STAT-Dx Life, S.L. Pokud analyzátor DiagCORE nefunguje dle očekávání, kontaktujte technickou podporu dle kontaktních informací na začátku této příručky.

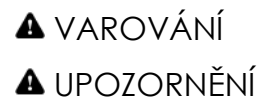

#### **Riziko zranění a škody na zařízení**

Neotevírejte kryt analyzátoru DiagCORE. Nepokoušejte se analyzátor DiagCORE opravovat ani upravovat.

Otevření krytu nebo nevhodná úprava analyzátoru DiagCORE můžou vést k poranění uživatele a poškození analyzátoru DiagCORE s propadnutím záruky.

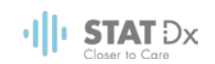

## **8 Řešení potíží**

Tato část obsahuje informace o některých problémech, na které můžete při práci s analyzátorem DiagCORE narazit, spolu s možnými příčinami a řešeními. Informace se vztahují k přístroji. Řešení problémů spojených s kazetou DiagCORE naleznete v návodu k použití příslušné kazety.

Pokud potřebujete další pomoc, obraťte se na technickou podporu za použití níže uvedených kontaktních údajů.

Internetové stránky: http.support.qiagen.com

Když budete kontaktovat technickou podporu s žádostí o pomoc s chybou analyzátoru DiagCORE, zapište si kroky vedoucí k chybě a případné informace v dialogových oknech. Pomůže nám to problém vyřešit.

Než se obrátíte na technickou podporu s dotazem na chyby, připravte si následující informace:

- Sériové číslo, typ a verze přístroje
- Chybový kód (pokud relevantní)
- Časový bod, kdy se chyba poprvé objevila
- Četnost chyby (tzn. občasná nebo trvalá chyba)
- **•** Fotografie chyby, pokud možno
- Kopie podpůrného balení

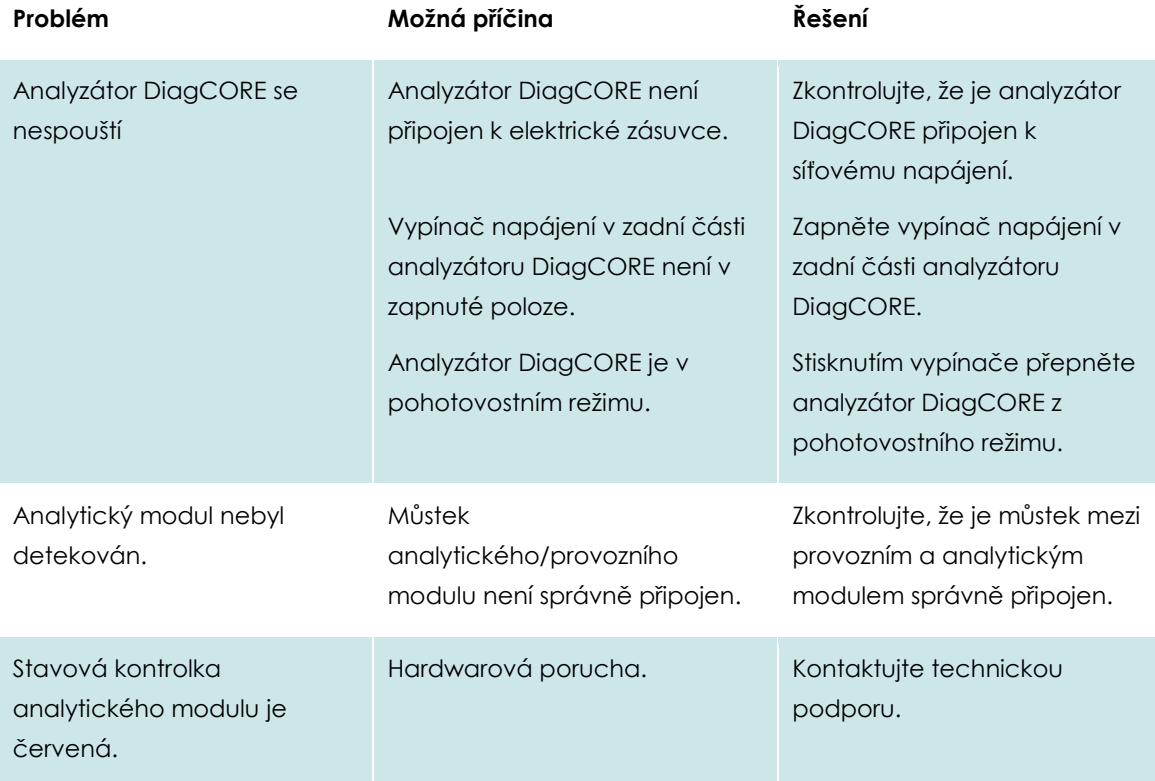

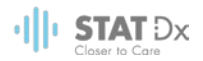

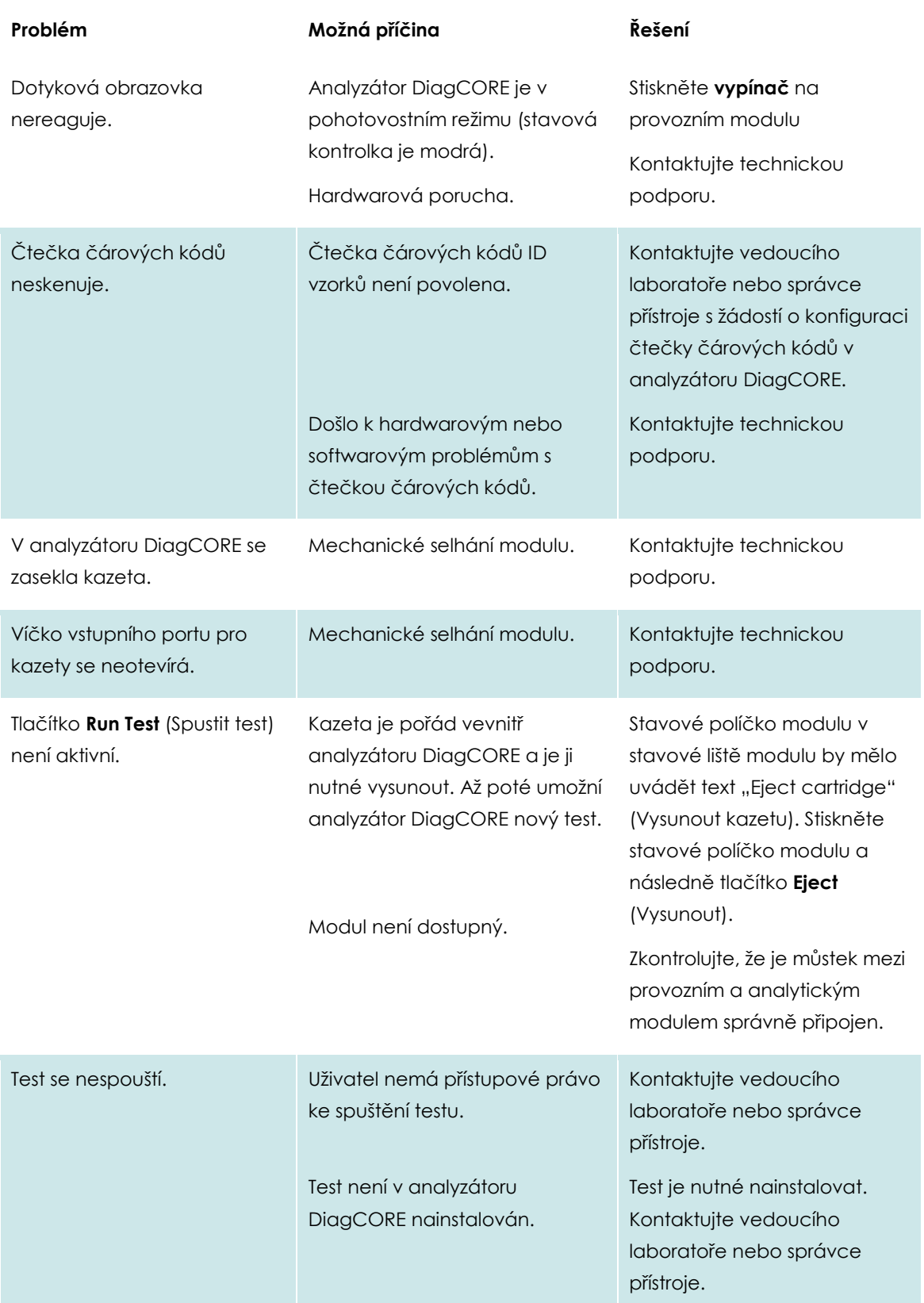

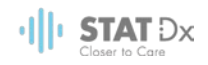

## **8.1 Chyby a varovná hlášení**

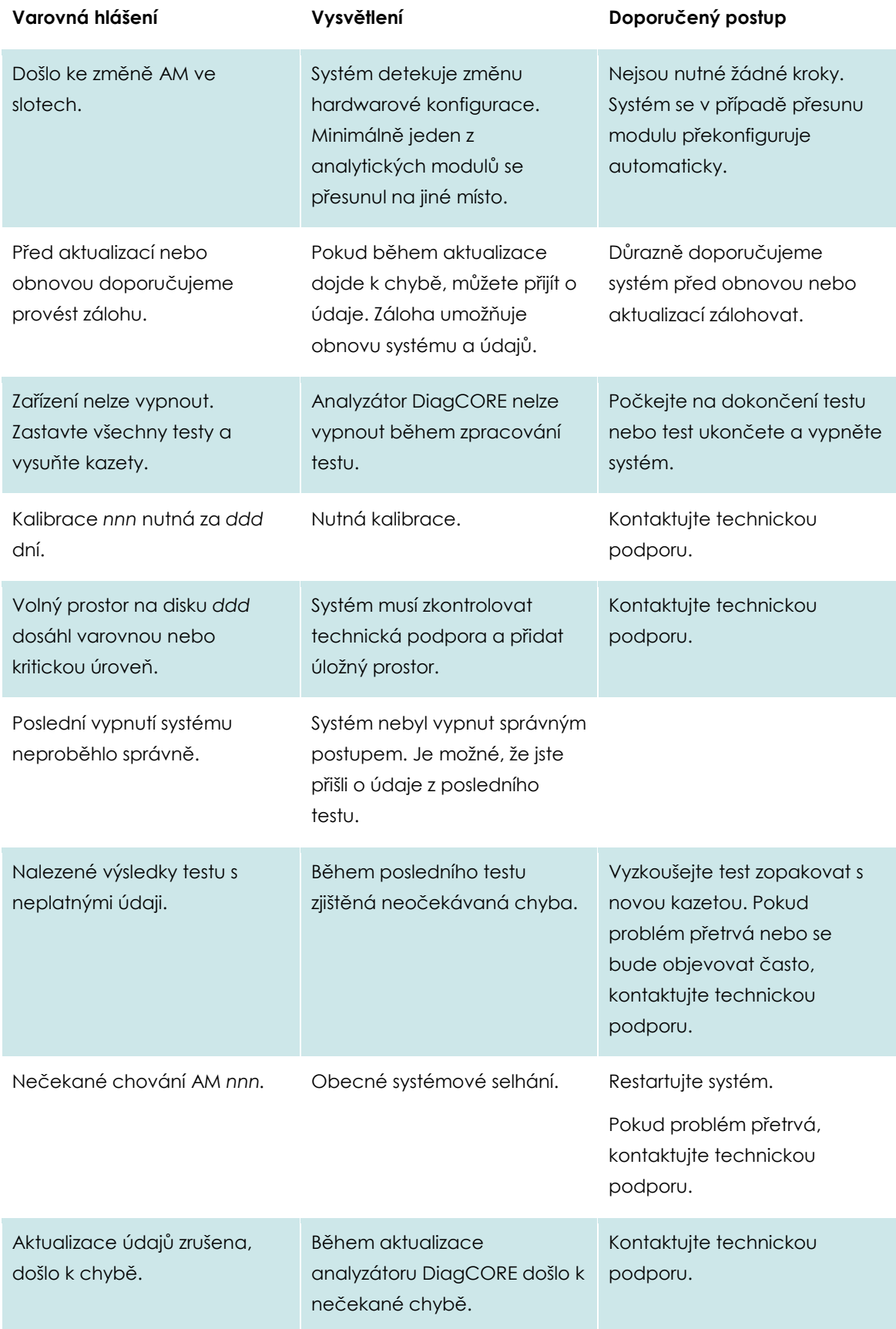

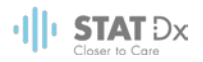

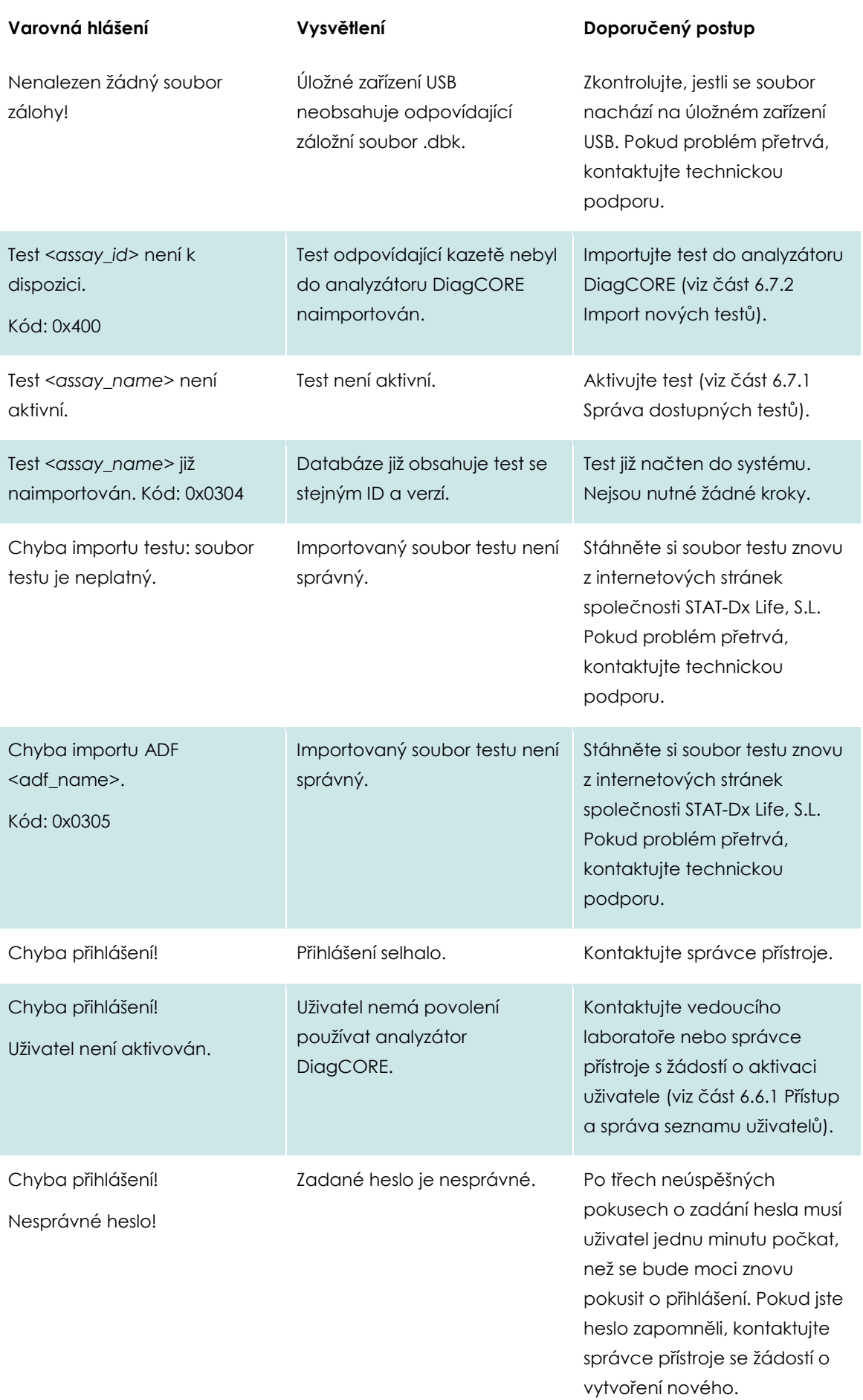

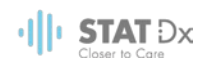

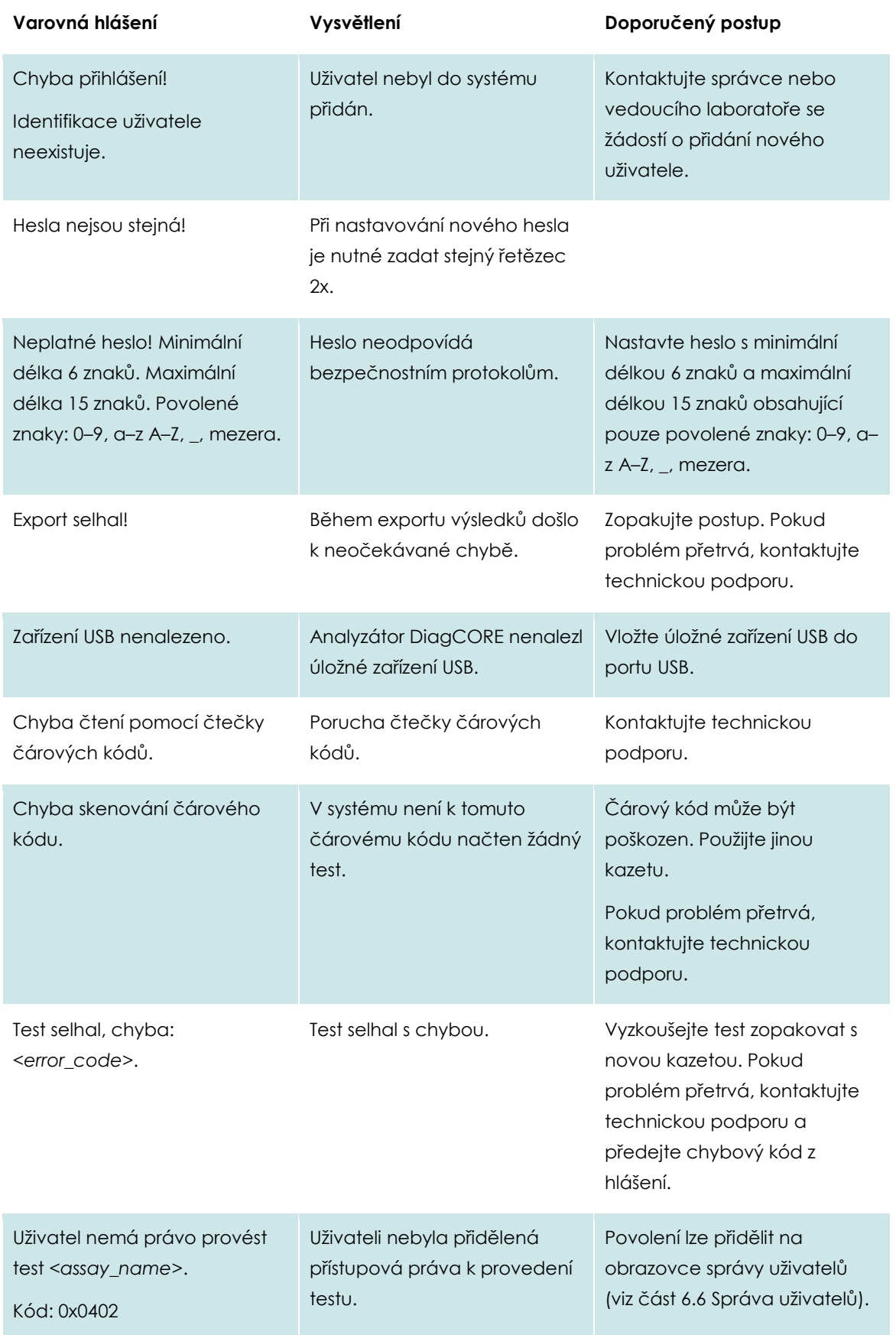

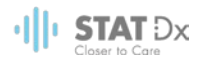

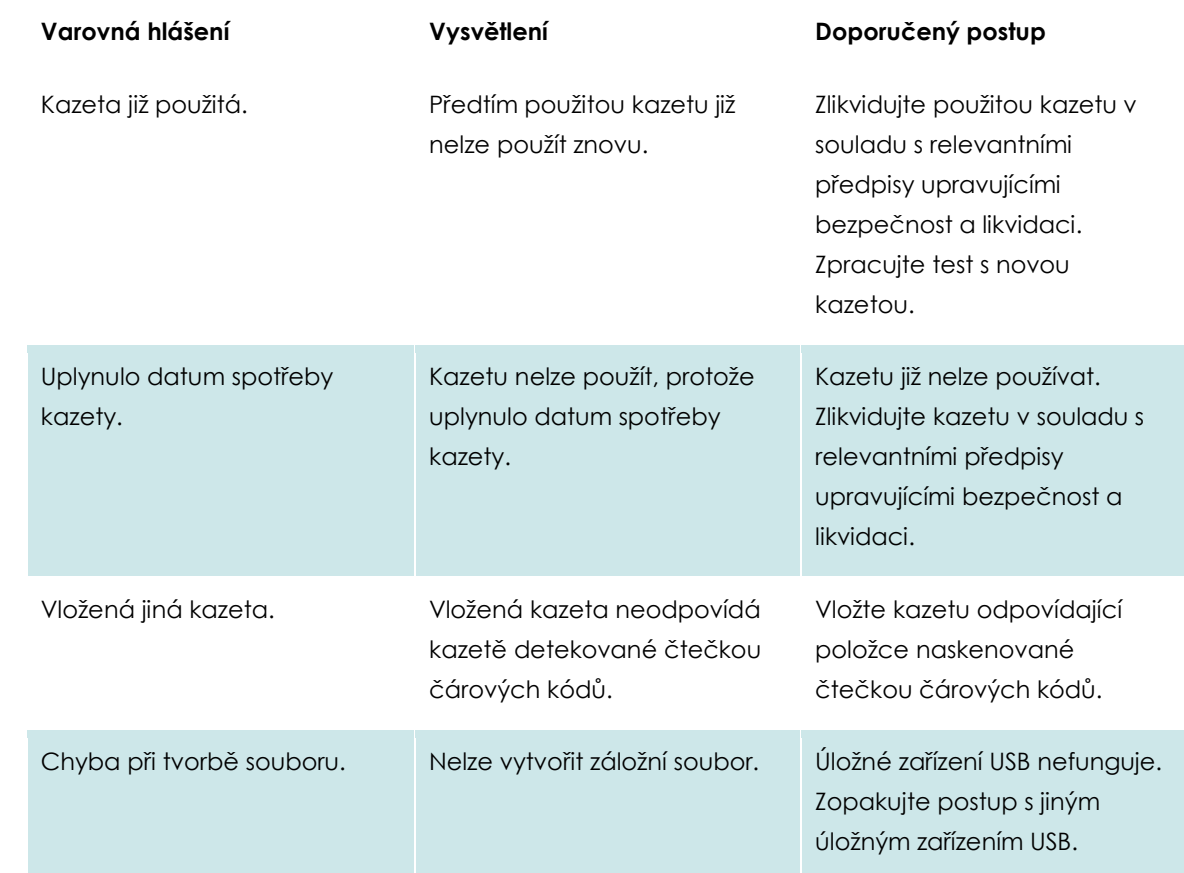

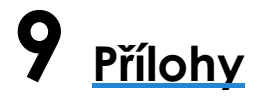

## **9.1 Technické specifikace**

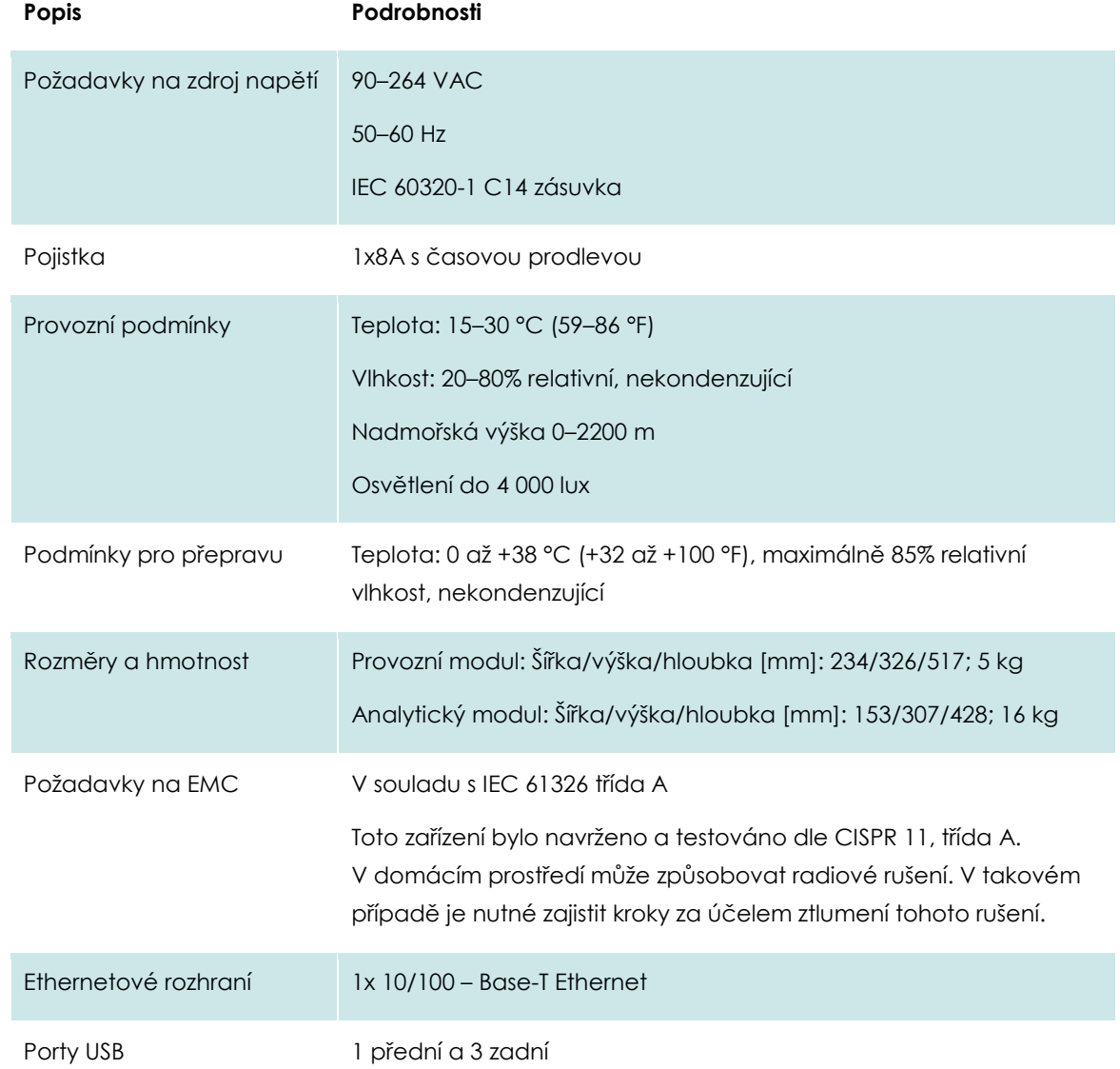

#### **9.2 Informace o likvidaci**

Recyklaci analyzátoru DiagCORE může zajistit společnost STAT-Dx Life na požádání za příplatek. V Evropské unii v souladu se specifickými recyklačními požadavky na OEEZ a v případě, že se náhradní výrobek dodává, je zajištěna recyklace elektronického zařízení označeného OEEZ zdarma.

Pro recyklaci elektronického vybavení kontaktujte společnost STAT-Dx Life s žádostí o požadovaný formulář pro vrácení výrobku. Po podání formuláře si od vás vyžádáme kontrolní informace,

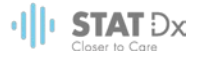

abychom mohli naplánovat sběr elektronického odpadu, nebo vám poskytne individuální nabídku.

## **9.3 Prohlášení o shodě**

Název a adresa zákonného výrobce:

STAT-Dx Life, S.L.

Baldiri Reixac 4-8

08028 Barcelona, Španělsko

Aktuální prohlášení od shodě si lze vyžádat od společnosti STAT-Dx Life, S.L.

## **9.4 Glosář**

**Analytický režim (AM):** Hlavní hardwarový modul DiagCORE zodpovědný za provádění testů na kazetách DiagCORE. Řídí jej provozní modul.

**Soubor definic testů:** Soubor definic testů je soubor potřebný k provedení testu na analyzátoru DiagCORE. Obsah souboru popisuje, co lze měřit, jak se měření provádí a jak se hodnotí nezpracované výsledky měření. Soubor je nutné naimportovat do analýzy DiagCORE před prvním provedením testu.

**GUI**: Grafické uživatelské rozhraní.

**IFU**: Návod k použití.

**Provozní modul (OM):** Příslušný hardware analyzátoru DiagCORE poskytující rozhraní pro jeden až čtyři analytické moduly (AM).

**Uživatel:** Osoba provozující analyzátor DiagCORE zamýšleným způsobem.

## **9.5 Ochranné známky a copyright**

DiagCORE® je registrovaná ochranná známka společnosti STAT-Dx Life, S.L. Windows® je registrovaná ochranná známka společnosti Microsoft Corporation.

Všechny ostatní ochranné známky patří příslušným vlastníkům.

Tato uživatelská příručka analyzátoru DiagCORE je chráněna autorskými právy. Tuto příručku a veškeré její části je zakázáno reprodukovat, upravovat nebo distribuovat jakýmkoli způsobem, neznámým nebo vyvinutým později.

© 2017 STAT-Dx Life, S.L. — VŠECHNA PRÁVA VYHRAZENA.

## **9.6 Autorská práva, odmítnutí zodpovědnosti a záruka**

INFORMACE V TÉTO UŽIVATELSKÉ PŘÍRUČCE analyzátoru DiagCORE SE POSKYTUJÍ V SOUVISLOSTI S PRODUKTEM Analyzátor DiagCORE SPOLEČNOSTI STAT-Dx Life. TENTO DOKUMENT NEPŘEDSTAVUJE ŽÁDNOU LICENCI, VÝSLOVNOU ANI IMPLIKOVANOU, POSKYTOVANOU SPOLEČNOSTÍ ESTOPPEL NEBO JINAK, NA JAKÁKOLI PRÁVA NA DUŠEVNÍ VLASTNICTVÍ. AŽ NA OBCHODNÍ PODMÍNKY SPOLEČNOSTI STAT-Dx Life PRO analyzátor DiagCORE ODMÍTÁ SPOLEČNOST STAT-Dx Life JAKOUKOLI ZODPOVĚDNOST A ODMÍTÁ JAKOUKOLI VÝSLOVNOU NEBO IMPLIKOVANOU ZÁRUKU SPOJENOU S POUŽITÍM analyzátoru DiagCORE, VČETNĚ ZODPOVĚDNOSTI ČI ZÁRUK SPOJENÝCH S

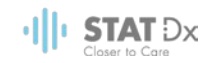

PRODEJNOSTÍ, VHODNOSTÍ PRO URČITÝ ÚČEL NEBO NENARUŠOVÁNÍM JAKÉHOKOLI PATENTU, AUTORSKÝCH PRÁV NEBO JINÉHO DUŠEVNÍHO VLASTNICTVÍ KDEKOLI NA SVĚTĚ.

Analyzátor DiagCORE je vybaven ethernetovým portem. Kupující analyzátoru DiagCORE nese výhradní zodpovědnost za prevenci veškerých počítačových virů, červů, trojských koňů, malwaru, hacků nebo jakéhokoli typu narušení kybernetické bezpečnosti. Společnost Stat Diagnostica odmítá jakoukoli zodpovědnost za počítačové viry, červy, trojské koně, malware, hacky nebo jiné typy narušení kybernetické bezpečnosti.

## **9.7 Patentové prohlášení**

V ROZSAHU POVOLENÉM ZÁKONEM NENÍ PRODEJEM TOHOTO PRODUKTU PŘEVÁDĚNO PRÁVO K OPĚTOVNÉMU PRODEJI.

Nákup analyzátoru DiagCORE a/nebo spojených kazet DiagCORE neposkytuje žádná práva v rámci patentů ve vlastnictví nebo řízení, nyní nebo později, společnosti STAT-Dx Life, až na rozsah potřebný k provozu analyzátoru DiagCORE dle specifikací v uživatelské příručce analyzátoru DiagCORE.

## **9.8 Softwarová licenční smlouva**

STAT-Dx Life, S.L. je vlastníkem neboli držitelem licence s právem sublicencování veškerých práv potřebných k poskytnutí kupujícímu analyzátoru DiagCORE a spojených kazet DiagCORE licenci k softwaru integrovanému v analyzátoru DiagCORE nebo spojených kazetách DiagCORE, softwaru dodávanému na fyzických médiích společností STAT-Dx Life nebo softwaru staženému do analyzátoru DiagCORE nebo spojeného standardního počítače (viz glosář, část 9.5 výše), souhrnně označovanému jako "software". Fyzická média a jejich kopie ve všech podobách jsou a zůstávají vlastnictvím společností STAT-Dx Life. Software je zapůjčený kupujícímu analyzátoru DiagCORE a spojených kazet DiagCORE v souladu s podmínkami této licenční smlouvy pro software. Kupující nesmí sám provádět ani povolit dekompilaci, rozebírání nebo zpětné inženýrství softwaru ani nesmí software jako celek ani jako část předat jakékoli třetí straně bez předchozího písemného souhlasu společnosti STAT-Dx Life, přičemž tento nebude iracionálně odmítán.

STAT-Dx Life uděluje kupujícímu analyzátoru DiagCORE a spojených kazet DiagCORE nevýlučnou nepřenosnou licenci k použití jedné kopie softwaru ve spojitosti s jedním analyzátorem DiagCORE a k vytvoření jedné záložní kopie. Tato licenční smlouva pro software platí až do zrušení. Zrušit ji může společnost STAT-Dx Life, pokud kupující analyzátoru DiagCORE a spojených kazet DiagCORE nesplní podmínky této softwarové licenční smlouvy a bude na záležitost písemně upozorněn společností STAT-Dx Life. Po skončení platnosti této licenční smlouvy pro software musí kupující analyzátoru DiagCORE a spojených kazet DiagCORE zničit všechny kopie softwaru.

KUPUJÍCÍ ANALYZÁTORU DIAGCORE VÝSLOVNĚ POTVRDZUJE A SOUHLASÍ, ŽE SOFTWARE POUŽÍVÁ NA SVÉ VLASTNÍ RIZIKO. V MAXIMÁLNÍM ROZSAHU POVOLENÉM PLATNÝMI ZÁKONY JE LICENCE POSKYTOVANÁ "V TÉTO PODOBĚ" A "DLE DOSTUPNOSTI", SE VŠEMI CHYBAMI A BEZ JAKÉKOLI ZÁRUKY. SPOLEČNOST STAT-Dx Life TÍMTO ODMÍTÁ VEŠKERÉ ZÁRUKY A PODMÍNKY SPOJENÉ SE SOFTWAREM, A TO VÝSLOVNÉ, IMPLIKOVANÉ NEBO STATUTÁRNÍ, VČETNĚ, MIMO JINÉ, IMPLIKOVANÝCH ZÁRUK A/NEBO PODMÍNEK PRODEJNOSTI, USPOKOJIVÉ KVALITY, VHODNOSTI PRO URČITÝ ÚČEL, PŘESNOSTI, TICHÉHO UŽÍVÁNÍ A NEPORUŠENÍ PRÁV TŘETÍCH STRAN. ŽÁDNÉ ÚSTNĚ PODANÉ ANI PÍSEMNÉ INFORMACE ČI RADY POSKYTOVANÉ SPOLEČNOSTÍ STAT-Dx Life NEBO JEJÍM AUTORIZOVANÝM ZÁSTUPCEM (ZÁSTUPCI) NEBUDOU PŘEDSTAVOVAT ZÁRUKU. POKUD BY SE SOFTWARE UKÁZAL JAKO VADNÝ, PONESETE CELÉ

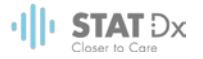

NÁKLADY ZA VEŠKERÝ POTŘEBNÍ SERVIS, OPRAVY NEBO KOREKCE. NĚKTERÉ PRÁVNÍ SYSTÉMY NEPOVOLUJÍ VÝJIMKY Z IMPLIKOVANÝCH ZÁRUK NEBO OMEZENÍ PLATNÝCH STATUTÁRNÍCH PRÁV SPOTŘEBITELE, TAKŽE VÝŠE UVEDENÉ VÝMIMKY A OMEZENÍ SE VÁS NEMUSÍ TÝKAT.

V ROZSAHU NEZAKÁZANÉM ZÁKONEM NEPONESE SPOLEČNOST STAT-Dx Life ZODPOVĚDNOST ZA ŽÁDNÁ ZRANĚNÍ ANI ŽÁDNÉ NÁHODNÉ, SPECIÁLNÍ, NEPŘÍMÉ ČI NSÁELDNÉ ŠKODY, VČETNĚ, MIMO JINÉ, ŠKODY V DŮSLEDKU ZTRÁTY ZISKU, ZTRÁTY ÚDAJŮ, PŘERUŠENÍ OBCHODNÍCH AKTIVIT NEBO JAKÉKOLI JINÉ KOMERČNÍ ŠKODY NEBO ZTRÁTY VZNIKLÉ V DŮSLEDKU NEBO VE SPOJITOSTI S POUŽITÍM ČI NEMOŽNOSTÍ OPUŽÍT SOFTWARE, BEZ OHLEDU NA PŘÍČINU, AŤ UŽ ZDE ZODPOVĚDNOSTI (SMLUVNÍ, TRESTNÍ NEBO JINÁ) A I KDYŽ BYL POSKYTOVATEL LICENCE UPOZORNĚN NA MOŽNOST TAKOVÝCH ŠKOD. NĚKTERÉ PRÁVNÍ SYSTÉMY NEUMOŽŇUJÍ OMEZENÍ ZODPOVĚDNOSTI ZA PORANĚNÍ NEBO NÁHODNÉ ČI NÁSLEDNÉ ŠKODY, TAKŽE TOTO OMEZENÍ SE VÁS NEMUSÍ TÝKAT. ZA ŽÁDNÝCH OKOLNOSTÍ NEPŘEKROČÍ CELKOVÁ ZODPOVĚDNOST SPOLEČNOSTI STAT-Dx Life S.L. ZA VEŠKERÉ ŠKODY (AŽ NA SITUACE, KDY TAKOVÝ POSTUP VYŽADUJÍ PLATNÉ ZÁKONY V PŘÍPADECH SPOJENÝCH S ÚRAZY) NÁKUPNÍ CENU ANALYZÁTORU DIAGCORE. VÝŠE UVEDENÉ LIMITACE BUDOU PLATIT I V PŘÍPADĚ, ŽE VÝŠE UVEDENÉ ŘEŠENÍ NEDOSÁHNE ZÁKLADNÍHO ÚČELU.

Pokud se jakákoli stanovení a podmínky v této uživatelské příručce analyzátoru DiagCORE liší od stanovení a podmínek nákupní nebo prodejní smlouvy analyzátoru DiagCORE, budou platit stanovení a podmínky v nákupní nebo prodejní smlouvě.

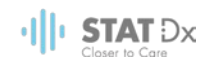

# **10 Rejstřík**

## **A**

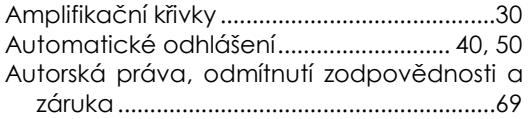

## **B**

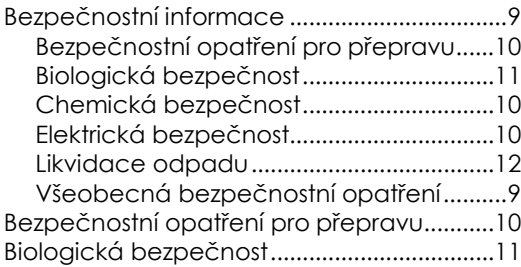

## **C**

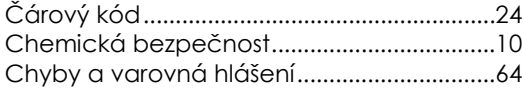

## **D**

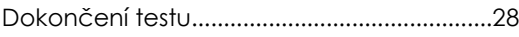

## **E**

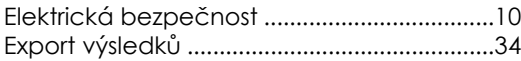

## **F**

```
Filtrování výsledků............................................34
```
## **G**

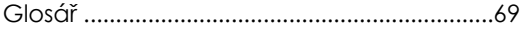

## **H**

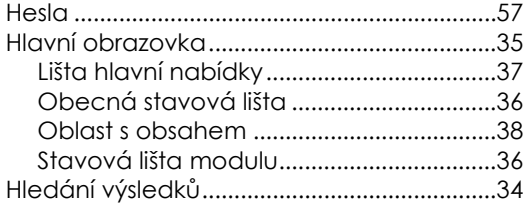

## **I**

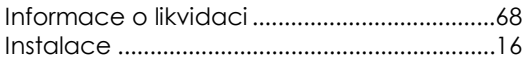

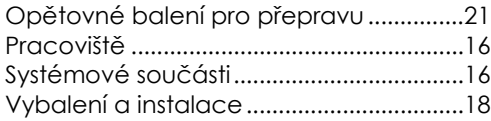

## **K**

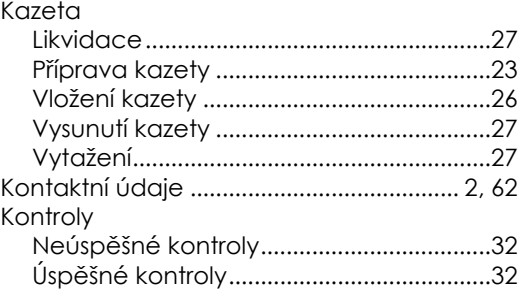

## **L**

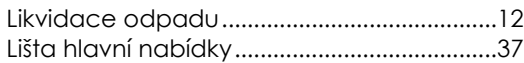

## **N**

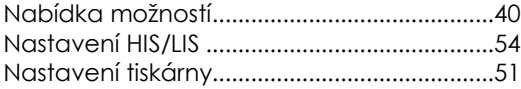

## **O**

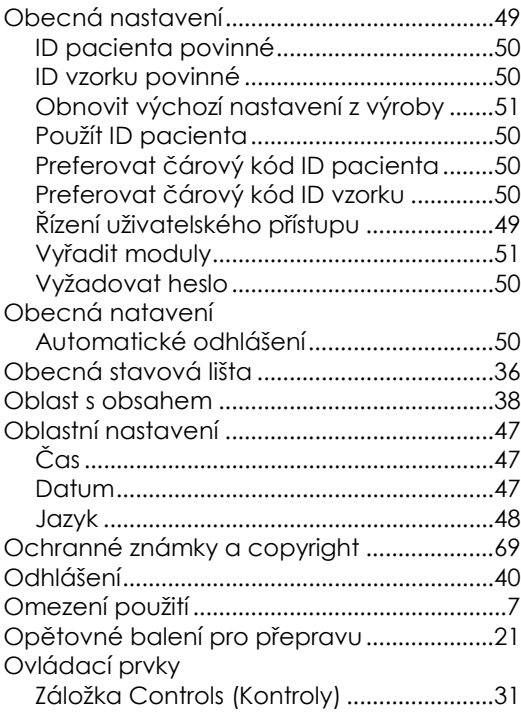
# $\frac{1}{2}$  | | STAT  $Dx$

#### **P**

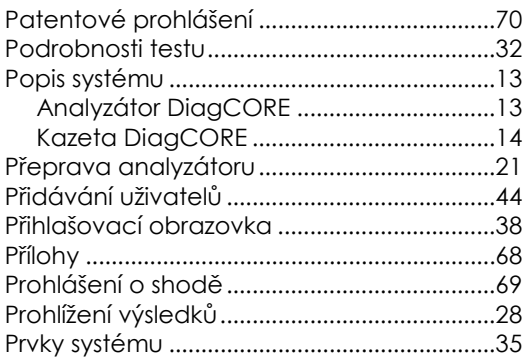

# **R**

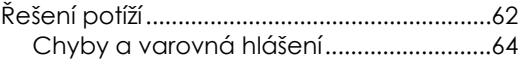

# **S**

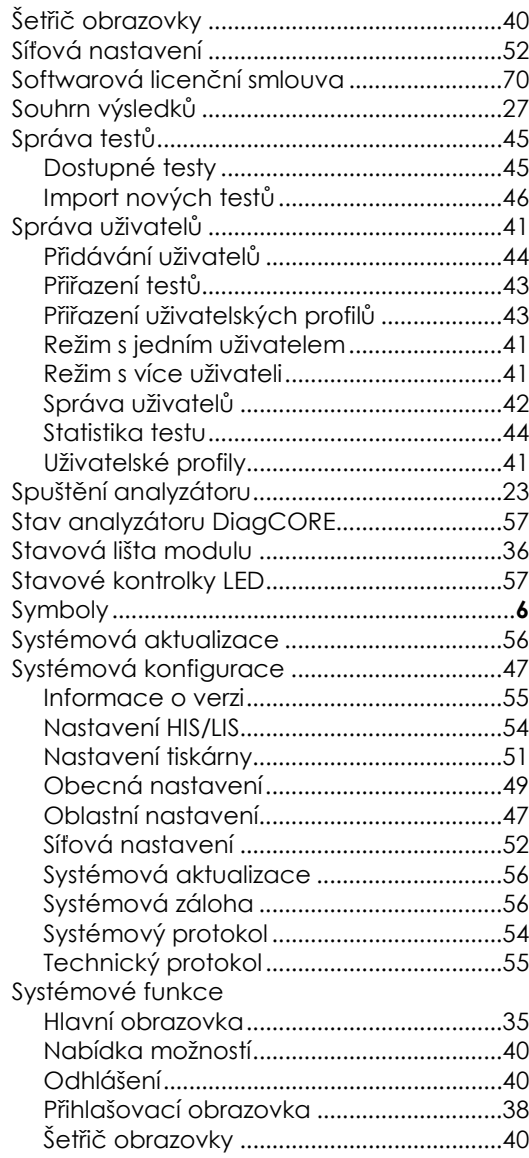

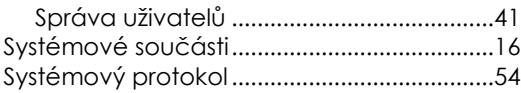

### **T**

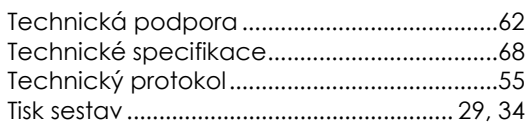

#### **U**

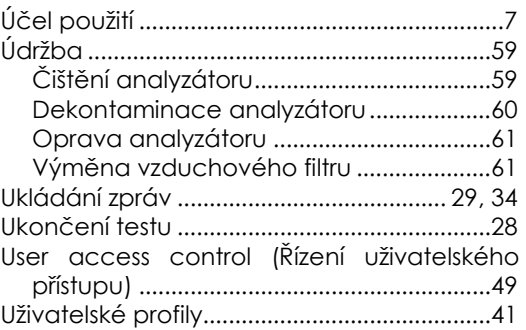

#### **V**

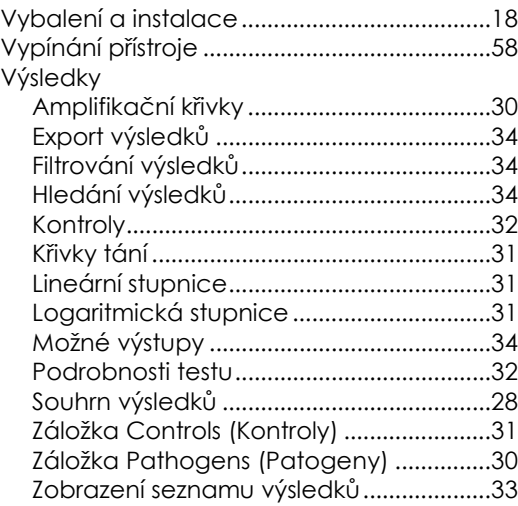

# **Z**

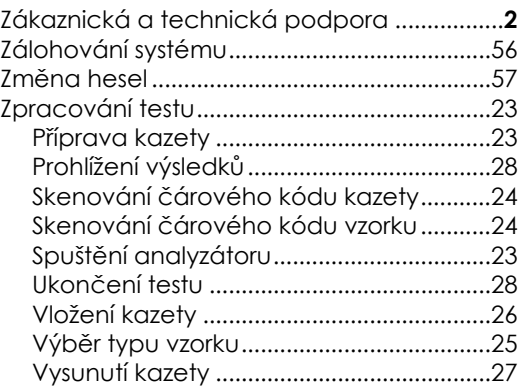

# **DiagCORE®**

# Analyzátor